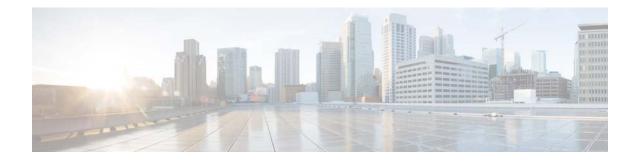

# FlexConnect Wireless Branch Controller Deployment Guide

Last Updated: July, 2018

## Introduction

This document describes how to deploy a Cisco Flex Connect AP. The purpose of this document is to:

- Explain various network elements of the Cisco FlexConnect solution, along with their communication flow.
- Provide general deployment guidelines for designing the Cisco FlexConnect wireless branch solution.

The Cisco WLCs can manage Flex Connect wireless access points in up to 2000 branch locations and allows IT managers to configure, manage, and troubleshoot up to 6000 access points (APs) and 64,000 clients from the data center. The Cisco Flex Connect deployments support secure guest access, rogue detection for Payment Card Industry (PCI) compliance, and in-branch (locally switched) Wi-Fi voice and video.

The following table highlights the FC scalability differences between the Flex 3504, 5520, 8540, Mobility Express and vWLC controllers:

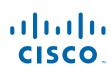

| Additional Scale<br>Specifications         | WLC 3504 | WLC5520 | WLC8540 | ME    | vWLC-Small | vWLC-Large |
|--------------------------------------------|----------|---------|---------|-------|------------|------------|
| Maximum Access Points                      | 150      | 1500    | 6000    | 100   | 200        | 3000       |
| Maximum Clients                            | 3000     | 20000   | 64000   | 2000  | 6000       | 32000      |
| Maximum # of AP Groups                     | 150      | 1500    | 6000    | 50    | 200        | 3000       |
| Max Flex Connect Groups                    | 100      | 1500    | 2000    | 1     | 100        | 1500       |
| Max # of VLANs                             | 4094     | 4095    | 4095    | 16    |            |            |
| MaxWLANs                                   | 512      | 512     | 512     | 16    |            |            |
| Max # interfaces                           | 512      | 1500    | 1500    | n/a   |            |            |
| Maximum RFID's                             | 1500     | 25000   | 50000   | 2000  | 6000       | 25000      |
| Maximum Rogue APs                          | 600      | 24000   | 24000   | 200   | 800        | 12000      |
| Maximum Rogue Clients                      | 150      | 32000   | 32000   | 400   | 3000       | 16000      |
| Maximum APs in one RRM/RF group            | 1000     | 3000    | 6000    | 100   | 400        | 5000       |
| NBAR Max Profiles                          | 16       | 16      | 16      | n/a   |            |            |
| NBAR Max Rules single profile              | 32       | 32      | 32      | n/a   |            |            |
| NBAR Max # FlowTable Entries               | 160000   | 320000  | 320000  | n/a   |            |            |
| Maximum L2 ACL rules per L2 ACL            | 16       | 16      | 16      | n/a   |            |            |
| Maximum L2 ACLs allowed                    | 64       | 64      | 64      | n/a   |            |            |
| Max # L3 ACLs (ipv4/ipv6)                  | 64/64    | 64/64   | 64/64   | n/a   |            |            |
| Max # of Rules in L3 ACL IP/DNS            | 64/64    | 64/64   | 64/64   | 64/32 |            |            |
| Max # of Radius servers supported (unique) | 16       | 16      | 16      | 6     |            |            |
| Max Bonjour Service Providers              | 16000    | 16000   | 16000   | n/a   |            |            |
| Max FC groups with max APs per group       | 100      | 100     | 100     | 1     | 100        | 100        |

# **Supported Access Points**

**Access Points** 

- Wave-1 APs: 3700, 2700, 1700, 702, 702W, 1530, 1570
- Wave-2 APs: 1800 series, 2800 series, 3800 series, 4800 series (starting rel 8.7.5); 1540, 1560

1

## **FlexConnect Architecture**

Figure 1

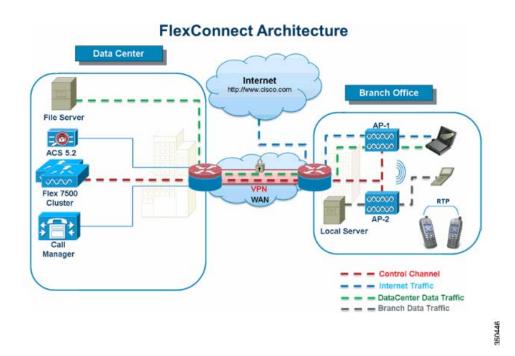

**Typical Wireless Branch Topology** 

FlexConnect is a wireless solution for branch office and remote office deployments. The FlexConnect solution enables the customer to:

- Centralize control and manage traffic of APs from the Data Center.
- Distribute the client data traffic at each Branch Office.
  - Each traffic flow is going to its final destination in the most efficient manner.

## **Controllers Supporting FlexConnect Mode**

• Cisco WLC 3504, 5520, 8500 Series, vWLC

## **Advantages of Centralizing Access Point Control Traffic**

- Single pane of monitoring and troubleshooting.
- Ease of management.

I

- Secured and seamless mobile access to Data Center resources.
- Reduction in branch footprint.
- Increase in operational savings.

## **Advantages of Distributing Client Data Traffic**

- No operational downtime (survivability) against complete WAN link failures or controller unavailability.
- Mobility resiliency within branch during WAN link failures.
- Increase in branch scalability. Supports branch size that can scale up to 100 APs and 250,000 square feet (5000 sq. feet per AP).

The Cisco FlexConnect solution also supports Central Client Data Traffic, but it is limited to Guest data traffic only. This next table describes the restrictions on WLAN L2 security types only for non-guest clients whose data traffic is also switched centrally at the Data Center.

 Table 1
 L2 Security Support for Centrally Switched Non-Guest Users

| WLAN L2 Security | Туре          | Result  |
|------------------|---------------|---------|
| None             | N/A           | Allowed |
| WPA + WPA2       | 802.1x        | Allowed |
|                  | ССКМ          | Allowed |
|                  | 802.1x + CCKM | Allowed |
|                  | PSK           | Allowed |
| 802.1x           | WEP           | Allowed |
| Static WEP       | WEP           | Allowed |
| WEP + 802.1x     | WEP           | Allowed |
| СКІР             | -             | Allowed |

# <u>Note</u>

These authentication restrictions do not apply to clients whose data traffic is distributed at the branch.

| WLAN L3 Security            | Туре       | Result  |
|-----------------------------|------------|---------|
| Web Authentication          | Internal   | Allowed |
|                             | External   | Allowed |
|                             | Customized | Allowed |
| Web Pass-Through            | Internal   | Allowed |
|                             | External   | Allowed |
|                             | Customized | Allowed |
| Conditional Web<br>Redirect | External   | Allowed |
| Splash Page Web<br>Redirect | External   | Allowed |

For more information on Flexconnect external webauth deployment, please refer to Flexconnect External WebAuth Deployment Guide

For more information on HREAP/FlexConnect AP states and data traffic switching options, refer to Configuring FlexConnect.

## **FlexConnect Modes of Operation**

| FlexConnect Mode | Description                                                                                                    |
|------------------|----------------------------------------------------------------------------------------------------|
| Connected        | A FlexConnect is said to be in Connected Mode<br>when its CAPWAP control plane back to the<br>controller is up and operational, meaning the<br>WAN link is not down.                                                                                                    |
| Standalone       | Standalone mode is specified as the operational<br>state the FlexConnect enters when it no longer has<br>the connectivity back to the controller.<br>FlexConnect APs in Standalone mode will<br>continue to function with last known<br>configuration, even in the event of power failure<br>and WLC or WAN failure. |

For more information on FlexConnect Theory of Operations, refer to the H-Reap/FlexConnect Design and Deployment Guide.

## **WAN Requirements**

ſ

FlexConnect APs are deployed at the Branch site and managed from the Data Center over a WAN link. The maximum transmission unit (MTU) must be at least 500 bytes.

| Deployment<br>Type | WAN<br>Bandwidth<br>(Min) | WAN RTT<br>Latency<br>(Max) | Max APs per<br>Branch | Max Clients<br>per Branch |
|--------------------|---------------------------|-----------------------------|-----------------------|---------------------------|
| Data               | 64 Kbps                   | 300 ms                      | 5                     | 25                        |
| Data               | 640 Kbps                  | 300 ms                      | 50                    | 1000                      |
| Data               | 1.44Mbps                  | 1 sec                       | 50                    | 1000                      |
| Data + Voice       | 128 Kbps                  | 100 ms                      | 5                     | 25                        |
| Data + Voice       | 1.44Mbps                  | 100 ms                      | 50                    | 1000                      |
| Monitor            | 64 Kbps                   | 2 sec                       | 5                     | N/A                       |
| Monitor            | 640 Kbps                  | 2 sec                       | 50                    | N/A                       |

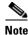

It is highly recommended that the minimum bandwidth restriction remains 12.8 Kbps per AP with the round trip latency no greater than 300 ms for data deployments and 100 ms for data + voice deployments.

For large deployments with scale for max APs per branch = 100 and max clients per branch = 2000.

#### **Key Features**

Adaptive wIPS, Context Aware (RFIDs), Rogue Detection, Clients with central 802.1X auth and CleanAir.

#### **Test Results**

For 100 APs, 2000 Clients, 1000 RFIDs, 500 Rogue APs, and 2500 Rogue Clients (Features above turned on):

Recommended BW = 1.54 Mbps

Recommended RTT latency = 400 ms

#### **Test Results**

For 100 APs, 2000 Clients, no rogue, and no RFIDs. (Features above turned off).

Recommended BW = 1.024 Mbps

Recommended Latency = 300 ms

## Wireless Branch Network Design

The rest of this document highlights the guidelines and describes the best practices for implementing secured distributed branch networks. FlexConnect architecture is recommended for wireless branch networks that meet these design requirements.

I

### **Primary Design Requirements**

- Branch size that can scale up to 100 APs and 250,000 square feet (5000 sq. feet per AP)
- Central management and troubleshooting
- No operational downtime
- Client-based traffic segmentation
- · Seamless and secured wireless connectivity to corporate resources
- PCI compliant
- Support for guests

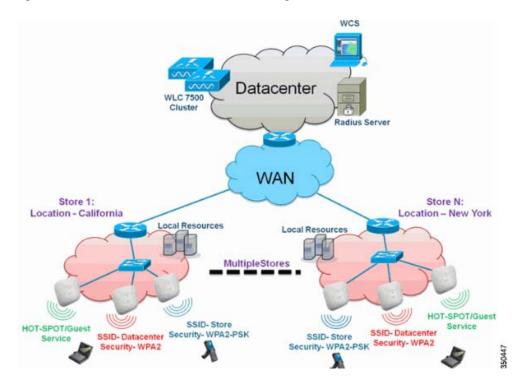

#### Figure 2 Wireless Branch Network Design

### **Overview**

Branch customers find it increasingly difficult and expensive to deliver full-featured scalable and secure network services across geographic locations. In order to support customers, Cisco is addressing these challenges by introducing the FlexConnect deployment mode.

The FlexConnect solution virtualizes the complex security, management, configuration, and troubleshooting operations within the data center and then transparently extends those services to each branch. Deployments using FlexConnect are easier for IT to set up, manage and, most importantly, scale.

### **Advantages**

I

- Increase scalability with 6000 AP support.
- Increased resiliency using FlexConnect Fault Tolerance.
- Increase segmentation of traffic using FlexConnect (Central and Local Switching).
- Ease of management by replicating store designs using AP groups and FlexConnect groups.

## Features Addressing Branch Network Design

The rest of the sections in the guide captures feature usage and recommendations to realize the network design shown in Figure 2.

| Primary Features                                  | Highlights                                                                                                    |  |  |  |  |
|---------------------------------------------------|----------------------------------------------------------------------------------------------------|--|--|--|--|
| AP Groups                                         | Provides operational/management<br>ease when handling multiple branch<br>sites. Also, gives the flexibility of<br>replicating configurations for similar<br>branch sites. |  |  |  |  |
| FlexConnect Groups                                | FlexConnect Groups provide the<br>functionality of Local Backup<br>Radius, CCKM/OKC fast roaming,<br>and Local Authentication.                                            |  |  |  |  |
| Fault Tolerance                                   | Improves the wireless branch<br>resiliency and provides no<br>operational downtime.                                                                                       |  |  |  |  |
| ELM (Enhanced<br>Local Mode for<br>Adaptive wIPS) | Provide Adaptive wIPS functionality<br>when serving clients without any<br>impact to client performance.                                                                  |  |  |  |  |
| Client Limit per<br>WLAN                          | Limiting total guest clients on branch network.                                                                                                    |  |  |  |  |
| AP Pre-image<br>Download                          | Reduces downtime when upgrading your branch.                                                                                                    |  |  |  |  |
| Auto-convert APs in<br>FlexConnect                | Functionality to automatically<br>convert APs in FlexConnect for your<br>branch.                                                                                          |  |  |  |  |
| Guest Access                                      | Continue existing Cisco's Guest<br>Access Architecture with<br>FlexConnect.                                                                                               |  |  |  |  |

| Table 3 | Features |
|---------|----------|
|         |          |

# <u>Note</u>

Flexconnect APs implemented with WIPS mode can increase bandwidth utilization significantly based on the activity being detected by the APs. If the rules have forensics enabled, the link utilization can go up by almost 100 Kbps on an average.

# **Feature Matrix**

Refer to FlexConnect Feature Matrix for a feature matrix for the FlexConnect feature.

## **AP Groups**

After creating WLANs on the controller, you can selectively publish them (using access point groups) to different access points in order to better manage your wireless network. In a typical deployment, all users on a WLAN are mapped to a single interface on the controller. Therefore, all users associated with that WLAN are on the same subnet or VLAN. However, you can choose to distribute the load among

several interfaces or to a group of users based on specific criteria such as individual departments (such as Marketing, Engineering or Operations) by creating access point groups. Additionally, these access point groups can be configured in separate VLANs to simplify network administration.

This document uses AP groups to simplify network administration when managing multiple stores across geographic locations. For operational ease, the document creates one AP-group per store to satisfy these requirements:

- Centrally Switched SSID Data center across all stores for Local Store Manager administrative access.
- Locally Switched SSID Store with different WPA2-PSK keys across all stores for hand-held scanners.

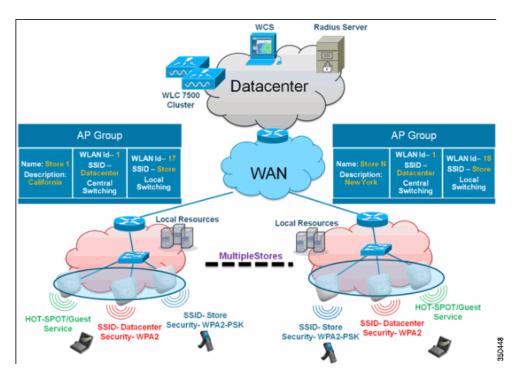

Figure 3 Wireless Network Design Reference Using AP Groups

#### **Configurations from WLC**

I

Complete the following steps:

Step 1 On the WLANs > New page, enter Store1 in the Profile Name field, enter store in the SSID field, and choose 17 from the ID drop-down list.

# <u>Note</u>

WLAN IDs 1-16 are part of the default group and cannot be deleted. In order to satisfy our requirement of using same SSID store per store with a different WPA2-PSK, you need to use WLAN ID 17 and beyond because these are not part of the default group and can be limited to each store.

| cisco    | MONITOR WLANS | CONTROLLER WIRELESS | SECURITY MANAGEMENT | COMMANDS HELP | Sage Configuration Eing Logout Eef<br>EEEDBACK | resh. |
|----------|---------------|---------------------|---------------------|---------------|------------------------------------------------|-------|
| WLANs    | WLANs > New   |                     |                     |               | < Back Apply                                   | -     |
| WLANS    | Туре          | WLAN M              |                     |               |                                                |       |
| Advanced | Profile Name  | Store1              |                     |               |                                                |       |
|          | SSID          | store               |                     |               |                                                |       |
|          | ID            | 17 🛩                |                     |               |                                                |       |
|          | ID            | 17 🚿                |                     |               |                                                |       |

**Step 2** Under WLAN > Security, choose PSK from the Auth Key Mgmt drop-down list, choose ASCII from the PSK Format drop-down list, and click Apply.

1

| uluili.<br>cisco | MONITOR WLAN: CONTROLLER WIREL | LESS SECURITY MANAGEMENT | COMMANDS HELP | Sage Configuration   Bing<br>EEEDBACK | Logout <u>R</u> efresh |
|------------------|--------------------------------|--------------------------|---------------|---------------------------------------|------------------------|
| WLANs            | WLANs > Edit                   |                          |               | < Back                                | Αρρίγ                  |
| WLANS            | General Security QoS Advan     | ced                      |               |                                       |                        |
| Advanced         | Layer 2 Layer 3 AAA Servers    |                          |               |                                       |                        |
|                  | Layer 2 Security 6 WPA+WPA2    | ×                        |               |                                       |                        |
|                  | WPA+WPA2 Parameters            |                          |               |                                       |                        |
|                  | WPA Policy                     |                          |               |                                       |                        |
|                  | WPA2 Policy                    |                          |               |                                       |                        |
|                  | WPA2 Encryption PAES           | KIP                      |               |                                       |                        |
|                  | Auth Key Mgmt PSK              | ~                        |               |                                       |                        |
|                  | PSK Format ASCII M             |                          |               |                                       |                        |
|                  |                                |                          |               |                                       |                        |

**Step 3** Click **WLAN > General**, verify the Security Policies change, and check the **Status** box to enable the WLAN.

| սիսիս    | Sage Configuration _ Eng _ Logout _ Befre                                       |
|----------|---------------------------------------------------------------------------------|
| cisco    | MONITOR WLANS CONTROLLER WIRELESS SECURITY MANAGEMENT COMMANDS HELP EEEDBACK    |
| WLANs    | WLANs > Edit Apply                                                              |
| WLANS    | General Security QoS Advanced                                                   |
| Advanced | Profile Name Store1                                                             |
|          | Type WLAN                                                                       |
|          | SSID store                                                                      |
|          | Stetus 🗹 Enabled                                                                |
|          | Security Policies [WPA2][Auth(PSK)]                                             |
|          | (Modifications done under security tab will appear after applying the changes.) |
|          | Radio Policy All                                                                |
|          | Interface/Interface management v                                                |
|          | Multicest Vian Feature 🔲 Enabled                                                |
|          | Broadcast SSID                                                                  |

Step 4 Repeat steps 1, 2 and 3 for new WLAN profile Store2, with SSID as store and ID as 18.

| ahaha       |            |               |            |          |          |            |          |      | Sage Configur | ration Eing I | Logout   <u>B</u> efresh |
|-------------|------------|---------------|------------|----------|----------|------------|----------|------|---------------|---------------|--------------------------|
| cisco       | MONITOR    | <u>W</u> LANs | CONTROLLER | WIRELESS | SECURITY | MANAGEMENT | COMMANDS | HELP | EEEDBACK      |               |                          |
| WLANs       | WLANs >    | New           |            |          |          |            |          |      |               | < Back        | Apply                    |
| WLANS WLANS | Туре       |               | WLAN       | ~        |          |            |          |      |               |               |                          |
| Advanced    | Profile Na | ine           | Store      | 2        |          |            |          |      |               |               |                          |
|             | SSID       |               | store      |          |          |            |          |      |               |               |                          |
|             | ID         |               | 18         | × 1      |          |            |          |      |               |               |                          |
|             | _          |               |            |          |          |            |          |      |               |               |                          |

| <br>cisco | Sage Configuration [Eng] Lagout Befresh<br>Monitor <u>Wilans</u> Controller Wireless Security Management Commands Help Eeedback |
|-----------|----------------------------------------------------------------------------------------------------|
| WLANs     | WLANs > Edit Apply                                                                                                    |
| WLANS     | General Security QuS Advanced                                                                                                   |
| Advanced  | Layer 2 Layer 3 AAA Servers                                                                                                    |
|           | Layer Z Security  WPA+WPA2  MMAC Filtering WPA+WPA2 Parameters                                                                  |
|           | WPA Policy       WPA Policy       WPA2 Policy       WPA2 Encryption       Auth Key Mgmt       PSK Format                        |

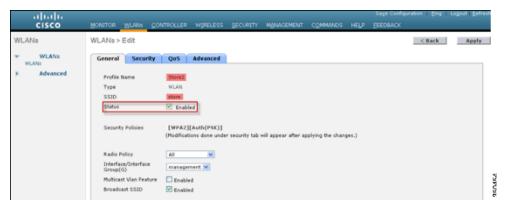

Step 5

I

Create and enable the WLAN profile with Profile Name DataCenter, SSID DataCenter and ID 1.

NoteOn creation, WLAN IDs from 1-16 are automatically part of the default-ap-group.

**Step 6** Under WLAN, verify the status of WLAN IDs 1, 17 and 18.

| <br>cisco      | MONITOR                                              | <u>W</u> LANs |              | WIRELESS SECURITY | MANAGEMENT | COMMANDS |             | age Configuration  <br>EDBACK | Eing     | Logout   Bel |
|----------------|------------------------------------------------------|---------------|--------------|-------------------|------------|----------|-------------|-------------------------------|----------|--------------|
| WLANs          | WLANs                                                |               |              |                   |            |          |             |                               | Entr     | ies 1 - 3 o  |
| WLANS<br>WLANS | Current Filter: None [Change Filter] Create New M Go |               |              |                   |            |          |             |                               |          |              |
| AP Groups      | WLAN 10                                              | ) Туре        | Profile Name | e w               | AN SSID    |          | dmin Status | Security Policies             | •        |              |
|                |                                                      | WLAN          | DataCenter   | De                | taCenter   | t        | nabled      | [WPA + WPA2][Au               | /h(802.1 | ×)] 🗖        |
|                | 17                                                   | WLAN          | Store1       | sta               | ire        |          | nabled      | [WPA2][Auth(PSK)              | 1        |              |
|                |                                                      |               |              |                   | ire        |          | nabled      | [WPA2][Auth(PSK               |          |              |

- Step 7 Click WLAN > Advanced > AP group > Add Group.
- **Step 8** Add AP Group Name as **Store1**, same as WLAN profile **Store1**, and Description as the Location of the Store. In this example, California is used as the location of the store.
- Step 9 Click Add when done.

| uluilu<br>cisco                                  | MONITOR WLANS CONTROLL                                    | ER WIRELESS SECURITY | Management Commands | нејр | Sage Configuration   Eing | , Logout   <u>R</u> efresh |
|--------------------------------------------------|-----------------------------------------------------------|----------------------|---------------------|------|---------------------------|----------------------------|
| WLANS<br>WLANS<br>WLANS<br>Advanced<br>AP Groups | AP Groups<br>Add New AP Group                             |                      |                     |      | Entries 0 - 0 of 0        | Add Group                  |
|                                                  | AP Group Name Store1<br>Description California<br>Add Can | cel                  |                     |      |                           |                            |
|                                                  | AP Group Name                                             | AP Group Descri      |                     |      |                           |                            |

Step 10 Click Add Group and create the AP Group Name as Store2 and the description as New York.

#### Step 11 Click Add.

| ahaha          |                                       |                               |                 | Sage Configuration Ping Logout | Befresh |
|----------------|---------------------------------------|-------------------------------|-----------------|--------------------------------|---------|
| CISCO          | MONITOR WLANS CONTROLLE               | R WIRELESS SECURITY MANAGEMEN | T COMMANDS HELP | EEEOBACIC                      |         |
| WLANS<br>WLANS | AP Groups                             |                               |                 | Entries 1 - 1 of 1             | Group   |
| * Advanced     | Add New AP Group AP Group Name Store2 |                               |                 |                                |         |
| AP Groups      | Description New York                  |                               |                 |                                |         |
|                | Add Canc                              | et                            |                 |                                |         |
|                | AP Group Name                         | AP Group Description          |                 |                                |         |
|                | Store1                                | California                    |                 |                                |         |
|                | default-group                         |                               |                 |                                |         |

**Step 12** Verify the group creation by navigating to WLAN > Advanced > AP Groups.

|                              | MONITOR WLANS | CONTROLLER WIRELE | SS <u>S</u> ECURITY | MANAGEMENT | COMMANDS | HELP | Sage Configuration   Ping<br>EEEDBACK | Logout <u>R</u> efresh |
|------------------------------|---------------|-------------------|---------------------|------------|----------|------|---------------------------------------|------------------------|
| WLANs                        | AP Groups     |                   |                     |            |          |      | Entries 1 - 2 of 2                    | Add Group              |
| WLANS                        | AP Group Name |                   | AP Group Desc       | ription    |          |      |                                       |                        |
| <ul> <li>Advanced</li> </ul> | Storel        |                   | California          |            |          |      |                                       |                        |
| AP Groups                    | Store2        |                   | New York            |            |          |      |                                       |                        |
|                              | default-group |                   |                     |            |          |      |                                       |                        |

- **Step 13** Click AP Group Name **Store1** to add or edit the WLAN.
- Step 14 Click Add New to select the WLAN.
- Step 15 Under WLAN, from the WLAN SSID drop-down, choose WLAN ID 17 store(17).
- Step 16 Click Add after WLAN ID 17 is selected.
- Step 17 Repeat steps (14 -16) for WLAN ID 1 DataCenter(1). This step is optional and needed only if you want to allow Remote Resource access.

| .ı ı.ı ı.<br>cısco                         | Saga Configuration (Eng. Lagout<br>MONITOR <u>W</u> LANIS <u>C</u> ONTROLLER WIRELESS SECURITY MEMAGEMENT COMMANDS HELP EEEDBACK                                                                                   | Befresh |
|--------------------------------------------|----------------------------------------------------------------------------------------------------|---------|
| WLANs                                      | Ap Groups > Edit 'Store1'                                                                                                    | ck      |
| WLANS     WLANS     Advanced     AP Groups | General WLANS APs Add New                                                                                                    | ^       |
|                                            | WLAN SSID     Dottelial State: 1       Interficio     DataCenter(1)       //monthic     DataCenter(1)       /monthic     stare(1) Store 2       /monthic     State       /monthic     Enabled       Add     Cancel |         |
|                                            | WLAN WLAN Interface/Interface NAC<br>ID SSID Group(C) State                                                                                                    |         |

**Step 18** Go back to the WLAN > Advanced > AP Groups screen.

Step 19 Click AP Group Name Store2 to add or edit WLAN.

- Step 20 Click Add New to select the WLAN.
- Step 21 Under WLAN, from WLAN SSID drop-down, choose WLAN ID 18 store(18).
- Step 22 Click Add after WLAN ID 18 is selected.
- **Step 23** Repeat steps 14 -16 for WLAN ID 1 DataCenter(1).

| .<br>cisco             | MONITOR WLANS CONTROLLER WIRELESS SECURITY MAN                                                                                                    | Saye Configuration _ Bing _ Lagout _ Befresh<br>AGEMENT COMMANDS HELP _ EEEDBACK |
|------------------------|----------------------------------------------------------------------------------------------------|----------------------------------------------------------------------------------|
| WLANs                  | Ap Groups > Edit "Store2"                                                                                                    | < Back                                                                           |
| WLANS WLANS            | General WLANS APs                                                                                                    |                                                                                  |
| Advanced     AP Groups |                                                                                                    | Add New                                                                          |
|                        | Add New WLAN SSID Unterface DataCenter(1) Interface Group(0) store(127) Store 1 Group(0) NAC State Add Cancel WLAN WLAN Interface/Interface NAC State |                                                                                  |
|                        |                                                                                                    |                                                                                  |

Adding multiple WLAN profiles with the same SSID under a single AP group is not permitted.

| The pag | ge at https://172.20.227.174 says:         | X         |
|---------|--------------------------------------------|-----------|
| 1       | Failed to add interface entry management   |           |
|         | ОК                                         |           |
| Note A  | Adding APs to the AP group is not captured | in this   |
|         | ccess network services.                    | III tills |

#### Summary

ſ

- AP groups simplify network administration.
- Troubleshooting ease with per branch granularity
- Increased flexibility

## **FlexConnect Groups**

Note

In most typical branch deployments, it is easy to foresee that client 802.1X authentication takes place centrally at the Data Center. Because the above scenario is perfectly valid, it raises these concerns:

• How can wireless clients perform 802.1X authentication and access Data Center services if WLC fails?

- How can wireless clients perform 802.1X authentication if WAN link between Branch and Data Center fails?
- Is there any impact on branch mobility during WAN failures?
- Does the FlexConnect Solution provide no operational branch downtime?

FlexConnect Group is primarily designed and should be created to address these challenges. In addition, it eases organizing each branch site, because all the FlexConnect access points of each branch site are part of a single FlexConnect Group.

**Note** FlexConnect Groups are not analogous to AP Groups.

### Primary Objectives of FlexConnect Groups

#### **Backup RADIUS Server Failover**

You can configure the controller to allow a FlexConnect access point in standalone mode to perform full 802.1X authentication to a backup RADIUS server. In order to increase the resiliency of the branch, administrators can configure a primary backup RADIUS server or both a primary and secondary backup RADIUS server. These servers are used only when the FlexConnect access point is not connected to the controller.

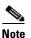

Backup RADIUS accounting is not supported.

#### **Local Authentication**

Before the 7.0.98.0 code release, local authentication was supported only when FlexConnect is in Standalone Mode to ensure client connectivity is not affected during WAN link failure. With the 7.0.116.0 release, this feature is now supported even when FlexConnect access points are in Connected Mode.

Figure 4 Central Dot1X Authentication (FlexConnect APs Acting as Authenticator)

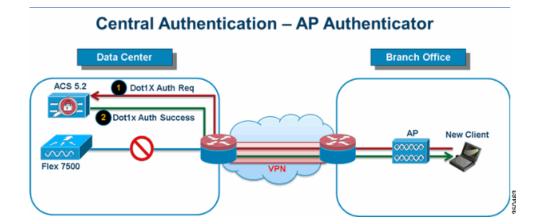

As shown in Figure 4, branch clients can continue to perform 802.1X authentication when the FlexConnect Branch APs lose connectivity with the WLC. As long as the RADIUS/ACS server is reachable from the Branch site, wireless clients will continue to authenticate and access wireless services. In other words, if the RADIUS/ACS is located inside the Branch, then clients will authenticate and access wireless services even during a WAN outage.

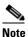

With Local Authentication turned on, the AP will always authenticate the clients locally, even when it is in connected mode. When Local Authentication is disabled, the controller will authenticate clients to the Central RADIUS server when the FlexConnect AP is in connected mode. When the AP is in Standalone mode, the AP will authenticate clients to the Local RADIUS / Local EAP on AP configured on the FlexConnect Group.

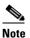

This feature can be used in conjunction with the FlexConnect backup RADIUS server feature. If a FlexConnect Group is configured with both backup RADIUS server and local authentication, the FlexConnect access point always attempts to authenticate clients using the primary backup RADIUS server first, followed by the secondary backup RADIUS server (if the primary is not reachable), and finally the Local EAP Server on FlexConnect access point itself (if the primary and secondary are not reachable).

Dot1X Authentication (FlexConnect APs Acting as Local-EAP Server)

#### Local EAP (Local Authentication Continuation)

Figure 5

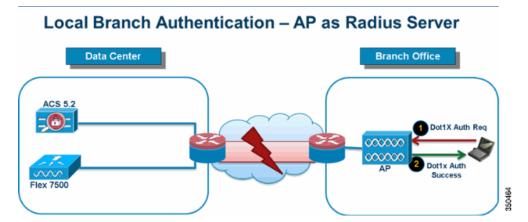

- You can configure the controller to allow a FlexConnect AP in standalone or connected mode to perform LEAP or EAP-FAST authentication for up to 100 statically configured users. The controller sends the static list of user names and passwords to each FlexConnect access point of that particular FlexConnect Group when it joins the controller. Each access point in the group authenticates only its own associated clients.
- This feature is ideal for customers who are migrating from an autonomous access point network to a lightweight FlexConnect access point network and are not interested in maintaining a large user database, or adding another hardware device to replace the RADIUS server functionality available in the autonomous access point.

• As shown in Figure 5, if the RADIUS/ACS server inside the Data Center is not reachable, then FlexConnect APs automatically acts as a Local-EAP Server to perform Dot1X authentication for wireless branch clients.

#### **CCKM/OKC** Fast Roaming

- FlexConnect Groups are required for CCKM/OKC fast roaming to work with FlexConnect access points. Fast roaming is achieved by caching a derivative of the master key from a full EAP authentication so that a simple and secure key exchange can occur when a wireless client roams to a different access point. This feature prevents the need to perform a full RADIUS EAP authentication as the client roams from one access point to another. The FlexConnect access points need to obtain the CCKM/OKC cache information for all the clients that might associate so they can process it quickly instead of sending it back to the controller. If, for example, you have a controller with 300 access points and 100 clients that might associate, sending the CCKM/OKC cache for all 100 clients is not practical. If you create a FlexConnect Group comprising a limited number of access points (for example, you create a group for four access points in a remote office), the clients roam only among those four access points, and the CCKM/OKC cache is distributed among those four access points only when the clients associate to one of them.
- This feature along with Backup Radius and Local Authentication (Local-EAP) ensures **no operational downtime** for your branch sites.

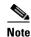

CCKM/OKC fast roaming among FlexConnect and non-FlexConnect access points is not supported.

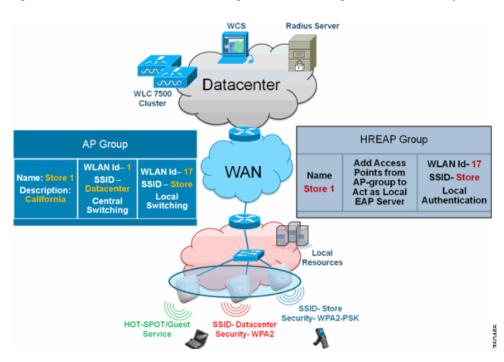

#### Figure 6 Wireless Network Design Reference Using FlexConnect Groups

## FlexConnect Group Configuration from WLC

Complete the steps in this section in order to configure FlexConnect groups to support Local Authentication using LEAP, when FlexConnect is either in Connected or Standalone mode. The configuration sample in Figure 6 illustrates the objective differences and 1:1 mapping between the AP Group and FlexConnect group.

- Step 1 Click New under Wireless > FlexConnect Groups.
- **Step 2** Assign Group Name Store 1, similar to the sample configuration as shown in Figure 6.
- **Step 3** Click **Apply** when the Group Name is set.

ſ

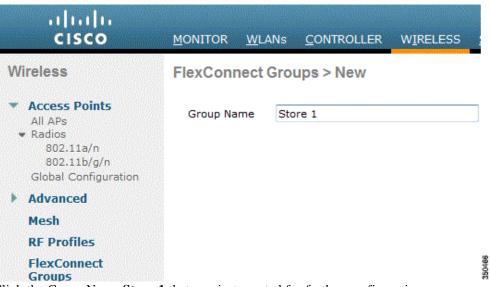

**Step 4** Click the Group Name **Store 1** that you just created for further configuration.

|        |                                                                                                    | <u>M</u> ONITOR <u>W</u> LANS <u>C</u> CNTROLLER W <u>I</u> RELESS <u>S</u> ECURI | ITY    |
|--------|----------------------------------------------------------------------------------------------------|-----------------------------------------------------------------------------------|--------|
|        | Wireless                                                                                                    | FlexConnect Groups                                                                |        |
|        | <ul> <li>Access Points         <ul> <li>All APs</li> <li>Radios</li> <li>802.11a/n</li> <li>802.11h/g/n</li> <li>Global Configuration</li> </ul> </li> </ul> | Group Name<br>Store 1                                                             |        |
|        | Advanced                                                                                                    |                                                                                   |        |
|        | Mesh                                                                                                    |                                                                                   |        |
|        | RF Profiles                                                                                                    |                                                                                   |        |
|        | FlexConnect<br>Groups                                                                                                    |                                                                                   | 350467 |
| Step 5 | Click Add AP.                                                                                                    |                                                                                   |        |

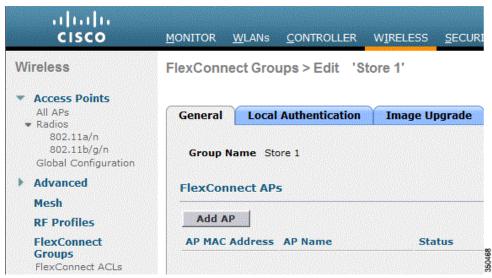

**Step 6** Check the **Enable AP Local Authentication** box in order to enable Local Authentication when the AP is in Standalone Mode.

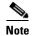

Step 20 shows how to enable Local Authentication for Connected Mode AP.

- Step 7 Check the Select APs from current controller box in order to enable the AP Name drop-down menu.
- **Step 8** Choose the AP from the drop-down that needs to be part of this FlexConnect Group.
- **Step 9** Click **Add** after the AP is chosen from the drop-down.
- **Step 10** Repeat steps 7 and 8 to add all the APs to this FlexConnect group that are also part of AP-Group Store 1. See Figure 6 to understand the 1:1 mapping between the AP-Group and FlexConnect group.

If you have created an AP-Group per Store (Figure 3), then ideally all the APs of that AP-Group should be part of this FlexConnect Group (Figure 6. Maintaining 1:1 ratio between the AP-Group and FlexConnect group simplifies network management.

| ululu<br>cisco                                   | <u>M</u> onitor <u>w</u> lans <u>c</u> ontroller | W <u>i</u> reless <u>s</u> ecuri |
|--------------------------------------------------|--------------------------------------------------|----------------------------------|
| Wireless                                         | FlexConnect Groups > Edit 'S                     | store 1'                         |
| Access Points                                    |                                                  |                                  |
| All APs<br>Radios                                | General Local Authentication                     | Image Upgrade                    |
| 802.11a/n<br>802.11b/g/n<br>Global Configuration | Group Name Store 1                               |                                  |
| Advanced                                         | FlexConnect APs                                  |                                  |
| Mesh                                             |                                                  |                                  |
| RF Profiles                                      | Add AP                                           |                                  |
| FlexConnect<br>Groups                            | Select APs from current controller               |                                  |
| FlexConnect ACLs                                 | AP Name                                          | AP3500 -                         |
| ▶ 802.11a/n                                      | Ethernet MAC                                     | 00:22:90:e3:37:df                |
| 802.11b/g/n                                      |                                                  | Add Cancel                       |
| Media Stream                                     |                                                  |                                  |
|                                                  |                                                  | Status                           |

Step 11 Click Local Authentication > Protocols and check the Enable LE

**Step 12** Click **Apply** after the check box is set.

Note

ſ

If you have a backup controller, make sure the FlexConnect groups are identical and AP MAC address entries are included per FlexConnect group.

| neral Local Authentication                                         | Image Upgrade VLAN-ACL mapping |
|--------------------------------------------------------------------|--------------------------------|
| ocal Users Protocols                                               |                                |
| AP                                                                 |                                |
| Enable LEAP<br>Authentication <sup>2</sup>                         |                                |
| AP FdSt                                                            |                                |
| Enable EAP Fast Authentication <sup>2</sup>                        |                                |
|                                                                    | Enable Auto key generation     |
| Enable EAP Fast Authentication <sup>2</sup>                        |                                |
| Enable EAP Fast Authentication <sup>2</sup>                        |                                |
| Enable EAP Fast Authentication <sup>2</sup><br>Server Key (in hex) | Enable Auto key generation     |

- Step 13 Under Local Authentication, click Local Users.
- **Step 14** Set the UserName, Password and Confirm Password fields, then click **Add** in order to create user entry in the Local EAP server residing on the AP.
- Step 15 Repeat step 13 until your local user name list is exhausted. You cannot configure or add more than 100 users.
- Step 16 Click Apply after step 14 is completed and the No of Users count is verified.

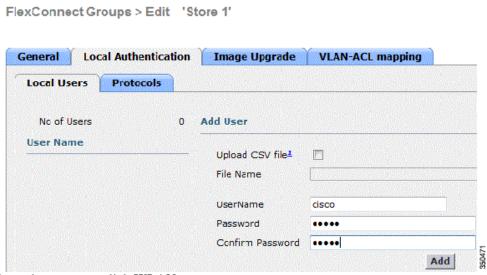

Step 17 From the top pane, click WLANs.

Step 18 Click WLAN ID 17. This was created during the AP Group creation. See Figure 3.

| cisco           | MONITOR     | WLANS (    | ONTROLLER | WIRELESS          | SECURITY    | MANAGEI  |
|-----------------|-------------|------------|-----------|-------------------|-------------|----------|
| WLANs           | WLANs       |            |           |                   |             |          |
| WI ANS<br>WLANS | Current Fi  | lter: None | [Cha      | inge Eilter] [Clé | ear Filter] |          |
| Advanced        |             | ID Type    | Profile N | lame              | w           | LAN SSID |
|                 | □ 2         | WEAN       | Guest     |                   | G           | uest g   |
|                 | □ <u>17</u> | WLAN       | Store-1   |                   | St          | tore     |

- Step 19 Under WLAN > Edit for WLAN ID 17, click Advanced.
- **Step 20** Check the **FlexConnect Local Auth** box in order to enable Local Authentication in Connected Mode.

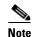

e Local Authentication is supported only for FlexConnect with Local Switching.

# <u>Note</u>

Always make sure to create the FlexConnect Group before enabling Local Authentication under WLAN.

| WLANs > E | lit 'Store-1' |
|-----------|---------------|
|-----------|---------------|

I

Γ

| General             | Security                | QoS       |       | Advai  | nced      | )    |                |
|---------------------|-------------------------|-----------|-------|--------|-----------|------|----------------|
| P2P Bloc            | king Action             |           | Disab | led    |           |      |                |
| Client Ex           | clusion <sup>2</sup>    |           | 🔽 En  | abled  | 60<br>Tim | eout | t Value (secs) |
| Maximun             | n Allowed Clier         | nts 🚨 🛛   | 0     |        |           |      |                |
| Static IP           | Tunneling 11            |           | 🔲 En  | abled  |           |      |                |
| Wi-Fi Dir           | ect Clients Poli        | су        | Disab | oled 🖯 | -         |      |                |
| Maximun<br>Per AP R | n Allowed Clier<br>adio | its       | 200   |        |           |      |                |
| Off Channe          | l Scanning De           | efer      |       |        |           |      |                |
| Scan De             | fer Priority            | 0 1       | 2     | 3 4    | 5         | 6    | 7              |
|                     |                         |           |       |        |           |      |                |
| Scan Del<br>(msecs) | fer Time                | 100       |       |        |           |      |                |
| FlexConne           | ct                      |           |       |        |           |      |                |
| FlexConr<br>2       | nect Local Swite        | ching     | С е   | inable | 1         |      |                |
| FlexConr            | nect Local Auth         | <u>12</u> | 🔽 e   | nabled | ł         |      |                |
| Learn Cli           | ient IP Address         | 5         | E E   | nabled | ł         |      |                |

NCS and Cisco Prime also provides the FlexConnect Local Auth check box in order to enable Local Authentication in Connected Mode as shown here:

| Properties        | >   | WLAN Configuration Deta               | ails : 1<br>> WLANs > WLAN Configuration : |
|-------------------|-----|---------------------------------------|--------------------------------------------|
| System            | >   |                                       |                                            |
| WLANs             | ~   | General Security (                    | QoS Advanced                               |
| Han Configuration |     |                                       |                                            |
| H Groups          |     | HexConnect Local Switching            | Enable                                     |
| FlexConnect       | >   | FlexConnect Local Auth 🔍              | Enable                                     |
| Security          | >   | Learn Client IP Address               | Enable                                     |
| Access Points     | >   | Session Timeout                       | Enable                                     |
| 802.11            | >   | Coverage Hole Detection<br>Aironet IF | Enable     Enable                          |
| 802.11a/n         | >   | IPv6 2                                | Enable                                     |
| 802.11b/g/n       | > > | Diagnostic Channel 🙎                  | Enable                                     |
| Mesh              | >   | Override Interface ACL                | IPv4 NONE                                  |
| Ports             | >   | Peer to Peer Blocking 🔍               | Disable                                    |
| Management        | >   | Wi-Fi Direct Clients Policy           | Disabled                                   |
| Location          | >   | Client Exclusion 4<br>Timeout Value   | 60 (secs)                                  |

1

NCS and Cisco Prime also provides facility to filter and monitor FlexConnect Locally Authenticated clients as shown here:

| (i          | Ilome Monitor     | Configure     | ✓ Services |               | Adr    | nnistration |                                |
|-------------|-------------------|---------------|------------|---------------|--------|-------------|--------------------------------|
| <b>Tile</b> | nts and Users     |               |            |               |        |             |                                |
| S           | ucubeshoot 🍐 lest | r 🔹 🛣 Disable | -Remove    | More 🔹 😨 Irad | Clents | So Identify | Hinknown Users                 |
|             | MAC Address       | IP Address    | The line   | User Name     | lype   | Vendor      | Device Name                    |
| 0           | 00:22:90:1b:17:42 |               | IPv1       | Unknown       | -      | Cisco       | WCS_SW 0.1.0.23                |
| 0           | 1c:df:0f:66:86:58 |               | IPv4       | Unknown       | 61     | Cisco       | WC5_SW-9.1.0.2                 |
| 0           | 00:21:6a:97:9b:bc |               | ₽v4        | hust/vikatta  |        | Intel       | oeap-laiwar-2                  |
| 0           | 00:22:90:15:96:48 |               | IPv4       | Unknown       | 4      | LISCO       | WCS_SW-9.1.0.2                 |
| 0           | 00:22:90:1b:17:8c |               | ₽v1        | Unknown       | -      | Cisco       | WCS_SW 0.1.0.2                 |
| Q           | 00:25:0b:4d:77:c4 |               | IPv4       | Unknown       | 5      | Cisco       | WCS_SW-9.1.0.2                 |
| 0           | c4:7d:4f:3a:c5:d5 |               | TPv4       | Unknown       | -      | CISCO       | WCS_SW-9.1.0.2                 |
| 0           | 00:21:a0:d5:03:c4 |               | IPv4       | Unknown       | -      | Cisco       | WCS_SW-9.1.0.2                 |
| U           | f8:66:f2:67:7f:50 |               | IPv4       | Unknown       | 5      | Cisco       | WCS_SW-9.1.0.2                 |
| 0           | 00:1f:ca:b0:01:b4 |               | IPv4       | Unknown       |        | Ciscu       | WCS_SW-9.1.0.2                 |
| 0           | 88:43:e1:d1:df:02 |               | IPv4       | Unknown       | -      | Cisco       | WCS_SW-9.1.0.2                 |
| 0           | 00:22:bd:1b:e2:b5 |               | IPv1       | Unknown       | R      | Cisco       | WCS_SW 0.1.0.2                 |
| 0           | f3:66:f2:ab:1e:69 |               | ₽v4        | Unknown       | 5      | Cisco       | WC5_SW-9.1.0.2                 |
| 0           | 00:10:58:JU:b4:4e |               | ₽v4        | Unknown       | 8      | Ciscu       | WCS_SW-9.1.0.2<br>oeap-tawar-2 |
| 0           | 00:1e:/atbb:21:8d |               |            | ssimm         |        | Cisco       | oeap-tawar-2                   |

| AND THE REAL PROPERTY OF | OT-DOMAIN | root 🔹 Log O | ut 📿 🖓    |                                       |
|--------------------------|-----------|--------------|-----------|---------------------------------------|
|                          |           |              |           |                                       |
|                          |           |              |           |                                       |
|                          |           |              |           | Total 299 😽 🕼 🕻                       |
|                          |           |              | Show      | Associated Clients 👻 🏹                |
| Location                 | VLAN      | Status       | Interface |                                       |
| Unknown                  | 109       | Associated   | Gi1/0/34  |                                       |
| Unknown                  | 109       | Associated   | Gi1/0/26  |                                       |
| Root Area                | 310       | Associated   | data      | Manage Preset Filters                 |
| Unknown                  | 109       | Associated   | Gi1/0/36  | 2.4GHz Clients<br>5GHz Clients        |
| Unknown                  | 109       | Associated   | Gi1/0/32  |                                       |
| Unknown                  | 109       | Associated   | Gi1/0/30  |                                       |
| Unknown                  | 109       | Associated   | Gi1/0/13  |                                       |
| Unknown                  | 109       | Associated   | Gi1/0/27  | Associated Clients                    |
| Unknown                  | 109       | Associated   | Gi1/0/12  | Clients known by ISE                  |
| Unknown                  | 109       | Associated   | Gi1/0/15  | Clients detected by MSE               |
| Unknown                  | 109       | Associated   | Gi1/0/28  | Clients detected in the last 24 hours |
| Unknown                  | 109       | Associated   | Gi1/0/14  | Clients with Problems                 |
| Unknown                  | 109       | Associated   | Gi1/0/9   | Excluded Clients                      |
| Unknown                  | 109       | Associated   | Gi1/0/29  | FlexConnect Locally Authenticated     |
| Root Area                | 311       | Associated   | voice     | New clients detected in last 24 hours |

Γ

## **Verification Using CLI**

Client authentication state and switching mode can quickly be verified using this CLI on the WLC:

| (Cisco | Controller) > show client detail 00:24:d7:24 | p:7c:0c           |
|--------|----------------------------------------------|-------------------|
| Client | MAC Address                                  | 00:24:d7:2b:7c:0c |
| Client | Username                                     | N/A               |
| AP MAC | Address                                      | d0:57:4c:08:e6:70 |
| Client | State                                        | Associated        |
| H-REAP | Data Switching                               | Local             |
| H-REAP | Authentication                               | Local             |

# **FlexConnect VLAN Override**

In the current FlexConnect architecture, there is a strict mapping of WLAN to VLAN, and thus the client getting associated on a particular WLAN on FlexConnect AP has to abide by a VLAN which is mapped to it. This method has limitations, because it requires clients to associate with different SSIDs in order to inherit different VLAN-based policies.

From 7.2 release onwards, AAA override of VLAN on individual WLAN configured for local switching is supported. In order to have dynamic VLAN assignment, AP would have the interfaces for the VLAN pre-created based on a configuration using existing WLAN-VLAN Mapping for individual FlexConnect AP or using ACL-VLAN mapping on a FlexConnect group. The WLC is used to pre-create the sub-interfaces at the AP.

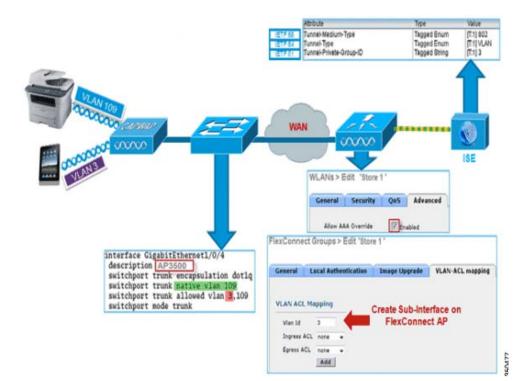

#### Summary

- AAA VLAN override is supported from release 7.2 for WLANs configured for local switching in central and local authentication mode.
- AAA override should be enabled on WLAN configured for local switching.
- The FlexConnect AP should have VLAN pre-created from WLC for dynamic VLAN assignment.
- If VLANs returned by AAA override are not present on AP client, they will get an IP from the default VLAN interface of the AP.

### **Procedure**

Γ

Complete these steps:

**Step 1** Create a WLAN for 802.1x authentication.

| eneral  | Security     | QoS Advanced   |  |
|---------|--------------|----------------|--|
| Layer 2 | Layer 3      | AAA Servers    |  |
| Layer 2 | Security 🧧 🔤 | WPA+WPA2       |  |
|         | 2 Paramete   | 2MAC Filtering |  |
| WPA Po  |              |                |  |
| -       |              | $\checkmark$   |  |
| WPA2 P  | olicy        |                |  |
|         | ncryption    |                |  |

Step 2 Enable AAA override support for local switching WLAN on the WLC. Navigate to WLAN GUI > WLAN > WLAN ID > Advance tab.

| Allow AAA Override                                | Enabled                                                                                                    |      | DHCP                                                                                                    |         |
|---------------------------------------------------|----------------------------------------------------------------------------------------------------|------|----------------------------------------------------------------------------------------------------|---------|
| Coverage Hole Detection<br>Enable Session Timeout | Enabled                                                                                                    |      | DHCP Server                                                                                                    | verride |
| Enable Session Timeout                            | Session Timeout (secs)                                                                                          |      | DHCP Addr. Assignment                                                                                          | equired |
| Aironet IE                                        | Enabled                                                                                                    |      | Management Frame Protection (                                                                                  |         |
| Diagnostic Channel                                | Enabled                                                                                                    |      |                                                                                                    |         |
| Override Interface ACL                            | participation of the second second second second second second second second second second second second second | IPv6 | MFP Client Protection 4 Option                                                                                 | al 📉    |
| PDD Blocking Asting                               | None V<br>Disabled V                                                                                            | None | DTIM Period (in beacon intervals                                                                               | )       |
| P2P Blocking Action                               |                                                                                                    |      | and a second second second second second second second second second second second second second second second |         |
| Client Exclusion 2                                | Enabled 50<br>Timeout Value (secs)                                                                              | 1    | 802.11a/n (1 - 255) 1                                                                                          |         |
| Maximum Allowed Clients                           |                                                                                                    |      | 802.11b/g/n (1 - 255) 1                                                                                        | 1       |
| Static IP Tunneling                               | Enabled                                                                                                    |      | NAC                                                                                                    |         |
| Wi-Fi Direct Clients Policy                       | Disabled 💌                                                                                                    |      | NAC State None 👻                                                                                               |         |
| Maximum Allowed Clients                           | 200                                                                                                    |      | Load Balancing and Band Select                                                                                 |         |
| Per AP Radio                                      |                                                                                                    |      | Client Load Balancing                                                                                          |         |
| Off Channel Scanning Defe                         | r                                                                                                    |      | Client Band Select Z                                                                                           |         |
| Scan Defer Priority 0                             | 1 2 3 4 5 6 7                                                                                                   |      | Passive Client                                                                                                 |         |
| E                                                 |                                                                                                    |      | Passive Client                                                                                                 |         |
| Scan Defer Time                                   |                                                                                                    |      | Voice                                                                                                    |         |
| (msecs)                                           | 00                                                                                                    |      | Media Session Snooping                                                                                         | Enable  |
| lexConnect                                        |                                                                                                    |      | Re-anchor Roamed Voice Clients                                                                                 |         |
|                                                   |                                                                                                    |      | the anonor roamed voice clients                                                                                | Enable  |

1

**Step 3** Add the AAA server details on the controller for 802.1x authentication. In order to add the AAA server, navigate to **WLC GUI > Security > AAA > Radius > Authentication > New**.

| * AAA<br>General                   | Server Index          | 1                                                                             |
|------------------------------------|-----------------------|-------------------------------------------------------------------------------|
| RADIUS     Authentication          | Server Address        |                                                                               |
| Accounting                         | Shared Secret Format  | ASCII V                                                                       |
| Fallback<br>FTACACS+               | Shared Secret         | ***                                                                           |
| LDAP<br>Local Net Users            | Confirm Shared Secret | •••                                                                           |
| MAC Filtering<br>Disabled Clients  | Key Wrap              | (Designed for FIPS customers and requires a key wrap compliant RADIUS server) |
| User Login Policies<br>AP Policies | Port Number           | 1812                                                                          |
| Password Policies                  | Server Status         | Enabled 💌                                                                     |
| Local EAP                          | Support for RFC 3576  | Enabled 💌                                                                     |
| Priority Order                     | Server Timeout        | 2 seconds                                                                     |
| Certificate                        | Network User          | Enable                                                                        |
| Access Control Lists               | Management            | Enable                                                                        |
| Wireless Protection     Policies   | IPSec                 | Enable                                                                        |

**Step 4** The AP is in local mode by default, so covert the mode to FlexConnect mode. Local mode APs can be converted to FlexConnect mode by going to **Wireless > All APs**, and click the Individual AP.

| General              | Credentials   | Interfaces      | High Availability | Inventory       | Advanced          |                       |
|----------------------|---------------|-----------------|-------------------|-----------------|-------------------|-----------------------|
| ieneral              |               |                 |                   | Versions        |                   |                       |
| AP Name              | A             | P3500           |                   | Primary Soft    | ware Version      | 7.2.1.69              |
| Location             | de            | fault location  |                   | Backup Soft     | ware Version      | 7.2.1.72              |
| AP MAC               | Address cc    | :ef:48:c2:35:57 |                   | Predownload     | Status            | None                  |
| Base Rad             | fio MAC 2c    | :3f:38:f6:98:b0 |                   | Predownload     | ed Version        | None                  |
| Admin St             | atus Er       | nable 💌         |                   | Predownload     | Next Retry Time   | NA                    |
| AP Mode              | 6             | exConnect 👻     |                   | Predownload     | Retry Count       | NA                    |
| AP Sub M             | lode No       | one 💌           |                   | Boot Version    |                   | 12.4.23.0             |
| Operation            | nal Status RE | G               |                   | IOS Version     |                   | 12.4(20111122:141426) |
| Port Num             | iber 1        |                 |                   | Mini IOS Ver    | sion              | 7.0.112.74            |
| Venue G              | roup Ur       | nspecified      | ~                 | IP Config       |                   |                       |
| Venue Ty             | vpe Ur        | nspecified 💌    |                   | IP Address      |                   | 10.10.10.132          |
| Venue Na             | ame           |                 |                   | Static IP       |                   |                       |
| Language             | 1             |                 |                   |                 |                   |                       |
| Network<br>Interface | Spectrum 00   | 45BA896226F411  | 7D98BA920FBA8A16  | Time Statistics | 5                 |                       |
| interrace            | Ney           |                 |                   | UP Time         |                   | 0 d, 00 h 01 m 14 s   |
|                      |               |                 |                   | Controller As   | sociated Time     | 0 d, 00 h 00 m 14 s   |
|                      |               |                 |                   | Controller As   | sociation Latency | 0 d, 00 h 00 m 59 s   |

**Step 5** Add the FlexConnect APs to the FlexConnect group.

Navigate under WLC GUI > Wireless > FlexConnect Groups > Select FlexConnect Group > General tab > Add AP.

| eneral                       | Local Authentication       | Image Upgrade | VLAN-ACL mapping        |      |      |
|------------------------------|----------------------------|---------------|-------------------------|------|------|
|                              | ame Store 1                |               | ۸۸۸                     |      |      |
|                              |                            |               |                         |      |      |
| dd AP                        |                            |               | Primary Radius Server   | None | *    |
|                              | Ps from current controller |               | Secondary Radius Server | None | *    |
| Add AP<br>Select A<br>AP Nam |                            | AP3500        |                         | None | 100  |
| Select A                     | e                          |               | Secondary Radius Server | None | 1999 |

**Step 6** The FlexConnect AP should be connected on a trunk port and WLAN mapped VLAN and AAA overridden VLAN should be allowed on the trunk port.

|            | gabitEthernet1/0/4        |
|------------|---------------------------|
|            | AP3500                    |
|            | trunk encapsulation dotlq |
|            | trunk native vlan 109     |
|            | trunk allowed vlan 3,109  |
| switchport | node trunk                |

ſ

Note

In this configuration, VLAN 109 is used for WLAN VLAN mapping and VLAN 3 is used for AAA override.

Step 7 Configure WLAN to VLAN Mapping for the FlexConnect AP. Based on this configuration, the AP would have the interfaces for the VLAN. When the AP receives the VLAN configuration, corresponding dot11 and Ethernet sub-interfaces are created and added to a bridge-group. Associate a client on this WLAN and when the client associates, its VLAN (default, based on the WLAN-VLAN mapping) is assigned.

Navigate to WLAN GUI > Wireless > All APs, click the specific AP > FlexConnect tab, and click VLAN Mapping.

| AP Na  | me        | AP3500            |      |
|--------|-----------|-------------------|------|
| Base F | Radio MAC | 2c:3f:38:f6:98:b0 |      |
|        | SSID      |                   | VLAN |
| 1      | Store 1   |                   | 109  |

**Step 8** Create a user in the AAA server and configure the user to return VLAN ID in IETF Radius attribute.

|   |        | Attribute               | Туре          | Value      |       |
|---|--------|-------------------------|---------------|------------|-------|
| I | ETF 65 | Tunnel-Medium-Type      | Tagged Enum   | [T:1] 802  | 1     |
| 1 | ETF 64 | Tunnel-Type             | Tagged Enum   | [T:1] VLAN |       |
| 1 | ETF 81 | Tunnel-Private-Group-ID | Tagged String | [T:1] 3    | 50485 |

**Step 9** In order to have dynamic VLAN assignment, the AP would have the interfaces for the dynamic VLAN pre-created based on the configuration using existing WLAN-VLAN Mapping for the individual FlexConnect AP or using ACL-VLAN mapping on FlexConnect group.

In order to configure AAA VLAN on the FlexConnect AP, navigate to WLC GUI > Wireless > FlexConnect Group, click the specific FlexConnect group > VLAN-ACL mapping, and enter VLAN in the Vlan ID field.

I

| General   | Local Authentication | Image Upgrade | VLAN-ACL mapping |
|-----------|----------------------|---------------|------------------|
|           |                      |               |                  |
| VI AN ACL | Mapping              |               |                  |
| TENIT ACE |                      |               |                  |
| Vlan Id   | 3                    |               |                  |
|           | 3                    |               |                  |
| Vlan Id   | 3<br>CL none V       |               |                  |

- **Step 10** Associate a client on this WLAN and authenticate using the user name configured in the AAA server in order to return the AAA VLAN.
- Step 11 The client should receive an IP address from the dynamic VLAN returned via the AAA server.
- **Step 12** In order to verify, click **WLC GUI > Monitor > Client**, click the specific client MAC address in order to check the client details.

## Limitations

- Cisco Airespace-specific attributes will not be supported and IETF attribute VLAN ID will only be supported.
- A maximum of 16 VLANs can be configured in per-AP configuration either via WLAN-VLAN Mapping for individual FlexConnect AP or using ACL-VLAN mapping on the FlexConnect group.

## FlexConnect VLAN Based Central Switching

In controller software releases 7.2, AAA override of VLAN (Dynamic VLAN assignment) for locally switched WLANs will put wireless clients to the VLAN provided by the AAA server. If the VLAN provided by the AAA server is not present at the AP, the client is put to a WLAN mapped VLAN on that AP and traffic will switch locally on that VLAN. Further, prior to release 7.3, traffic for a particular WLAN from FlexConnect APs can be switched Centrally or Locally depending on the WLAN configuration.

From release 7.3 onwards, traffic from FlexConnect APs can be switched Centrally or Locally depending on the presence of a VLAN on a FlexConnect AP.

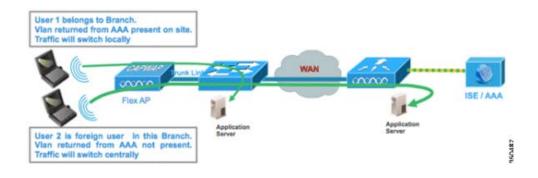

#### **Summary**

Traffic flow on WLANs configured for Local Switching when Flex APs are in Connected Mode:

- If the VLAN is returned as one of the AAA attributes and that VLAN is not present in the Flex AP database, traffic will switch centrally and the client will be assigned this VLAN/Interface returned from the AAA server provided that the VLAN exists on the WLC.
- If the VLAN is returned as one of the AAA attributes and that VLAN is not present in the Flex AP database, traffic will switch centrally. If that VLAN is also not present on the WLC, the client will be assigned a VLAN/Interface mapped to a WLAN on the WLC.

- If the VLAN is returned as one of the AAA attributes and that VLAN is present in the FlexConnect AP database, traffic will switch locally.
- If the VLAN is not returned from the AAA server, the client will be assigned a WLAN mapped VLAN on that FlexConnect AP and traffic will switch locally.

Traffic flow on WLANs configured for Local Switching when Flex APs are in Standalone Mode:

- If the VLAN returned by an AAA server is not present in the Flex AP database, the client will be put to default VLAN (that is, a WLAN mapped VLAN on Flex AP). When the AP connects back, this client will be de-authenticated and will switch traffic centrally.
- If the VLAN returned by an AAA server is present in the Flex AP database, the client will be put into a returned VLAN and traffic will switch locally.
- If the VLAN is not returned from an AAA server, the client will be assigned a WLAN mapped VLAN on that FlexConnect AP and traffic will switch locally.

## **Procedure**

Complete these steps:

**Step 1** Configure a WLAN for Local Switching and enable AAA override.

| eneral Security                         | QoS Advanced                       |
|-----------------------------------------|------------------------------------|
| Allow AAA Override                      | 🗹 Enabled                          |
| Coverage Hole Detection                 | Enabled                            |
| Enable Session Timeout                  | Session Timeout (secs)             |
| Aironet IE                              | Enabled                            |
| Diagnostic Channel                      | Enabled                            |
| Override Interface ACL                  | IPv4 None V IPv6 None S            |
| P2P Blocking Action                     | Disabled 💌                         |
| Client Exclusion <sup>3</sup>           | Enabled 60<br>Timeout Value (secs) |
| Maximum Allowed<br>Clients <sup>g</sup> | 0                                  |
| Static IP Tunneling 💶                   | Enabled                            |
| Wi-Fi Direct Clients<br>Policy          | Disabled 💌                         |
| Maximum Allowed<br>Clients Per AP Radio | 200                                |
| lexConnect                              |                                    |

| General Sec                              | urity QoS    | Ad      | vanced              |          |        |
|------------------------------------------|--------------|---------|---------------------|----------|--------|
| Allow AAA Ove                            | rride 🔽      | Enabled |                     |          |        |
| Coverage Hole                            |              | Enabled |                     |          |        |
| Enable Session                           |              | 1800    | Timeout (secs)      |          |        |
| Aironet IE                               | ΨE           | nabled  |                     |          |        |
| Diagnostic Cha                           | nnel 📃 E     | nabled  |                     |          |        |
| Override Interf                          | ace ACL IPv  | 1 None  | ~                   | IPv6     | None N |
| P2P Blocking A                           | ction Di:    | abled   | ~                   |          |        |
| Client Exclusion                         | . <u>3</u>   | nabled  | 60<br>Timeout Value | e (secs) |        |
| Maximum Allow<br>Clients <sup>@</sup>    | o o          |         |                     |          |        |
| Static IP Tunne                          | ing 💶 🛛 🗖 E  | nabled  |                     |          |        |
| Wi-Fi Direct Cli<br>Policy               | Dis          | abled   | <b>~</b>            |          |        |
| Maximum Allow<br>Clients Per AP          | 20           | )       |                     |          |        |
| FlexConnect                              |              |         |                     |          |        |
| FlexConnect Lo<br>Switching <sup>2</sup> | cal 🔽        | Enable  | d                   |          |        |
| FlexConnect Lo                           | cal Auth 💶 📋 | Enable  | d                   |          |        |
| Learn Client IP                          | Address 5    | Enable  | d                   |          |        |
| Vlan based Cer                           | ntral 🔽      | Enable  |                     |          |        |

Step 2 Enable Vlan based Central Switching on the newly created WLAN.

I

Γ

**Step 3** Set AP Mode to **FlexConnect.** 

|  | All APs > | Details for | AP_3500E |
|--|-----------|-------------|----------|
|--|-----------|-------------|----------|

| General Credent    | ials Interfaces           | High Availability |
|--------------------|---------------------------|-------------------|
| ieneral            |                           |                   |
| AP Name            | AP_3500E                  |                   |
| Location           |                           |                   |
| AP MAC Address     | o4:7d:4f:3a:07:74         |                   |
| Base Radio MAC     | o4:7d:4f:53:24:e0         |                   |
| Admin Status       | Enable 💌                  |                   |
| AP Mode            | FlexConnect               |                   |
| AP Sub Mode        | local<br>FlexConnect      |                   |
| Operational Status | monitor                   |                   |
| Port Number        | Rogue Detector<br>Sniffer |                   |
| Venue Group        | Bridge<br>SE-Connect      | ~                 |

Step 4 Make sure that the FlexConnect AP has some sub-interface present in its database, either via WLAN-VLAN Mapping on a particular Flex AP or via configuring VLAN from a Flex group. In this example, VLAN 63 is configured in WLAN-VLAN mapping on Flex AP.

1

| cisco                                  |              | <u>W</u> LANs |                  | WIRELESS |            |
|----------------------------------------|--------------|---------------|------------------|----------|------------|
| Wireless                               | All APs > A  | P_3500        | DE > VLAN Ma     | ppings   |            |
| Access Points                          | AP Name      | 4             | AP_3500E         |          |            |
| ♥ Radios<br>802.11a/n                  | Base Radio   | MAC d         | 4:7d:4f:53:24:e0 |          |            |
| 802.11b/g/n<br>Global Configuration    | WLAN<br>Id S | SID           |                  |          | VLAN<br>ID |
| Advanced                               |              | tore 1' :     |                  |          | 63         |
| Mesh                                   |              |               |                  |          | 1.2.2      |
| RF Profiles                            | Centrally sy | vitched       | Wlans            |          |            |
| FlexConnect Groups<br>FlexConnect ACLs | WLAN Id      | ficone a      | SSID             | VLAN ID  |            |
| ▶ 802.11a/n                            | AP level VL  | AN ACL        | Mapping          |          |            |
| ▶ 802.11b/g/n                          | Vlan Id      |               | ess ACL          | Egress A | CL         |
| Media Stream                           | 63           | none          |                  | none 💌   |            |
| Country                                | Group leve   | I VLAN A      | CL Mapping       |          |            |
|                                        | Vlan Id      | Ingr          | ess ACL          | Egress A | CL         |

Step 5 In this example, VLAN 62 is configured on WLC as one of the dynamic interfaces and is not mapped to the WLAN on the WLC. The WLAN on the WLC is mapped to Management VLAN (that is, VLAN 61).

| սիսիս<br>cisco       | MONITOR    | <u>W</u> LANs |   | WIRELESS        | SECURITY   | MANAGEMENT  | C <u>o</u> mmands | HELP     | EEEDBACK  | ł |
|----------------------|------------|---------------|---|-----------------|------------|-------------|-------------------|----------|-----------|---|
| Controller           | Interfaces | s             |   |                 |            |             |                   |          |           |   |
| General<br>Inventory | Interface  | Name          |   | /LAN Identifier | IP Address | Interface T | ype Dynam         | iic AP M | anagement |   |
| Interfaces           | dyn        |               | ( | 52              | 9.6.62.10  | Dynamic     | Disable           | d        |           | ŀ |
| Interface Groups     | manageme   | ent.          |   | 51              | 9.6.61.2   | Static      | Enabled           | ł        |           |   |

Step 6

ſ

Associate a client to the WLAN configured in Step 1 on this Flex AP and return VLAN 62 from the AAA server. VLAN 62 is not present on this Flex AP, but it is present on the WLC as a dynamic interface so traffic will switch centrally and the client will be assigned VLAN 62 on the WLC. In the output captured here, the client has been assigned VLAN 62 and Data Switching and Authentication are set to Central.

| Summary                                     |                   |                   |                       |                   |
|---------------------------------------------|-------------------|-------------------|-----------------------|-------------------|
| Access Points                               |                   |                   |                       |                   |
| Cisco CleanAir                              | Client Properties |                   | AP Properties         |                   |
| <ul> <li>Statistics</li> <li>CDP</li> </ul> | MAC Address       | 00:40:96:b8:d4:be | AP Address            | o4:7d:4f:53:24:e0 |
| Rogues                                      | IPv4 Address      | 9.6.62.100        | AP Name               | AP_3500E          |
| Redundancy                                  | IPv6 Address      |                   | AP Type               | 802.11a           |
| Clients                                     |                   |                   | WLAN Profile          | 'Store 1'         |
| Multicast                                   |                   |                   | Data Switching        | Central           |
|                                             |                   |                   | Authentication        | Central           |
|                                             |                   |                   | Status                | Associated        |
|                                             |                   |                   | Association ID        | 1                 |
|                                             |                   |                   | 802.11 Authentication | Open System       |
|                                             |                   |                   | Reason Code           | 3                 |
|                                             |                   |                   | Status Code           | 0                 |
|                                             | Client Type       | Regular           | CF Pollable           | Not Implemented   |
|                                             | User Name         | betauser          | CF Poll Request       | Not Implemented   |
|                                             | Port Number       | 1                 | Short Preamble        | Not Implemented   |
|                                             | Interface         | dyn               | PBCC                  | Not Implemented   |
|                                             | VLAN ID           | 62                | Channel Agility       | Not Implemented   |

- **Note** Observe that although WLAN is configured for Local Switching, the Data Switching field for this client is Central based on the presence of a VLAN (that is, VLAN 62, which is returned from the AAA server, is not present in the AP Database).
- **Step 7** If another user associates to the same AP on this created WLAN and some VLAN is returned from the AAA server which is not present on the AP as well as the WLC, traffic will switch centrally and the client will be assigned the WLAN mapped interface on the WLC (that is, VLAN 61 in this example setup), because the WLAN is mapped to the Management interface which is configured for VLAN 61.

| ient Properties |                   | <br>AP Properties     |                   |
|-----------------|-------------------|-----------------------|-------------------|
| MAC Address     | 00:40:96:b8:d4:be | AP Address            | o4:7d:4f:53:24:e0 |
| IPv4 Address    | 9.6.61.100        | AP Name               | AP_3500E          |
| IPv6 Address    |                   | AP Type               | 802.11a           |
|                 |                   | WLAN Profile 'St      | ore 1'            |
|                 |                   | Data Switching        | Central           |
|                 |                   | Authentication        | Central           |
|                 |                   | Status                | Associated        |
|                 |                   | Association ID        | 1                 |
|                 |                   | 802.11 Authentication | Open System       |
|                 |                   | Reason Code           | 3                 |
|                 |                   | Status Code           | 0                 |
| Client Type     | Regular           | CF Pollable           | Not Implemented   |
| User Name       | betauser2         | CF Poll Request       | Not Implemented   |
| Port Number     | 1                 | Short Preamble        | Not Implemented   |
| Interface       | management        | PBCC                  | Not Implemented   |
| VLAN ID         | 61                | Channel Agility       | Not Implemented   |

Observe that although WLAN is configured for Local Switching, the Data Switching field for this client is Central based on the presence of a VLAN. That is, VLAN 61, which is returned from the AAA server, is not present in the AP Database but is also not present in the WLC database. As a result, the client is assigned a default interface VLAN/Interface which is mapped to the WLAN. In this example, the WLAN is mapped to a management interface (that is, VLAN 61) and so the client has received an IP address from VLAN 61.

**Step 8** If another user associates to it on this created WLAN and VLAN 63 is returned from the AAA server (which is present on this Flex AP), the client will be assigned VLAN 63 and traffic will switch locally.

| Clients > Detail  |                   |                |                   |
|-------------------|-------------------|----------------|-------------------|
| Client Properties |                   | AP Properties  |                   |
| MAC Address       | 00:40:96:b8:d4:be | AP Address     | o4:7d:4f:53:24:e0 |
| IPv4 Address      | 9.6.63.100        | AP Name        | AP_3500E          |
| IPv6 Address      |                   | AP Type        | 802.11a           |
|                   |                   | WLAN Profile   | 'Store 1'         |
|                   |                   | Data Switching | Local             |
|                   |                   | Authentication | Central           |

## Limitations

• VLAN Based Central Switching is only supported on WLANs configured for Central Authentication and Local Switching.

1

• The AP sub-interface (that is, VLAN Mapping) should be configured on the FlexConnect AP.

## FlexConnect ACL

With the introduction of ACLs on FlexConnect, there is a mechanism to cater to the need of access control at the FlexConnect AP for protection and integrity of locally switched data traffic from the AP. FlexConnect ACLs are created on the WLC and should then be configured with the VLAN present on the FlexConnect AP or FlexConnect group using VLAN-ACL mapping which will be for AAA override VLANs. These are then pushed to the AP.

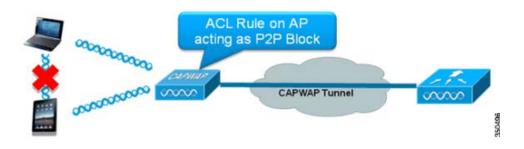

### **Summary**

- Create FlexConnect ACL on the controller.
- Apply the same on a VLAN present on FlexConnect AP under AP Level VLAN ACL mapping.
- Can be applied on a VLAN present in FlexConnect Group under VLAN-ACL mapping (generally done for AAA overridden VLANs).
- While applying ACL on VLAN, select the direction to be applied which will be "ingress", "egress" or "ingress and egress".

## **Procedure**

Complete these steps:

Step 1 Create a FlexConnect ACL on the WLC. Navigate to WLC GUI > Security > Access Control List > FlexConnect ACLs.

**Step 3** Configure the ACL Name.

Step 2

I

| ccess Control Lists > New                | < Back | Apply |
|------------------------------------------|--------|-------|
| ccess Control List Name Flex-ACL-Ingress |        |       |
|                                          |        |       |

#### Step 4 Click Apply.

Step 5 Create rules for each ACL. In order to create rules, navigate to WLC GUI > Security > Access Control List > FlexConnect ACLs, and click the above created ACL.

| Acci | ess Con                     | trol Lists > Edit |                        |          |                |              |      | < Back | Add New Rule |
|------|-----------------------------|-------------------|------------------------|----------|----------------|--------------|------|--------|--------------|
| Gene | e <b>ral</b><br>is List Nam | e Flex-ACL-       | Ingrass                |          |                |              |      |        |              |
|      | Action                      | Source IP/Mask    | Destination<br>IP/Mask | Protocol | Source<br>Port | Dest<br>Port | DSCP |        |              |
|      |                             |                   |                        |          |                |              |      |        |              |

#### Step 6 Click Add New Rule.

| Access Contro | ol Lists > Rules > New |                       |                    | < Back           | Apply        |
|---------------|------------------------|-----------------------|--------------------|------------------|--------------|
| Sequence      | 1                      |                       |                    |                  |              |
| Source        | IP Address 💌           | IP Address<br>0.0.0.0 | Netmask<br>0.0.0.0 |                  |              |
| Destination   | IP Address 💌           | IP Address<br>0.0.0.0 | Netmask<br>0.0.0.0 |                  |              |
| Protocol      | Any 🗸                  |                       |                    |                  |              |
| DSCP          | Any 💌                  |                       |                    |                  |              |
| Action        | Deny 💌                 |                       |                    |                  | 350500       |
|               |                        |                       |                    |                  |              |
|               | figure the rules as pe | r the requireme       | ent. If the permi  | it anv rule is i | ot configure |

te Configure the rules as per the requirement. If the permit any rule is not configured at the end, there is an implicit deny which will block all traffic.

- **Step 7** Once the FlexConnect ACLs are created, it can be mapped for WLAN-VLAN mapping under individual FlexConnect AP or can be applied on VLAN-ACL mapping on the FlexConnect group.
- Step 8 Map FlexConnect ACL configured above at AP level for individual VLANs under VLAN mappings for individual FlexConnect AP. Navigate to WLC GUI > Wireless > All AP, click the specific AP > FlexConnect tab > VLAN Mapping.

| AP Name      |                 | AP3500       |       |            |                |
|--------------|-----------------|--------------|-------|------------|----------------|
| Base Rad     | lio MAC         | 2c:3f:38:f6: | 98:b0 |            |                |
| WLAN<br>Id   | SSID            |              |       |            | VLAN<br>ID     |
| 1            | Store 1         |              |       |            | 109            |
|              |                 |              |       |            |                |
| entrally     | switche         | d Wlans      |       |            |                |
| 0.23         |                 | d Wlans      |       | 1          | VLAN ID        |
| WLAN Id      |                 | d Wlans      |       |            | VLAN IE<br>N/A |
| WLAN Id<br>2 | SSID<br>Store 3 | ed Wlans     |       |            | 0.00035000     |
| WLAN Id<br>2 | SSID<br>Store 3 | L Mapping    |       | Egress ACL | 0.00035000     |

**Step 9** FlexConnect ACL can also be applied on VLAN-ACL mapping in the FlexConnect group. VLANs created under VLAN-ACL mapping in FlexConnect group are mainly used for dynamic VLAN override.

| eneral L    | ocal Authentication | Image Upgrade | VLAN-ACL mapping |
|-------------|---------------------|---------------|------------------|
| AN ACL M    | apping              |               |                  |
| Vlan Id     | 0                   |               |                  |
| Ingress ACL | Flex-ACL-Egress V   |               |                  |
| Egress ACL  | Flex-ACL-Egress     |               |                  |
|             | Add                 |               |                  |

# Limitations

ſ

- A maximum of 512 FlexConnect ACLs can be configured on WLC.
- Each individual ACL can be configured with 64 rules.
- A maximum of 32 ACLs can be mapped per FlexConnect group or per FlexConnect AP.
- At any given point in time, there is a maximum of 16 VLANs and 32 ACLs on the FlexConnect AP.

# FlexConnect Split Tunneling

In WLC releases prior to 7.3, if a client connecting on a FlexConnect AP associated with a centrally switched WLAN needs to send some traffic to a device present in the local site/network, they need to send traffic over CAPWAP to the WLC and then get the same traffic back to the local site over CAPWAP or using some off-band connectivity.

From release 7.3 onwards, **Split Tunneling** introduces a mechanism by which the traffic sent by the client will be classified based on packet contents **using Flex ACL**. Matching packets are switched locally from Flex AP and the rest of the packets are centrally switched over CAPWAP.

From release 8.8 onwards, Split Tunneling is also supported on Wave-2 802.11ac based AP as noted in the beginning of this guide. Matching packets are switched locally from Flex AP and the rest of the packets are centrally switched over CAPWAP.

The Split Tunneling functionality is an added advantage for OEAP AP setup where clients on a Corporate SSID can talk to devices on a local network (printers, wired machine on a Remote LAN Port, or wireless devices on a Personal SSID) directly without consuming WAN bandwidth by sending packets over CAPWAP. Split tunneling is not supported on OEAP 600 APs. Flex ACL can be created with rules in order to permit all the devices present at the local site/network. When packets from a wireless client on the Corporate SSID matches the rules in Flex ACL configured on OEAP AP, that traffic is switched locally and the rest of the traffic (that is, implicit deny traffic) will switch centrally over CAPWAP.

The Split Tunneling solution assumes that the subnet/VLAN associated with a client in the central site is not present in the local site (that is, traffic for clients which receive an IP address from the subnet present on the central site will not be able to switch locally). The Split Tunneling functionality is designed to switch traffic locally for subnets which belong to the local site in order to avoid WAN bandwidth consumption. Traffic which matches the Flex ACL rules are switched locally and NAT operation is performed changing the client's source IP address to the Flex AP's BVI interface IP address which is routable at the local site/network.

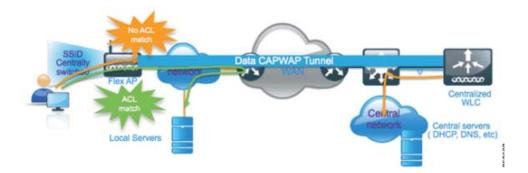

### **Summary**

- The Split Tunneling functionality is supported on WLANs configured for Central Switching advertised by Flex APs only.
- The DHCP required should be enabled on WLANs configured for Split Tunneling.
- The Split Tunneling configuration is applied per WLAN configured for central switching on per Flex AP or for all the Flex APs in a FlexConnect Group.

# Procedure

Γ

Complete these steps:

**Step 1** Configure a WLAN for Central Switching (that is, **Flex Local Switching** should not be enabled).

| General              | Security                                        | QoS    | Advanced         | 1              |                           |
|----------------------|-------------------------------------------------|--------|------------------|----------------|---------------------------|
| Coverag              | A Override<br>e Hole Detectio<br>ession Timeout | 180    | bled             | (secs)         |                           |
| Aironet 1            | E                                               | Enab   |                  |                |                           |
| Diagnost             | tic Channel                                     | Enab   | led              |                |                           |
| Override             | Interface ACL                                   | IPv4 N | lone 💌           |                | IPv6 None N               |
| P2P Bloc             | king Action                                     | Disabl | ed               | ~              |                           |
| Client E>            | clusion <sup>3</sup>                            | Enab   | led 60<br>Timeou | t Value (secs) |                           |
| Maximur<br>Clients 🔮 | n Allowed                                       | 0      | ]                |                |                           |
| Static IP            | Tunneling 👭                                     | Enab   | led              |                |                           |
| Wi-Fi Dir<br>Policy  | ect Clients                                     | Disabl | ed 💌             | Electronic and |                           |
|                      | n Allowed<br>er AP Radio                        | 200    |                  |                | l Switching<br>be enabled |
| FlexConne            | ct                                              |        |                  | /              |                           |

**Step 2** Set DHCP Address Assignment to **Required.** 

| General   | Security        | QoS Advan           | d         |             |                       |              |
|-----------|-----------------|---------------------|-----------|-------------|-----------------------|--------------|
| Allow AA  | A Override      | Enabled             |           |             | DHCP                  |              |
| Coverag   | e Hole Detectio | n 🗹 Enabled         |           |             | DHCP Server           | Override     |
| Enable S  | ession Timeout  | 1800<br>Session Tim | ut (secs) |             | DHCP Addr. Assignment | Require      |
| Aironet I | E               | Enabled             |           |             | Management Frame Prot |              |
| Diagnost  | ic Channel      | Enabled             |           |             |                       | ection (PPP) |
| Override  | Interface ACL   | IPv4 None M         |           | IPv6 None 💌 | MFP Client Protection | Optional N   |

| General   | Credenti   | als          | Interfac      | ces  | High Availability |
|-----------|------------|--------------|---------------|------|-------------------|
| General   |            |              |               |      |                   |
| AP Name   |            | AP_3         | 3500E         |      |                   |
| Location  |            |              |               |      |                   |
| AP MAC    | Address    | 04:7         | d:4f:3a:07    | 7:74 |                   |
| Base Rad  | lio MAC    | o4:7         | d:4f:53:24    | 4:e0 |                   |
| Admin St  | atus       | Enat         | ole 💌         |      |                   |
| AP Mode   |            | Flex         | Connect       | ~    |                   |
| AP Sub M  | lode       | loca<br>Flex | l<br>Connect  | _    |                   |
| Operation | nal Status | mon          |               | r    |                   |
| Port Num  | ber        | Snift        | fer           |      |                   |
| Venue Gi  | roup       | Brid<br>SE-0 | ge<br>Connect |      | ~                 |

All APs > Details for AP\_3500E

**Step 4** Configure FlexConnect ACL with a permit rule for traffic which should be switched locally on the Central Switch WLAN. In this example, the FlexConnect ACL rule is configured so it will alert ICMP traffic from all the clients which are on the 9.6.61.0 subnet (that is, exist on the Central site) to 9.1.0.150 to be switched locally after the NAT operation is applied on Flex AP. The rest of the traffic will hit an implicit deny rule and be switched centrally over CAPWAP.

350506

| ı.<br>cısco                                                        | Mont  | TOR       | <u>W</u> LANs |            | LER  | WIRELESS               | 5 | ECURITY  | MANAGEMENT  | COMMANDS  | неџр | EEEDBACK |
|--------------------------------------------------------------------|-------|-----------|---------------|------------|------|------------------------|---|----------|-------------|-----------|------|----------|
| Wireless                                                           | Acce  | ess Co    | ntrol Li      | ists > Edi | t    |                        |   |          |             |           |      |          |
| Access Points     All APs                                          | Gene  | eral      |               |            |      |                        |   |          |             |           |      |          |
| <ul> <li>Radios</li> <li>802.11a/n</li> <li>802.11b/g/n</li> </ul> | Acces | s List Na | me            | Fle        | x-A( | CL                     |   |          |             |           |      |          |
| Global Configuration                                               | Seq   | Action    | Sour          | ce IP/Masi |      | Destination<br>IP/Mask |   | Protocol | Source Port | Dest Port | DSCP |          |
| Advanced<br>Mesh                                                   | 1     | Permit    | 9.6.6         | 1.0        |      | 9.1.0.150              | / | ICMP     | Any         | Any       | Any  | ٠        |
| RF Profiles                                                        |       |           |               |            | _    |                        | _ |          |             |           |      |          |
| FlexConnect Groups<br>FlexConnect ACLs                             |       |           |               |            |      |                        |   |          |             |           |      |          |

**Step 5** This created FlexConnect ACL can be pushed as a Split Tunnel ACL to individual Flex AP or can also be pushed to all the Flex APs in a Flex Connect group.

Complete these steps in order to push Flex ACL as a Local Split ACL to individual Flex AP:

a. Click Local Split ACLs.

| ululu<br>cisco                                               |             | <u>w</u> lans <u>c</u> ont | ROLLER WIRE                                                                                                    | LESS SECURITY     | MANAGEMENT  | COMMANDS HE | ELP EEEDBACK |
|--------------------------------------------------------------|-------------|----------------------------|----------------------------------------------------------------------------------------------------|-------------------|-------------|-------------|--------------|
| Wireless                                                     | All APs > D | Details for AP             | 3500E                                                                                                    |                   |             |             |              |
| Access Points     All APs                                    | General     | Credentials                | Interfaces                                                                                                    | High Availability | y Inventory | FlexConnect | Advanced     |
| ♥ Radios<br>802.11a/n<br>802.11b/g/n<br>Global Configuration | VLAN Su     | pport                      |                                                                                                    |                   |             |             |              |
| Advanced                                                     | Native V    | LAN ID                     | 57 VL                                                                                                    | AN Mappings       |             |             |              |
| Mesh                                                         | FlexCon     | nect Group Name            | Not Configure                                                                                                    | d                 |             |             |              |
| RF Profiles                                                  | Destables   | tication Access            | Control Links                                                                                                    |                   |             |             |              |
| FlexConnect Groups<br>FlexConnect ACLs                       |             | WebAuthenticatio           |                                                                                                    |                   | -           |             | 8            |
| ▶ 802.11a/n                                                  | Local Spl   | lit ACLE                   | And in case of the local division of the local division of the loc |                   |             |             | 350508       |

- **b.** Select **WLAN Id** on which Split Tunnel feature should be enabled, choose **Flex-ACL**, and click **Add**.
  - All APs > AP\_3500E > ACL Mappings

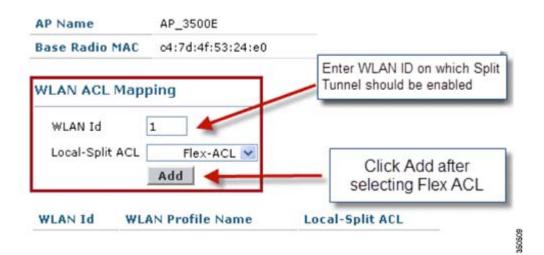

c. Flex-ACL is pushed as Local-Split ACL to the Flex AP.

I

| WLAN ACL Mapping<br>WLAN Id 0<br>Local-Split ACL Flex-ACL Add | AP Name    |          | AP_3500E          |                 |
|---------------------------------------------------------------|------------|----------|-------------------|-----------------|
| WLAN Id 0<br>Local-Split ACL Flex-ACL                         | Base Radio | MAC      | o4:7d:4f:53:24:e0 |                 |
| Local-Split ACL Flex-ACL                                      | WLAN ACI   | Mapp     | bing              |                 |
|                                                               | WLAN Id    | [        | 0                 |                 |
| Add                                                           | Local-Spl  | t ACL [  | Flex-ACL 💌        |                 |
|                                                               |            |          | Add               |                 |
|                                                               |            | LAN P    | rofile Name       | Local-Split ACL |
| WLAN<br>Id WLAN Profile Name Local-Split ACL                  | 1          | Store 1' |                   | Flex-ACL        |

Complete these steps in order to push Flex ACL as Local Split ACL to a FlexConnect Group:

**a.** Select the WLAN Id on which the Split Tunneling feature should be enabled. On the **WLAN-ACL mapping** tab, select FlexConnect ACL from the FlexConnect group where particular Flex APs are added, and click **Add**.

1

| Wireless                                                     | FlexConnect Groups > Edit           | Flex-Group'   |                              |                             |                                          |
|--------------------------------------------------------------|-------------------------------------|---------------|------------------------------|-----------------------------|------------------------------------------|
| Access Points     All AP1     Redios                         | General Local Authentication        | Image Upgrade | AAA YLAN-ACL mepping         | WLAN-ACL mapping            | WebPolicies                              |
| 002.11a/n<br>002.11b/g/h<br>Global Configuration<br>Advanced | Web Auth ACL Mopping                |               | Local Split ACL Map          |                             | a<br>NID on which Split<br>Id be enabled |
| Mesh<br>RF Profiles<br>FlexConnect Groups                    | WLAN Jd 0<br>WebAuth ACL Flex-ACL W |               | WLAN 1d 1<br>Local Split ACL | Flex-ACL Click ADD /<br>ACL | after selecting Flex                     |
| > 002.11a/n                                                  | WLAN Id WLAN Profile Name           | WebAuth ACL   | WLAN Ed WLAN F               | rufile Name Loca            | dSplit ACL                               |

**b.** The Flex-ACL is pushed as LocalSplit ACL to Flex APs in that Flex group.

| W | ireless                                         | FlexConne | ect Groups > Edit    | Flex-Group*   |                      |                     |             |
|---|-------------------------------------------------|-----------|----------------------|---------------|----------------------|---------------------|-------------|
| • | Access Points<br>All APs<br>Radies<br>802.11a/h | General   | Local Authentication | Image Upgrade | AAA YLAN-ACL mapping | WLAN-ACL mapping    | WebPalicies |
|   | 002.11b/g/n<br>Global Centiguration             | Web Aut   | h ACL Mapping        |               | Local Split ACL M    | apping              |             |
| 1 | Advanced<br>Mesh                                | WLAN Id   | 0                    |               | WLAN Id 0            |                     |             |
|   | RF Profiles                                     | WebAut    |                      |               | Local Split ACL      | Flex-ACL M          |             |
|   | FlexConnect Groups<br>FlexConnect ACLa          |           | Add                  |               |                      | Add                 |             |
| • | 802.11a/n                                       | WLAN Id   | WLAN Profile Name    | WebAuth ACI   | WLAN Id WLAN         | N Profile Name Loci | Her-ACL V   |
|   | 802.11b/g/n                                     |           |                      |               | 1 'Stor              | e 1'                | Flex-ACL V  |

### Limitations

- Flex ACL rules should not be configured with permit/deny statement with same subnet as source and destination.
- Traffic on a Centrally Switched WLAN configured for Split Tunneling can be switched locally only when a wireless client initiates traffic for a host present on the local site. If traffic is initiated by clients/host on a local site for wireless clients on these configured WLANs, it will not be able to reach the destination.
- Split Tunneling is not supported for Multicast/Broadcast traffic. Multicast/Broadcast traffic will switch centrally even if it matches the Flex ACL.

# **Fault Tolerance**

FlexConnect Fault Tolerance allows wireless access and services to branch clients when:

- FlexConnect Branch APs lose connectivity with the primary controller.
- FlexConnect Branch APs are switching to the secondary controller.
- FlexConnect Branch APs are re-establishing connection to the primary controller.

FlexConnect Fault Tolerance, along with Local EAP as outlined above and PEAP/EAP-TLS authentication on FlexConnect AP with release 7.5, together provide zero branch downtime during a network outage. This feature is enabled by default and cannot be disabled. It requires no configuration on the controller or AP. However, to ensure Fault Tolerance works smoothly and is applicable, this criteria should be maintained:

- WLAN ordering and configurations have to be identical across the primary and backup controllers.
- VLAN mapping has to be identical across the primary and backup controllers.
- Mobility domain name has to be identical across the primary and backup controllers.

### Summary

- FlexConnect will not disconnect clients when the AP is connecting back to the same controller provided there is no change in configuration on the controller.
- FlexConnect will not disconnect clients when connecting to the backup controller provided there is no change in configuration and the backup controller is identical to the primary controller.
- FlexConnect will not reset its radios on connecting back to the primary controller provided there is no change in configuration on the controller.

## Limitations

- Supported only for FlexConnect with Central/Local Authentication with Local Switching.
- Centrally authenticated clients require full re-authentication if the client session timer expires before the FlexConnect AP switches from Standalone to Connected mode.
- FlexConnect primary and backup controllers must be in the same mobility domain.

# **Client Limit per WLAN**

Along with traffic segmentation, the need for restricting the total client accessing the wireless services arises. For example, limiting total Guest Clients from branch tunneling back to the Data Center.

In order to address this challenge, Cisco is introducing Client Limit per WLAN feature that can restrict the total clients allowed on a per WLAN basis.

## **Primary Objective**

- Set limits on maximum clients
- Operational ease

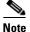

• This is not a form of QoS.

By default, the feature is disabled and does not force the limit.

# Limitations

This feature does not enforce client limit when the FlexConnect is in Standalone state of operation. Any configuration mismatch across WLCs in any of below will result in radio reset at AP:

- 1. Flexconnect group (all possible configs)
- 2. WLAN to WLAN mapping per AP / AP Group / WLAN
- 3. Radio related configs (rates / power) etc.
- **4**. WLAN configurations

# **WLC Configuration**

Complete these steps:

**Step 1** Select the Centrally Switched WLAN ID 1 with SSID **DataCenter**. This WLAN was created during THE AP Group creation. See Figure 3.

- **Step 2** Click the **Advanced** tab for WLAN ID 1.
- Step 3 Set the client limit value for the Maximum Allowed Clients text field.
- Step 4 Click Apply after the text field for Maximum Allowed Clients is set.

| General Security QoS Advanced                                                                                                    |                                                                                                    | ^ |
|----------------------------------------------------------------------------------------------------|----------------------------------------------------------------------------------------------------|---|
| Allow AAA Override Enabled<br>Coverage Hole Detection P Enabled<br>Enable Sessien Timeout P Enabled<br>Enable Sessien Timeout (secs)<br>Aironet IE P Enabled<br>Diagnostic Channel Enabled<br>IPv6 Enable Ž<br>Override Interface ACL<br>P2P Blocking Action<br>Client Exclusion Ž<br>Client S<br>Client S | DHCP DHCP Server OHCP Addr. Assignment Required Management Frame Protection (MFP) MFP Client Protection  Optional OTIM Period (in beacon intervals)  02.11a/n (1 - 255) 002.11b/g/n (1 - 255) NAC NAC NAC NAC OOB State Enabled Posture State Enabled Load Balancing and Band Select |   |
| Scan Defer<br>Time(msecs) 100                                                                                                    | Client Load Balancing  Client Band Select                                                                                                    | ~ |
| Foot Notes                                                                                                    | 34                                                                                                    | > |
| 2 H-REAP Local Switching is not supported with IPsec, CRANITE authenti<br>3 When client exclusion is enabled, a Timeout Value of zero means infin<br>4 Client MP is not active unless WA21 is configured<br>5 Learn Client IP is configurable only when HREAP Local Switching is ena<br>4 WMM and open or AES security should be enabled to support higher 1.<br>7 Multicast Should Be Enabled For IPV6.<br>8 Band Select is configurable only when Radio Policy is set to 'All'.<br>9 Value zero implies there is no restriction on maximum clients allowed<br>10 MAC Filtering is not supported with HREAP Local subhenciation                                                                                                    | ity (will require administrative override to reset excluded clients)<br>bled                                                                                                    |   |

Default for Maximum Allowed Clients is set to 0, which implies there is no restriction and the feature is disabled.

# **Configuration through Cisco Prime**

ſ

In order to enable this feature from the Cisco Prime, go to **Configure > Controllers > Controller IP >** WLANs > WLAN Configuration > WLAN Configuration Details.

| Properties     General     Security     QcS     Advacced     HotSpot     Policy Configuration       System     System                                                                                                    |                                    | Home                        | Monitor T Configure | Servic | ces 🔻 Reports 🔻 Admini       | istration 🔻 |  |
|----------------------------------------------------------------------------------------------------|------------------------------------|-----------------------------|---------------------|--------|------------------------------|-------------|--|
| Security         Security         Enable         PecConnect         PecConnect         Enable           20 VLAN Configuration         Alrind E         of Enable         PecConnect Local Auth D         Enable           21 VLAN Configuration         Alrind E         of Enable         PecConnect Local Auth D         Enable           21 VLAN Configuration         Percenter         of Enable         Learn Clerit P Address         Enable           22 VLAN Configuration         Percenter         Diagnostic Channel (P         Enable         Learn Clerit P Address         Enable           24 PERCONNECT         Diagnostic Channel (P         Enable         Central DHCP Processing         Enable           3602.111         Override Interfice ACL         Pr4         NNNE         Override Interfice ACL         Pr4           802.111         VHAT Direct Electron (PFP)         Diable         Override INFC         Enable           802.111/n         Client Exclusion (P         Diable         DHCP         DHCP           802.111/n         Client Exclusion (P         Diable         DHCP         DHCP           802.111/n         Client Exclusion (P         Diable         DHCP         DHCP           802.111/n         Timeout Value         60 (sco)         MPP Client Protection (MPP)                                                                                                    | Properties                         | General Security            | QoS Advanced        | HotS   | pot Policy Configuration     | 1           |  |
| WLAKE         V         Joseph (Indoor<br>Perconnect Local Switching)         Enable           2/ WLAN Configuration         Coverage into Datation<br>(Enable         If Enable         Perconnect Local Switching)         Enable           2/ WLAN Configuration         Allonet IE         If Enable         Perconnect Local Switching         Enable           2/ Policy Configuration         Disposition         Enable         UAN Bade Central Switching         Enable           3/ Policy Configuration         Disposition         Enable         UAN Bade Central Switching         Enable           3/ Policy Configuration         Disposition         Finable         Central INCP Processing         Enable           3/ Policy Configuration         Disposition         Finable         Ownide Interface ACL         Pr4         NORE         Ownide INCP Processing         Enable           3/ Policy Configuration         Disposition         Disposition         Enable         NoT+Art         Enable           3/ Policy Configuration         VM-Polet Elections Policy         Disbel = 0         NoT+Art         Enable           3/ Policy Configuration         Central Election Policy         Disbel = 0         NoT+Art         Enable           3// Policy Configuration         Central Election Policy         Disbel = 0         DitCP         Ownide Polic                                                                                                    | System                             |                             |                     |        | DesCannad                    |             |  |
| Air ond: E         off Enable         PecConnect Local Auth (*)         Enable           A Groups         Proj. Configuration         Proj. (*)         Enable         Lam Client IP Address (*)         Enable           BrackConnect         Diagnostic Channel (*)         Enable         Lam Client IP Address (*)         Enable           BrackConnect         Diagnostic Channel (*)         Enable         Lam Client IP Address (*)         Enable           Security         Override Interface ALL         Proj. (*)         Enable         Override Interface ALL         Proj. (*)           Security         Override Interface ALL         Proj. (*)         Notifie DNS         Enable           Security         Override Interface ALL         Proj. (*)         Notifie DNS         Enable           S02.11         Verif Direct Elociting (*)         Disable         0         Notifie DNS         Enable           S02.113/n         Client Exclusion (*)         of Enable         DHCP Server         Override           S02.114/n         Timeouch Value         60 (secc)         Merogenerat Frame Protection (VFP)           Application Visibility And Control         Nobility Acchors         0         Merogenerat Frame Protection (VFP)           Application Visibility And Control         Nobility Acchors         0                                                                                                    | WLANs                              |                             |                     |        |                              | Enable      |  |
| Policy Configuration     Disposition     Enable     VLNI Based Central Switching     Enable       ReaConnext     >     Deprodict Channel (?)     Intable     Central INHCP Processing     Enable       Security     >     Poet to Peer Blocking (?)     Disable     Central INHCP Processing     Enable       802.111     >     Wri-R Direct Clearls Policy     Disable     Disable     Direc     Direc       802.114/n     >     Wri-R Direct Clearls Policy     Disable     Direc     Direc     Direc       802.114/n     >     Cleart Exclusion (?)     off Enable     Direc Server     Override       802.114/n     Cleart Exclusion (?)     off Enable     Direc Server     Override       802.114/n     Cleart Exclusion (?)     off Enable     Direc Server     Override       802.114/n     Cleart Exclusion (?)     off Enable     Direc Server     Override       Required     Timoock Value     60 (secs)     Management frame Protection (MPP)       Application Visibility And Control     Mobility Anchors     0     Lead Balancing on Blad Select       Porage Controller Mappings     0     Lead Balancing on Enable     Client Load Balancing on Enable       Nangagement     >     Off Cannel Scarring Defer     Client Bad Select     Enable       Off Cannel Scarri                                                                                                    | WLAN Configuration                 |                             |                     |        | FlexConnect Local Auth @     | Enable      |  |
| Perconnect         Disponsitic Channel I/2         Enable         Central DHCP Processing         Enable           Security         Verride Interface ACL         IP-4         INOR         Override INES         Enable           Security         Verride Interface ACL         IP-4         INOR         Override INES         Enable           Security         Verride Interface ACL         IP-4         INOR         Override INES         Enable           Security         Verride Interface ACL         IP-4         INOR         Override INES         Enable           Security         Verride Interface ACL         IP-4         INOR         Override INES         Enable           Security         Verride Interface ACL         Interface ACL         Interface ACL         Interface ACL           Security         Verride Interface ACL         Interface ACL         Interface ACL         Interface ACL           Security         Verride Interface ACL         Interface ACL         Interface ACL         Interface ACL           Security         Verride Interface ACL         Interface ACL         Interface ACL         Interface ACL           Security         Verride Interface ACL         Interface ACL         Interface ACL         Interface ACL           Security And Control         Verride                                                                                                    | AP Groups                          | IPv6 2                      | Enable              |        | Learn Client IP Address      | C Enable    |  |
| File/Connect     >     Overhole Interface ACL     P-4     NONE     •       Security     >     Poet to Peer Blocking %     Interface ACL     P-4     NONE     •       B02.11     >     Wi-R Direct Clients Policy     Disabled     •     Direct     Direct     Direct       B02.11     >     Wi-R Direct Clients Policy     Disabled     •     Direct     Direct     Direct       B02.114/n     >     Client Exclusion %     off Enable     Direct     Direct     Direct     Direct       B02.118/n     >     Client Exclusion %     off Enable     Direct     Direct     Direct     Direct       B02.118/n     >     Client Exclusion %     off Enable     Direct Server     O override       B02.118/n     >     Timox Value     60     (secs)     Harsgement France Production (MPP)       Application Visibility And Contonity     >     Mobility Anchors     0     MPP Client Production %     Enable       Netfow     >     Porago-Controller Mappings     0     Load Balancing     Enable       Ports     -     Parative Client     Enable     Client Load Balancing     Enable       Nongement     >     Off Channel Scanning Defer     Noc     Noc                                                                                                    | Policy Configuration               | Dissocitic Channel          | Fnable              |        | VLAN Based Central Switching | Enable      |  |
| Access Points > Peer to Peer Blocking <sup>(1)</sup> Disble <sup>(2)</sup> MAT PAT Enable<br>BC2.11 > Wi-F Direct Clients Policy Disble <sup>(2)</sup> Disble <sup>(2)</sup> Direct Override<br>BC2.11 > Wi-F Direct Clients Policy Disble <sup>(2)</sup> Direct Override<br>BC2.11 > Wi-F Direct Clients Policy Disble <sup>(2)</sup> Direct Override<br>BC2.11 > Wi-F Direct Clients Policy Disble <sup>(2)</sup> Direct Override<br>BC2.11 > Wi-F Direct Clients Policy Disble <sup>(2)</sup> Direct Override<br>BC2.11 > Wi-F Direct Clients Policy Disble <sup>(2)</sup> Direct Override<br>BC2.11 > Wi-F Direct Clients Policy Disble <sup>(2)</sup> Direct Override<br>BC2.11 > Wi-F Direct Clients Policy Disble <sup>(2)</sup> Direct Override<br>BC2.11 > Wi-F Direct Override<br>BC2.11 > Wi-F Direct Override<br>BC2.11 > Wi-F Direct Override<br>BC2.11 > Wi-F Direct Override<br>BC2.11 > Wi-F Direct Direct Override<br>BC2.11 > Wi-F Direct Override<br>BC2.11 > Wi-F Direct Direct Override<br>BC2.11 > Wi-F Direct Direct Override<br>BC2.11 > Wi-F Direct Direct Override<br>BC2.11 > Wi-F Direct Direct Override<br>BC2.11 > Wi-F Direct Direct Override<br>BC2.11 > Wi-F Direct Direct Direct Override<br>BC2.11 > Wi-F Direct Direct Override<br>BC2.11 > Wi-F Direct Direct Override<br>BC2.11 > Wi-F Direct Direct Override<br>BC2.11 > Wi-F Direct Direct Override<br>BC2.11 > Wi-F Direct Direct Override<br>BC2.11 > Wi-F Direct Direct Override<br>BC2.11 > Wi-F Direct Direct Override<br>BC2.11 > Wi-F Direct Direct Override<br>BC2.11 > Wi-F Direct Direct Direct Override<br>BC2.11 > Wi-F Direct Direct Dire | RexConnect                         |                             |                     | •      | Central DHCP Processing      | Enable      |  |
| Access Points     >     Peet to poet Bocking (?)     Disable     C)       802.11     >     Wi-Fi Direct Clents Policy     Disable     C)       802.111/n     >     Wi-Fi Direct Clents Policy     Disable     D)       802.111/n     >     Clent Exclusion(?)     ef Entatle     D)       802.111/n     >     Clent Exclusion(?)     ef Entatle     D)       802.111/n     >     Timeout Value     60     (sco)       Application Vability And Control     >     Reamum Clents (?)     0       Methow     >     Fording Current Policy     0       Methow     >     Policy Exclusion     0       Policy     Parative Client     Entable     Client Exclusion(?)       Parative Client     Entable     Client Exclusion(?)     Entable       Noticy     Parative Client     Entable     Client Exclusion(?)     Entable       Policy     Parative Client     Entable     Client Load Balancing     Enable       Noticy     Off Charmel Scarting Defer     Olient Enable     Enable       Other Charmel Scarting Defer     No.6     No.6                                                                                                    | Security                           |                             |                     |        |                              |             |  |
| 802.11     Wi-Fi Direct Clients Policy     Direbhed     Direbhed </td <td>Access Points</td> <td>Peer to Peer Blocking 2</td> <td>Disable \$</td> <td></td> <td></td> <td>Enable</td> <td></td>                                                                                                    | Access Points                      | Peer to Peer Blocking 2     | Disable \$          |        |                              | Enable      |  |
| 802.114/n     Client Exclusion <sup>®</sup> If Enable     DHCP Address Assignment     If Required       802.116/n     Timock Value     60     (scc)     Management Frame Protection (MFP)       Application Vability And Control     Maximum Clients <sup>10</sup> 0     Management Frame Protection (MFP)       Methow     Nobility Anchors     0     Enable     MPD Client Protection (MFP)       Methow     Portigo Control     Mobility Anchors     0     Enable       Ports     Parave Client     Enable     Client Load Balancing     Enable       Management     2     Off Channel Scanning Defer     Client Biol Select     Enable       Off Channel Scanning Defer     NAC     NAC     NAC     Enable                                                                                                    | 802.11                             | Wi-Fi Direct Clients Policy | Disabled \$         |        |                              | Override    |  |
| Application Valshilty And Control  Application Valshilty And Control  Mesh Potson  Mesh Potson Pots Pots Pasive Client Potson Pots Pasive Client Potson Pots Pasive Client Potson Pots Pasive Client Potson Pots Potson Potson Po                                                                                                    | 802.11a/n                          | Client Exclusion            | S Enable            |        |                              | Required    |  |
| Netflow         Mobility Anchois         Image: Controller Muppings         Member Mail         Member Muppings         Member Muppings         Member Muppings         Image: Controller Muppings         Image: Controller Muppings         Controller Muppings         Control Muppings         Controller Muppings         Controller Muppings         Controller Muppings         Controller Muppings         Controller Muppings         Controller Muppings         Controller Muppings         Controller Muppings         Controller Muppings         Controller Muppings         Controller Muppings         Contr                                                                                                    | 802.11b/g/n                        | Timeout Value               | 60 (secs)           |        | Management Frame Protection  | n (MFP)     |  |
| Netflow         >         Mobility Acctors         0         MPP Guilt Protocol         1           Mesh         >         Forsign Controller Nuppings         0         Load Balancing and Band Select           Ports         >         Passive Client         Enable         Client Load Balancing and Band Select           Management         >         Off Channel Scanning Defer         Client Band Select         Enable           Nacc         >         MPP Vision         1         Enable         Dient Load Balancing and Band Select                                                                                                    | Application Visibility And Control | Maximum Clients             | 0                   |        | MED Client Destantion        | Enabled     |  |
| Meeh         Product Vactorials         U         Load Balancing and Band Select           Ports         >         Product Collect Mappings         0         Load Balancing and Band Select           Ports         >         Prostive Cilent         Enable         Client Load Balancing         Enable           Managament         >         Off Channel Scanning Defer         Client Band Select         Enable           Load Defense         Off Channel Scanning Defer         Client Band Select         Enable                                                                                                    | Netflow                            |                             |                     |        |                              | 1           |  |
| Ports         Passive Client         Enable         Client Load Balancing         Enable           Management         Off Channel Scanning Defer         Olient Band Select         Enable           Location         NAC         NAC         NAC                                                                                                    | Mesh                               |                             |                     |        |                              | iat         |  |
| Management         Off Channel Scanning Defer         Olient Band Select         Enable           Location         >         NAC         NAC         NAC                                                                                                    | Ports                              |                             |                     |        | Plant Lord Palacity          |             |  |
| Location > NAC                                                                                                    | Management                         |                             |                     |        |                              |             |  |
|                                                                                                    | Location                           | on channel dealining belo   |                     |        |                              |             |  |
| Router Advertisement > Scan Defer Priority 0 1 2 3 4 5 6 7 NAC State None \$                                                                                                    | Router Advertisement               | Scan Defer Priority         | 0 1 2 3 4 5 6 7     |        | NAC State                    | (None 🛊     |  |
| Scan Defer Time         100         (ms)         Voice           DTIM Period <sup>(2)</sup> Client Profiling                                                                                                    | Redundancy                         |                             | 100 (ms)            |        |                              |             |  |

# **Peer-to-Peer Blocking**

In controller software releases prior to 7.2, peer-to-peer (P2P) blocking was only supported for central switching WLANs. Peer-to-peer blocking can be configured on WLAN with any of these three actions:

- Disabled Disables peer-to-peer blocking and bridged traffic locally within the controller for clients in the same subnet. This is the default value.
- Drop Causes the controller to discard packets for clients in the same subnet.
- Forward Up-Stream Causes the packet to be forwarded on the upstream VLAN. The devices above the controller decide what action to take regarding the packet.

From release 7.2 onwards, peer-to-peer blocking is supported for clients associated on local switching WLAN. Per WLAN, peer-to-peer configuration is pushed by the controller to FlexConnect AP.

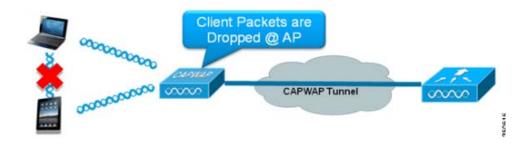

### Summary

- Peer-to-peer Blocking is configured per WLAN
- Per WLAN, peer-to-peer blocking configuration is pushed by WLC to FlexConnect APs.
- Peer-to-peer blocking action configured as drop or upstream-forward on WLAN is treated as peer-to-peer blocking enabled on FlexConnect AP.

## Procedure

Complete these steps:

**Step 1** Enable peer-to-peer blocking action as **Drop** on WLAN configured for FlexConnect Local Switching.

I

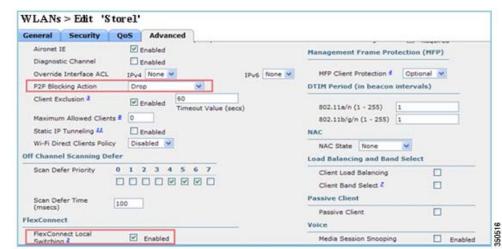

**Step 2** Once the P2P Blocking action is configured as **Drop** or **Forward-Upstream** on WLAN configured for local switching, it is pushed from the WLC to the FlexConnect AP. The FlexConnect APs will store this information in the reap config file in flash. With this, even when FlexConnect AP is in standalone mode, it can apply the P2P configuration on the corresponding sub-interfaces.

# Limitations

- In FlexConnect, solution P2P blocking configuration cannot be applied only to a particular FlexConnect AP or sub-set of APs. It is applied to all FlexConnect APs that broadcast the SSID.
- Unified solution for central switching clients supports P2P upstream-forward. However, this will not be supported in the FlexConnect solution. This is treated as P2P drop and client packets are dropped instead of forwarded to the next network node.
- Unified solution for central switching clients supports P2P blocking for clients associated to different APs. However, this solution targets only clients connected to the same AP. FlexConnect ACLs can be used as a workaround for this limitation.

# **AP Pre-Image Download**

This feature allows the AP to download code while it is operational. The AP pre-image download is extremely useful in reducing the network downtime during software maintenance or upgrades.

# **Summary**

I

- Ease of software management
- Schedule per store upgrades: NCS or Cisco Prime is needed to accomplish this.
- Reduces downtime

# Procedure

Complete these steps:

**Step 1** Upgrade the image on the primary and backup controllers.

Navigate under WLC GUI > Commands > Download File to start the download.

| Code                   | ¥      |
|------------------------|--------|
| TFTP 💌                 |        |
|                        |        |
|                        |        |
| 10                     |        |
| 6                      |        |
|                        |        |
| AS_5500_7_0_112_52.aes |        |
|                        | TFTP V |

- Step 2 Save the configurations on the controllers, but do not reboot the controller.
- **Step 3** Issue the AP pre-image download command from the primary controller.
  - a. Navigate to WLC GUI > Wireless > Access Points > All APs and choose the access point to start pre-image download.
  - **b.** Once the access point is chosen, click the **Advanced** tab.
  - c. Click Download Primary to initiate pre-image download.

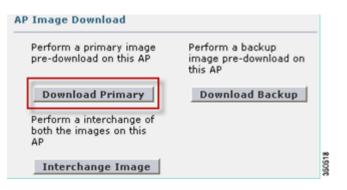

```
*Sep
              903: %LINK-3-UPDOWN: Interface Dot11Radio0, changed state to up
Image
              not found in flash, predownloading.
examining image...
extracting info (326 bytes)
Image info:
   Version Suffix: k9w8-.wnbu_j_mr.201009101910
   Image Name: c1250-k9w8-mx.wnbu_j_mr.201009101910
   Version Directory: c1250-k9w8-mx.wnbu_j_mr.201009101910
   Ios Image Size: 5530112
   Total Image Size: 5550592
   Image Feature: WIRELESS LAN|LWAPP
   Image Family: C1250
   Wireless Switch Management Version:
Extracting files...
c1250-k9w8-mx.wnbu_j_mr.201009101910/ (directory) 0 (bytes)
extracting c1250-k9w8-mx.wnbu_j_mr.201009101910/c1250_avr_1.img (13696 bytes)!
extracting c1250-k9w8-mx.wnbu_j_mr.201009101910/W5.bin (17372 bytes)!
extracting c1250-k9w8-mx.wnbu_j_mr.201009101910/c1250-k9w8-mx.wnbu_j_mr.20100910
1910 (5322509 bytes)!!!!!
*Sep 13 21:25:43.747: Loading file /c1250-pre
                                                                   35051
extracting c1250-k9w8-mx.wnbu_j_mr.201009101910/8001.img (172792 bytes)!!!!!!!!
1111
extracting c1250-k9w8-mx.wnbu_j_mr.201009101910/W2.bin (4848 bytes)!
extracting c1250-k9w8-mx.wnbu_j_mr.201009101910/info (326 bytes)
extracting c1250-k9w8-mx.wnbu_j_mr.201009101910/c1250_avr_2.img (10880 bytes)!
extracting info.ver (326 bytes)
New software image installed in flash:/c1250-k9w8-mx.wnbu_j_mr.201009101910
archive download: takes 138 seconds
New backup software image installed in flash:/c1250-k9w8-mx.wnbu_j_mr.2010091019
10/c1250-k9w8-mx.wnbu_j_mr.201009101910
Reading backup version from flash:/c1250-k9w8-mx.wnbu_j_mr.201009101910/c1250-k9
w8-mx.wnbu_j_mr.201009101910done.
Reboot the controllers after all the AP images are downloaded.
```

The APs now fall back to Standalone mode until the controllers are rebooting.

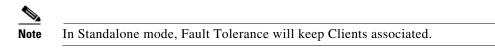

Once the controller is back, the APs automatically reboot with the pre-downloaded image. After rebooting, the APs re-join the primary controller and resume client's services.

## Limitations

Step 4

• Works only with CAPWAP APs.

# FlexConnect Smart AP Image Upgrade

The pre-image download feature reduces the downtime duration to a certain extent, but still all the FlexConnect APs have to pre-download the respective AP images over the WAN link with higher latency.

Efficient AP Image Upgrade will reduce the downtime for each FlexConnect AP. The basic idea is only one AP of each AP model will download the image from the controller and will act as Primary/Server, and the rest of the APs of the same model will work as Secondary/Client and will pre-download the AP image from the primary. The distribution of AP image from the server to the client will be on a local network and will not experience the latency of the WAN link. As a result, the process will be faster.

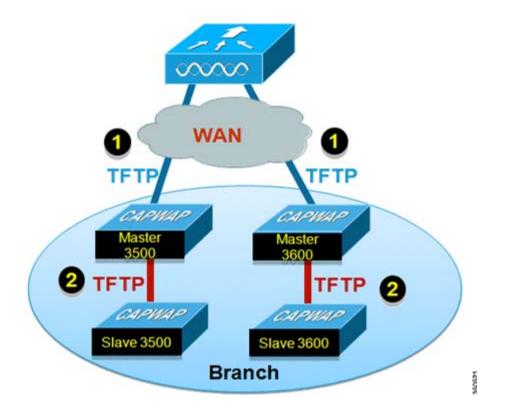

### Summary

- Primary and Secondary APs are selected for each AP Model per FlexConnect Group
- Primary downloads image from WLC
- · Secondary downloads image from Primary AP
- Reduces downtime and saves WAN bandwidth

# Procedure

Complete these steps:

Step 1Upgrade the image on the controller.Navigate to WLC GUI > Commands > Download File in order to begin the download.

SCH02

| Download file to Controller |                      |
|-----------------------------|----------------------|
| File Type                   | Code                 |
| Transfer Mode               | TFTP 💌               |
| Server Details              |                      |
| IP Address                  |                      |
| Maximum retries             | 10                   |
| Timeout (seconds)           | 6                    |
| File Path                   |                      |
| File Name                   | AS_5500_7_2_1_72.aes |

- **Step 2** Save the configurations on the controllers, but do not reboot the controller.
- **Step 3** Add the FlexConnect APs to FlexConnect group.

Γ

Navigate to WLC GUI > Wireless > FlexConnect Groups, select FlexConnect Group > General tab > Add AP.

350522

| eneral  | Local Authentication       | Image Upgrade | VLAN-ACL mapping         |        |   |
|---------|----------------------------|---------------|--------------------------|--------|---|
| Group N | ame Store 1                |               |                          |        |   |
| lexCon  | nect APs                   |               | AAA                      |        |   |
| dd AP   |                            |               | Primary Radius Server    | None   |   |
|         | Ps from current controller | 8             | Secondary Radius Serve   | r None | ~ |
|         |                            | -             | Enable AP Local Authenti | cation |   |
| AP Nam  | e i                        | AR3500        |                          |        |   |

Step 4 Click the FlexConnect AP Upgrade check box in order to achieve efficient AP image upgrade.
 Navigate to WLC GUI > Wireless > FlexConnect Groups, select FlexConnect Group > Image Upgrade tab.

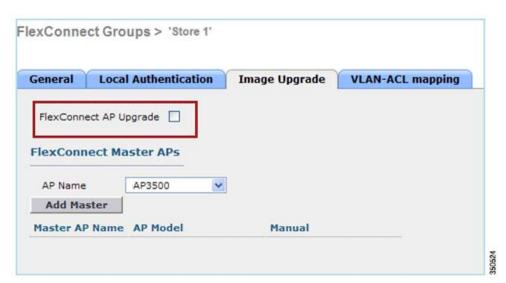

- **Step 5** The Primary AP can be selected manually or automatically:
  - a. In order to manually select the Primary AP, navigate to WLC GUI > Wireless > FlexConnect Groups, select FlexConnect Group > Image Upgrade tab > FlexConnect Master APs, and select AP from the drop-down list, and click Add Master.

| General  | Local Authentica  | tion Image Upgrade | VLAN-ACL mapping    |       |
|----------|-------------------|--------------------|---------------------|-------|
| FlexConn | ect AP Upgrade 🔽  |                    |                     |       |
| Slave Ma | ximum Retry Count | 44                 |                     |       |
| Upgrade  | Image             | Backup 💌           | FlexConnect Upgrade |       |
| FlexCon  | nect Master APs   |                    |                     |       |
| AP Name  | AR3500            | ~                  |                     |       |
| Add Ma   | ster              |                    |                     |       |
|          | P Name            | AP Model           | Manual              | 12000 |
| Master A |                   |                    |                     |       |

# <u>Note</u>

Only one AP per model can be configured as Primary AP. If Primary AP is configured manually, the Manual field will be updated as yes.

I

b. In order to automatically select Primary AP, navigate to WLC GUI > Wireless > FlexConnect Groups, select FlexConnect Group > Image Upgrade tab, and click FlexConnect Upgrade.

| General   | Local Authentica  | tion Image | Upgrade | VLAN-ACL mapping    |  |
|-----------|-------------------|------------|---------|---------------------|--|
| FlexConn  | ect AP Upgrade 🗹  |            |         |                     |  |
| Slave Ma  | ximum Retry Count | 44         |         |                     |  |
| Upgrade   | Image             | Backup 💌   |         | FlexConnect Upgrade |  |
| FlexConr  | AP3500-1          | ~          |         |                     |  |
| Add Ma    |                   |            |         |                     |  |
| Master Al | P Name            | AP Model   |         | Manual              |  |
|           | 500-1             | c3500I     |         | no                  |  |

**Step 6** In order to start efficient AP image upgrade for all the APs under a specific FlexConnect group, click **FlexConnect Upgrade**.

If Primary AP is selected automatically, the Manual field will be updated as no.

Navigate to WLC GUI > Wireless > FlexConnect Groups, select FlexConnect group > Image Upgrade tab and click FlexConnect Upgrade.

| neral          | Local Authentica                      | tion Image Upgrade | VLAN-ACL mapping |
|----------------|---------------------------------------|--------------------|------------------|
|                |                                       |                    | -                |
|                |                                       |                    |                  |
| exConn         | ect AP Upgrade 🔽                      |                    |                  |
| ale factoria a | ect AP Upgrade 🔽<br>ximum Retry Count | 44                 |                  |

Note

- **Note** Secondary Maximum Retry Count is the number of attempts (44 by default) in which the secondary AP will make in order to download an image from the Primary AP, after which it will fall back to download the image from the WLC. It will make 20 attempts against WLC in order to download a new image after which the administrator has to re-initiate the download process.
- Step 7 Once FlexConnect Upgrade is initiated, only the Primary AP will download the image from the WLC. Under All AP page, Upgrade Role will be updated as Master/Central which means Primary AP has downloaded the image from the WLC which is at the central location. The Secondary AP will download the image from the Primary AP which is at the local site and is the reason under All AP page Upgrade Role will be updated as Slave/Local.

In order to verify this, navigate to WLC GUI > Wireless.

| AP Name  | AP Model          | AP MAC            | Download<br>Status | Upgrade Role<br>(Master/Slave) |  |
|----------|-------------------|-------------------|--------------------|--------------------------------|--|
| AP3600   | AIR-CAP3602I-A-K9 | 44:d3:ca:42:31:62 | None               |                                |  |
| AP3500   | AIR-CAP3502I-A-K9 | cc:ef:48:c2:35:57 | Complete           | Slave/Local                    |  |
| AP3500-1 | AIR-CAP3502I-A-K9 | c4:71:fe:49:ed:5e | Complete           | Master/Central                 |  |
|          |                   |                   |                    |                                |  |

Step 8

Reboot the controllers after all the AP images are downloaded. The APs now fall back to Standalone mode until the controllers are rebooting.

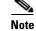

In Standalone mode, Fault Tolerance will keep Clients associated.

Once the controller is back, the APs automatically reboot with the pre-downloaded image. After rebooting, the APs re-join the primary controller and resume the client's services.

# Limitations

- Primary AP selection is per FlexConnect group and per AP model in each group.
- Only 3 secondary APs of same model can upgrade simultaneously from their primary AP and rest of the secondary APs will use the random back-off timer to retry for the Primary AP in order to download the AP image.
- In the instance that the Secondary AP fails to download the image from the Primary AP for some reason, it will go to the WLC in order to fetch the new image.
- This works only with CAPWAP APs.
- Smart AP image upgrade does not work when the Primary AP is connected over CAPWAPv6.

# Auto Convert APs in FlexConnect Mode

The WLC provides these two options to convert the AP mode to FlexConnect:

- Manual mode
- Auto convert mode

### **Manual Mode**

This mode is available on all the platforms and allows the change to take place only on per AP basis.

- 1. Navigate to WLC GUI > Wireless > All APs and choose the AP.
- 2. Select FlexConnect as the AP Mode, then click Apply.
- **3.** Changing the AP mode causes the AP to reboot.

#### All APs > Details for AP3500

| General      | Credentials | Interfaces         | High Availability |
|--------------|-------------|--------------------|-------------------|
| General      |             |                    |                   |
| AP Name      | AP3         | 500                |                   |
| Location     | defa        | ault location      |                   |
| AP MAC Add   | lress 00:   | 22:90:e3:37:df     |                   |
| Base Radio I | MAC 00:     | 22:bd:d1:71:30     |                   |
| Admin Statu  | s Dis       | able 👻             |                   |
| AP Mode      | loca        | al 👻               |                   |
| AP Sub Mod   | e loca      | cConnect           |                   |
| Operational  | Status mor  | nitor              |                   |
| Port Number  |             | ue Detector<br>fer |                   |
| Venue Grou   | P Brid      | lge<br>Connect     | •                 |

This option is also available on all the current WLC platforms.

### **Auto Convert Mode**

This mode triggers the change on all the connected APs. It is recommended that FlexConnect WLC is deployed in a different mobility domain than existing WLC campus controllers before you enable this CLI:

• This feature is also supported on the 8510, 5520 and 8540 controllers.

```
(Cisco Controller) >config ap autoconvert ?
```

disable.....Disables auto conversion of unsupported mode APs to supported modes
when AP joins
flexconnect.....Converts unsupported mode APs to flexconnect mode when AP joins
monitor....Converts unsupported mode APs to monitor mode when AP joins
(Cisco Controller) >

**Step 1** The Auto-conversion feature is disabled by default, which can be verified by using this **show** command:

(Cisco Controller) >show ap autoconvert

AP Autoconvert ..... Disabled

Non-supported AP modes = Local Mode, Sniffer, Rogue Detector and Bridge.

| AP Mode            | FlexConnect    |
|--------------------|----------------|
| AP Sub Mode        | local          |
|                    | FlexConnect    |
| Operational Status | Rogue Detector |
| Port Number        | Sniffer        |
|                    | Bridge         |
| Venue Group        | SE-Connect     |

This option is currently available only via CLIs.

Step 2 Performing config ap autoconvert flexconnect CLI converts all the APs in the network with non-supported AP mode to FlexConnect mode. Any APs that are already in FlexConnect or Monitor Mode are not affected.

```
(Cisco Controller) >config ap autoconvert flexconnect
(Cisco Controller) >show ap autoconvert
AP Autoconvert ..... FlexConnect
(Cisco Controller) >
```

**Step 3** Performing **config ap autoconvert monitor** CLI converts all the APs in the network with non-supported AP mode to Monitor mode. Any APs that are already in FlexConnect or Monitor mode are not affected.

(Cisco Controller >config ap autoconvert monitor (Cisco Controller) >show ap autoconvert

AP Autoconvert ..... Monitor

There is no option to perform both **config ap autoconvert flexconnect** and **config ap autoconvert monitor** at the same time.

# FlexConnect WGB/uWGB Support for Local Switching WLANs

From release 7.3 onwards, WGB/uWGB and wired/wireless clients behind WGBs are supported and will work as normal clients on WLANs configured for local switching.

After association, WGB sends the IAPP messages for each of its wired/wireless clients, and Flex AP will behave as follows:

- When Flex AP is in connected mode, it forwards all the IAPP messages to the controller and the controller will process the IAPP messages the same as Local mode AP. Traffic for wired/wireless clients will be switched locally from Flex APs.
- When AP is in standalone mode, it processes the IAPP messages, wired/wireless clients on the WGB
  must be able to register and de-register. Upon transition to connected mode, Flex AP will send the
  information of wired clients back to the controller. WGB will send registration messages three times
  when Flex AP transitions from Standalone to Connected mode.

Wired/Wireless clients will inherit WGB's configuration, which means no separate configuration like AAA authentication, AAA override, and FlexConnect ACL is required for clients behind WGB.

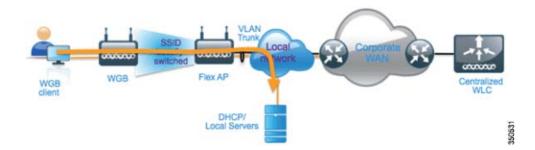

# **Summary**

- No special configuration is required on WLC in order to support WGB on Flex AP.
- Fault Tolerance is supported for WGB and clients behind WGB.
- WGB is supported on an IOS AP: 3700, 2700, 1700, 702, 702W, 1530, 1570.
- Starting with release 8.8 WGB will be supported on the Wave-2 APs 2800, 3800 and 1562.

# **Procedure**

I

Complete these steps:

**Step 1** No special configuration is needed in order to enable WGB/uWGB support on FlexConnect APs for WLANs configured for local switching as WGB. Also, clients behind WGB are treated as normal clients on local switching configured WLANs by Flex APs. Enable **FlexConnect Local Switching** on a WLAN.

| General                                                                                                    | Security                                                                                                    | QoS A | dvanced                                                            |      |        |
|----------------------------------------------------------------------------------------------------|----------------------------------------------------------------------------------------------------|-------|--------------------------------------------------------------------|------|--------|
| Coverag<br>Enable S<br>Aironet<br>Diagnos<br>Override<br>P2P Bloc<br>Client E:<br>Maximu<br>Clients<br>Static IF<br>Wi-Fi Dir<br>Policy<br>Maximu | tic Channel<br>Interface ACL<br>king Action<br>colusion 3<br>n Allowed<br>Tunneling 11<br>ect Clients<br>n Allowed<br>fer AP Radio<br>stSpot<br>ation | 1800  | d<br>on Timeout (secs)<br>d<br>d<br>e V<br>f<br>60<br>Timeout Valu | IPv6 | None 💌 |

1

**Step 2** Set AP Mode to **FlexConnect.** 

All APs > Details for AP\_3500E

| General 👔 | Credentia | als In             | terfaces                                                                                                    | High Availabilit |
|-----------|-----------|--------------------|----------------------------------------------------------------------------------------------------|------------------|
| eneral    |           |                    |                                                                                                    |                  |
| AP Name   |           | AP_3500            | E                                                                                                    |                  |
| Location  |           |                    |                                                                                                    |                  |
| AP MAC A  | ddress    | o4:7d:4f           | :3a:07:74                                                                                                    |                  |
| Base Radi | o MAC     | o4:7d:4f           | :53:24:e0                                                                                                    |                  |
| Admin Sta | tus       | Enable             | *                                                                                                    |                  |
| AP Mode   |           | FlexCon            | nect 🔽                                                                                                    |                  |
| AP Sub Me | ode       | local<br>FlexCon   | nect                                                                                                    | -                |
| Operation | al Status | monitor            | and the state of the state of the state of the state of the state of the state of the state of the state of the |                  |
| Port Numb | er        | Rogue D<br>Sniffer | etector                                                                                                    |                  |
| Venue Gro | pup       | Bridge<br>SE-Coni  | nect                                                                                                    | ~                |

**Step 3** Associate WGB with wired clients behind this configured WLAN.

| MONITOR WLANS     | CONTROLLER | WIRELESS      | SECURITY         | MANAGEMENT | COMMANDS               | HELP | EEEOBACK        |                      |             |           |           |
|-------------------|------------|---------------|------------------|------------|------------------------|------|-----------------|----------------------|-------------|-----------|-----------|
| Clients           |            |               |                  |            |                        |      |                 |                      |             |           |           |
| Current Filter    | None       | Change Filter | ] [Clear Filter] |            |                        |      |                 |                      |             |           |           |
| Client MAC Addr   | AD No.     |               |                  |            |                        |      |                 |                      |             |           |           |
| Chent MAL AGOF    | AP Name    |               | WLAN             | Profile    | WLAN SSID              |      | Protocol        | Status               | Auth        | Fort      | WGB       |
| 00:40:95-58:d4-be |            |               | WLAN<br>"Store   |            | WLAN SSID<br>"Store 1" |      | Protocol<br>N/A | Status<br>Associated | Auth<br>Yes | Fort<br>1 | WG8<br>No |
|                   |            |               |                  | ÷ 1'       |                        |      |                 |                      |             |           |           |

Step 4

In order to check the details for WGB, go to Monitor > Clients, and select WGB from the list of clients.

| Clients > Detail    |                   |        |                   |                   |
|---------------------|-------------------|--------|-------------------|-------------------|
| lient Properties    |                   | AP Pro | operties          |                   |
| MAC Address         | o4:7d:4f:3a:08:10 | AP A   | Address           | o4:7d:4f:53:24:e0 |
| IPv4 Address        | 9.6.63.102        | AP N   | lame              | AP_3500E          |
| IPv6 Address        |                   | AP T   | ype               | 802.11an          |
|                     |                   | WLA    | N Profile         | 'Store 1'         |
|                     |                   | Data   | Switching         | Local             |
|                     |                   | Auth   | entication        | Central           |
|                     |                   | Statu  | us                | Associated        |
|                     |                   | Asso   | ciation ID        | 1                 |
|                     |                   | 802.:  | 11 Authentication | Open System       |
|                     |                   | Reas   | son Code          | 1                 |
|                     |                   | Statu  | us Code           | 0                 |
| Client Type         | WGB               |        | ollable           | Not Implemented   |
| Number of Wired Cli | ent(s) 2          | CF P   | oll Request       | Not Implemented   |

**Step 5** In order to check the details of the wired/wireless clients behind WGB, go to **Monitor > Clients**, and select the client.

| ient Properties |                   | AP Properties        |                   |
|-----------------|-------------------|----------------------|-------------------|
| MAC Address     | 00:50:b6:09:e5:3b | AP Address           | o4:7d:4f:53:24:el |
| IPv4 Address    | 9.6.63.100        | AP Name              | AP_3500E          |
| IPv6 Address    |                   | AP Type              | 802.11a           |
|                 |                   | WLAN Profile         | 'Store 1'         |
|                 |                   | Data Switching       | Local             |
|                 |                   | Authentication       | Central           |
|                 |                   | Status               | Associated        |
|                 |                   | Association ID       | 0                 |
|                 |                   | 802.11 Authenticatio | on Open System    |
|                 |                   | Reason Code          | 1                 |
|                 |                   | Status Code          | 0                 |
| Client Type     | WGB Client        | CF Pollable          | Not Implemented   |
| WGB MAC Address | o4:7d:4f:3a:08:10 | CF Poll Request      | Not Implemented   |

Clients > Detail

ſ

# Limitations

- Wired clients behind WGB will always be on the same VLAN as WGN itself. Multiple VLAN support for clients behind WGB is not supported on Flex AP for WLANs configured for Local Switching.
- A maximum of 20 clients (wired/wireless) are supported behind WGB when associated to Flex AP on WLAN configured for local switching. This number is the same as what we have today for WGB support on Local mode AP.
- Web Auth is not supported for clients behind WGB associated on WLANs configured for local switching.

# Support for an Increased Number of Radius Servers

Prior to release 7.4, the configuration of RADIUS servers at the FlexConnect group was done from a global list of RADIUS servers on the controller. The maximum number of RADIUS servers, which can be configured in this global list, is 17. With an increasing number of branch offices, it is a requirement to be able to configure a RADIUS server per branch site. In release 7.4 onwards, it will be possible to configure Primary and Backup RADIUS servers per FlexConnect group which may or may not be part of the global list of 17 RADIUS authentication servers configured on the controller.

An AP specific configuration for the RADIUS servers will also be supported. The AP specific configuration will have greater priority than the FlexConnect group configuration.

The existing configuration command at the FlexConnect Group, which needs the index of the RADIUS server in the global RADIUS server list on the controller, will be deprecated and replaced with a configuration command, which configures a RADIUS server at the Flexconnect Group using the IP address of the server and shared secret.

#### Summary

- Support for configuration of Primary and Backup RADIUS servers per FlexConnect group, which may or may not be present in the global list of RADIUS authentication servers.
- The maximum number of unique RADIUS servers that can be added on a WLC is the number of FlexConnect groups that can be configured on a given platform times two. An example is one primary and one secondary RADIUS server per FlexConnect group.
- Software upgrade from a previous release to release 7.4 will not cause any RADIUS configuration loss.
- The deletion of the primary RADIUS server is allowed without having to deleting the secondary RADIUS server. This is consistent with the present FlexConnect group configuration for the RADIUS server.

### Procedure

**Step 1** Mode of configuration prior to release 7.4.

A maximum of 17 RADIUS servers can be configured under the AAA Authentication configuration.

I

| CISCO                                        | MONETON |                                         |                 | WRELESS ST     | and the second second | GEMENT COMMAND        | IS HELP PERCHAN |   |            |
|----------------------------------------------|---------|-----------------------------------------|-----------------|----------------|-----------------------|-----------------------|-----------------|---|------------|
| Security                                     | RADIUS  | 5 Authenticat                           | tion Serv       | ers            |                       |                       |                 |   | Apply New- |
| AAA<br>General<br>- RADDUS<br>Authentication |         | atien 30 Type <sup>4</sup><br>S Ray Way |                 | NAC Address    | d requires a key      | who compliant RADI2/5 | aarver)         |   |            |
| Adducting                                    | MAC D   | winnter                                 | Hyphet          | (8)            |                       |                       |                 |   |            |
| TAEACS+     LOAP     Local Ret Linese        | Natwork | Hanaperson                              | Server<br>Index | Server Address | Part                  | 1PBec                 | Advis Status    |   |            |
| MAC Fibeling                                 | M       |                                         | 1               | 1234           | 1812                  | Disabled              | Emailded        |   |            |
| Disabled Olerts                              | 10      | 8                                       | 2               | 1.2.3.4        | 2                     | Disabled              | Enabled         |   |            |
| User Lagre Polonis<br>AP Polonis             | H.      | 6                                       | 3               | 1.2.2.4        |                       | Disabled              | Enabled         |   |            |
| Personal Policies                            | 10      | 68                                      | 4               | 1.2.3.4        | 4                     | Disabled              | Evabled         | • |            |
| Local EAP                                    | H       | -                                       | 5               | 1.2.3.4        | 8                     | Disabled              | Enabled         |   |            |
|                                              | H       | 8                                       | 6               | 1.2.3.4        | 6                     | Disabled              | Evabled         |   |            |
| Priority Order                               | H       | 95                                      | 1               | 1.2.3.4        | 7                     | Disabled              | Enabled         |   |            |
| Certificate                                  | M       | ef                                      |                 | 1234           |                       | Disabled              | Enabled         |   |            |
| Access Centrel Lists                         | 66      | ef -                                    |                 | 1.3.3.4        | *                     | Disabled              | Enabled         |   |            |
| Wireless Protection                          | M       |                                         | 22              | 1234           | 10                    | Disabled              | Enabled         |   |            |
| Policies                                     | 10      |                                         | 22              | 1.2.3.4        | 11                    | Disabled              | Enabled         |   |            |
| Web Auth                                     |         | 8                                       | .12             | 5.2.3.4        | 12                    | Disabled              | Enabled         |   |            |
| Trustlec SXP                                 | 6       |                                         | 13              | 1.2.3.4        | 13                    | Disabled              | Enabled         |   |            |
| Advanced                                     | 8       | 6                                       | 16              | 1.2.3.4        | 14                    | Disabled              | Enabled         | • |            |
|                                              | - 61    | *                                       | .13             | 1.2.3.4        | 18                    | Disabled              | Evabled         |   |            |
|                                              | H       |                                         | 10              | 1.2.3.4        | 36                    | Disabled              | Enabled         |   |            |
|                                              | 18      | <b>a</b>                                | 12              | 1.2.3.4        | 17                    | Disabled              | Enabled         |   |            |

**Step 2** Primary and Secondary RADIUS servers can be associated with a FlexConnect Group using a drop-down list comprising of RADIUS servers configured on the AAA Authentication page.

| Vireless                                                                                                    | FlexConnect Groups > Edit 'abc'                                                                                             |                                                                                                    |                                                                                                    | e Back Apply |
|----------------------------------------------------------------------------------------------------|----------------------------------------------------------------------------------------------------|----------------------------------------------------------------------------------------------------|----------------------------------------------------------------------------------------------------|--------------|
| Access Prints<br>All Ab<br>Sallas<br>BEL1310<br>BEL1310ph<br>Ubbel Configuration<br>Advanced<br>Mesh<br>Bis/Context Groups<br>PiecContext Groups<br>Disclosed Gold<br>B01.110/0<br>B01.110/0/11<br>Media Stream | General Least Authentication Inage Upgrade<br>Group Name sic<br>PiesConnect APs<br>Add Am<br>Alf MAC Address AP Name Blates | AAA VLAN-ACL mapping WLAN-ACL ma<br>AAA<br>AAA<br>Ahmer Radus Sovie<br>Societien Radus Sovie<br>Societien Radus Sovie<br>Societien Radus Sovie | (P1234.5m)2 (P<br>(P1234.5m)2 (P<br>(P1234.5m)12 (P<br>(P1234.5m)2 (P<br>(P1234.5m)2 (P<br>(P1234.5m)2 (P<br>(P1234.5m)2 (P<br>(P1234.5m)2 (P<br>(P1234.5m)2 (P<br>(P1234.5m)2 (P<br>(P1234.5m)2 (P<br>(P1234.5m)2 (P) (P<br>(P1234.5m)2 (P) (P) (P) (P) (P) (P) (P) (P) (P) (P)                                                                                                    |              |
| Country<br>Timers<br>QoS                                                                                                    |                                                                                                    |                                                                                                    | P1.3.2.3, Prot.5<br>P1.2.2.4, Prot.5<br>P1.3.2.4, Prot.5<br>P1.3.2.4, Prot.5<br>P1.3.2.4, Prot.5<br>P1.3.2.4, Prot.5<br>P1.3.2.4, Prot.5<br>P1.3.2.4, Prot.5<br>P1.3.2.4, Prot.5<br>P1.3.2.4, Prot.5<br>P1.3.2.4, Prot.5<br>P1.3.2.4, Prot.5<br>P1.3.3.4, Prot.5<br>P1.3.3.4, Prot.5<br>P1.3.3.4, Prot.5<br>P1.3.3.4, Prot.5<br>P1.3.3.4, Prot.5<br>P1.3.3.4, Prot.5<br>P1.3.3.4, Prot.5<br>P1.3.3.4, Prot.5<br>P1.3.3.4, Prot.5<br>P1.3.3.4, Prot.5<br>P1.3.3.4, P1.5<br>P1.3.3.4, P1.5<br>P1.3.5<br>P1.5<br>P1.5<br>P1.5<br>P1.5<br>P1.5<br>P1.5<br>P1.5<br>P1 |              |

**Step 3** Mode of configuration at FlexConnect Group in release 7.4.

ſ

Primary and Secondary RADIUS servers can be configured under the FlexConnect Group using an IP address, port number and Shared Secret.

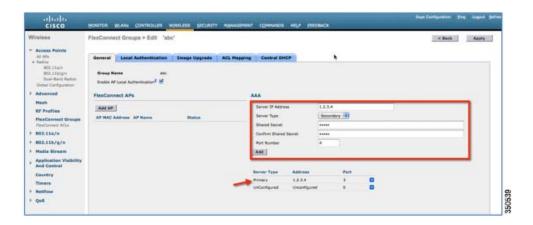

# Limitations

- Software downgrade from release 7.4 to a previous release will retain the configuration but with some limitations.
- Configuring a primary/secondary RADIUS server when a previous one is configured will cause the older entry to be replaced by the new one.

# **Enhanced Local Mode (ELM)**

ELM is supported on the FlexConnect solution. Refer to the best practices guide on ELM for more information.

# **Guest Access Support in FlexConnect**

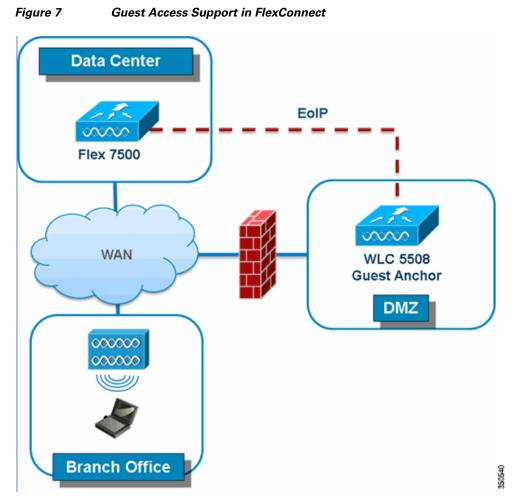

FlexConnect WLC will allow and continue to support creation of EoIP tunnel to your guest anchor controller in DMZ. For best practices on the wireless guest access solution, refer to the Guest Deployment Guide.

# **Support for PEAP and EAP-TLS Authentication**

FlexConnect AP can be configured as a RADIUS server for LEAP and EAP-FAST client authentication. In standalone mode and also when local authentication feature is enabled on the WLANs, FlexConnect AP will do dot1x authentication on the AP itself using the local radius. With controller release 7.5, PEAP and EAP-TLS EAP methods are also supported.

# **EAP-TLS**

#### **Certificate Generation for EAP-TLS**

The following steps are needed on the WLC and the client in order to authenticate the client to the FlexConnect AP using EAP-TLS authentication.

On WLC:

- **1**. Generate device certificate for the WLC.
- 2. Get device certificate signed by CA server.
- **3**. Generate CA certificate from the CA server.
- 4. Import device and CA certificate into the WLC in .pem format.

On Client:

- **1**. Generate client certificate.
- 2. Get client certificate signed by CA server.
- **3**. Generate CA certificate from the CA server.
- 4. Install client and CA certificate on the client.

Detailed steps on how to accomplish the above steps are listed in Document-100590 (http://www.cisco.com/en/US/products/ps6366/products\_configuration\_example09186a008093f1b9.sh tml)

| igure 8                                                                                                    | Document 100590                                                                                                    |                                                |
|----------------------------------------------------------------------------------------------------|----------------------------------------------------------------------------------------------------|------------------------------------------------|
| Products & Services<br>Local EAP Au<br>Configuration                                                                                                    |                                                                                                    | s LAN Controller with EAP-FAST and LDAP Server |
| Document ID: 100590                                                                                                    |                                                                                                    |                                                |
| Generate a Device C<br>Downloading the De-<br>linstall the Root Certi<br>Generate the Root Certi<br>Configure LOAP Serve<br>Creating Users on th<br>Configure the User (<br>Using LDP to Identify t<br>Configure the User (<br>Using LDP to Identify t<br>Configure the User (<br>Verify<br>Yroubjeshoot | Local EAD Authentication Method on the WLC     refificate for the WLC     ficate of PKI into the WLC     ficate of PKI into the WLC     certificate for the Client         on the WLC     e     e     for the WLC     f     e     Domain Controller     or LDAP Access     he User Attributes |                                                |

### **Configuration of EAP-TLS on FlexConnect AP**

1. Create WLAN for Local Switching and Local Authentication.

In the example below, two WLANs have been created, one for EAP-TLS and the other for PEAP authentication.

I

1

| /LANs          | WLANs           | NS CONTROLLER WIRELE | SS SECURITY MANAGEMENT COMI | MANDS HELP   | FEEDBACK             |   |
|----------------|-----------------|----------------------|-----------------------------|--------------|----------------------|---|
| LANS           | WLANS           |                      |                             |              |                      |   |
| WLANS<br>WLANS | Current Filter: | None (Change Filter) | [Clear_Filter]              |              | Create New Go        | 1 |
| Advanced       | WLAN ID TY      | pe Profile Name      | WLAN SSID                   | Admin Status | Security Policies    |   |
|                | Di W            | LAN enley            | enjoy                       | Enabled      | [WPA21(Auth/802.1X1] |   |
|                | D 4 W           | LAN ciscowic-peap    | ciscowic-peap               | Enabled      | [WPA2][Auth(802.1X)] | 0 |
|                | 0 5 W           | LAN ciscowic-eaptis  | ciscowic-eaptis             | Enabled      | [WPA2][Auth(802.1X)] |   |

Figure 9 WLAN Configuration for PEAP and EAP-TLS

2. Enable FlexConnect Local Switching and FlexConnect Local Auth

| /LANs                      | WLANs > Edit 'ciscowic                                                                                                    | -peap*                                |          |                                                                                                    |                                             |
|----------------------------|----------------------------------------------------------------------------------------------------|---------------------------------------|----------|----------------------------------------------------------------------------------------------------|---------------------------------------------|
| WLANs<br>WLANs<br>Advanced | General Security (<br>Scan Defer Priority<br>Scan Defer Time(msecs)<br>PlacConnect<br>PlacConnect Local<br>Switching <sup>2</sup><br>PlacConnect Local Auth <sup>42</sup> | Policy-Mapping<br>U 1 2 3 4 5 5 7<br> | Advanced | Media Session Snooping<br>Re-anchor Roamed Voice Clients<br>KTS based CAC Policy<br>Radius Client Profiling<br>DERP Profiling<br>HTTP Profiling | Enabled     Enabled     Enabled     Enabled |
|                            | Learn Client IP Address <sup>#</sup><br>Vian based Central<br>Switching <sup>##</sup>                                                                                     | Enabled                               |          | Local Client Profiling DHCP Profiling HTTP Profiling                                                                                            | 0                                           |
|                            | Central DHCP Processing                                                                                                    | Enabled                               |          | PHIP                                                                                                    |                                             |
|                            | Override DNS                                                                                                    | Enabled                               |          | PHIP Mobility Type                                                                                                    | None 1                                      |
|                            | NAT-PAT                                                                                                    | Enabled                               |          | PMIP Profile PMIP Realm                                                                                                    | None 1                                      |
|                            |                                                                                                    |                                       |          | mDNS<br>mDNS Snooping                                                                                                    | Enabled                                     |

Figure 10 WLANs for Local Switching and Local Authentication

**3.** Enable AP Local Authentication.

Enable the **Enable AP Local Authentication** check box on the FlexConnect groups edit page. Radius Servers on the FlexConnect group must be 'Unconfigured'. If any RADIUS servers are configured on the FlexConnect group, the AP tries to authenticate the wireless clients using the RADIUS servers first. AP Local Authentication is attempted only if no RADIUS servers are found, either because the RADIUS servers timed out or no RADIUS servers were configured.

#### Figure 11 FlexConnect Group Configuration for AP Local Authentication

| cisco                                                                   | MONITOR WLANS                      | CONTROLLER V          | RELESS SECURITY | MUNAGEMENT  | CQHOW  | NDS HELP                     | FEEDBACK                     |           |   | 10 - 10 - 10 - 10 - 10 - 10 - 10 - 10 - |
|-------------------------------------------------------------------------|------------------------------------|-----------------------|-----------------|-------------|--------|------------------------------|------------------------------|-----------|---|-----------------------------------------|
| Wireless                                                                | FlexConnect Group                  | ps > Edit 'ab         | o"              |             |        |                              |                              |           |   | App                                     |
| Access Points     At APs     Radius                                     | General Local A                    | luthentication        | Image Upgrade   | ACL Mapping | Centro | I DHCP W                     | IAN VLAN map;                | aing      |   |                                         |
| 802.13a/n/ac<br>802.13b/g/n<br>Duel-Band Radice<br>Global Configuration | Group Name<br>Enable AP Local Auth | abc<br>entication 8 🖬 |                 |             |        |                              |                              |           |   |                                         |
| Advanced                                                                | FlexConnect APs                    |                       |                 |             |        | AAA                          |                              |           |   |                                         |
| Mesh<br>RF Profiles                                                     | Add AP                             |                       |                 |             |        | Server IP Add                | -855                         | (         |   |                                         |
| FlexConnect Groups                                                      | AP MAC Address                     | AP Name               | State           |             |        | Server Type<br>Shared Secret |                              | Primary 4 | 9 | -0                                      |
| + 802.11a/n/ac                                                          | fc:99:47:50:19:9f                  | AP_3600               | Asso            | sated       |        | Confirm Share                |                              |           |   | -                                       |
| 002.11b/g/n                                                             |                                    |                       |                 |             |        | Port Number                  |                              | 1812      |   |                                         |
| Hedia Stream                                                            |                                    |                       |                 |             |        | Add                          |                              |           |   |                                         |
| Application Visibility<br>And Control                                   |                                    |                       |                 |             |        |                              |                              |           |   |                                         |
| Country                                                                 |                                    |                       |                 |             |        | Server Type                  | Address                      | Pert      |   |                                         |
| Timers                                                                  |                                    |                       |                 |             | -      | UnConfigured                 | Unconfigured<br>Unconfigured | 0         |   |                                         |
| Netflow                                                                 |                                    |                       |                 |             |        | a secondaria                 | and a second second          |           | - |                                         |
| + QoS                                                                   |                                    |                       |                 |             |        |                              |                              |           |   |                                         |

- **4.** Selecting EAP methods will now have two more options, PEAP and EAP-TLS under the FlexConnect group with the existing LEAP and EAP-FAST options.
  - **a.** Current controller release supports downloading of EAP device and root (CA) certificates to the controller and the same is stored in PEM format on the flash.

| Commands                                                | Download file to Controller                                                  |                                 |   |   |
|---------------------------------------------------------|------------------------------------------------------------------------------|---------------------------------|---|---|
| Download File<br>Upload File<br>Reboot<br>Config Boot   | File Type<br>Certificate Password<br>Transfer Mode<br>Server Details         | Vendor Device Certificate       | Ĩ |   |
| Reset to Factory<br>Default<br>Set Time<br>Login Banner | IP Address<br>Maximum retries<br>Timeout (seconds)<br>File Path<br>File Name | 10<br>6<br>/<br>ciscowicdev.pem |   | 3 |

#### Figure 12 Downloading Vendor Device Certificate

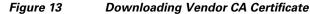

| cisco                                                                                             | Monitor Wlans Controller Wireless Security Management Commands Help Feedback |
|---------------------------------------------------------------------------------------------------|------------------------------------------------------------------------------|
| Commands<br>Download File<br>Upload File<br>Reboot<br>Config Boot                                 | Download file to Controller                                                  |
| <ul> <li>Scheduled Reboot</li> <li>Reset to Factory</li> <li>Default</li> <li>Set Time</li> </ul> | IP Address Maximum retries 10 Timeout (seconds) 6 File Path /                |
| Login Banner                                                                                      | File Name: discowicca.pem                                                    |
|                                                                                                   |                                                                              |

- **b.** With release 7.5, these certificates will be used for authenticating clients using EAP-TLS. Both the device and root certificates will be downloaded to all the FlexConnect APs in the FlexConnect group if the EAP-TLS method is enabled, and the same is used at the AP to authenticate the clients.
- **c.** When a new AP joins the group, certificates will be pushed to the AP along with other configurations. The user has to download the EAP device and Root certificates to controller prior to enabling EAP-TLS on the FlexConnect group.
- **d.** Upon receiving a certificate message from the controller, the AP will import these certificates, store them in memory and use them for authenticating clients.
- e. EAP TLS Certificate Download option is provided to push any updated certificates to the AP.

| eneral Local Authen                                                   | tication | Image Upgrade          | ACL Mapping | Central DHCP         | WLAN VLAN mapping |
|-----------------------------------------------------------------------|----------|------------------------|-------------|----------------------|-------------------|
| Local Users Protoco                                                   | Is       |                        |             |                      |                   |
| EAP Fast                                                              |          |                        |             |                      |                   |
| Enable EAP Fast<br>Authentication <sup>2</sup><br>Server Key (in hex) | Enabl    | e Auto key generation  |             | -                    |                   |
|                                                                       | _        |                        |             | (Confirm server key) |                   |
| Authority ID (in hex)                                                 |          | 636f000000000000000000 |             | (commissive key)     |                   |
| Authority Info                                                        | Cisco A  | _ID                    |             | 1                    |                   |
| PAC Timeout (2 to 4095 days)                                          |          |                        |             |                      |                   |
| PEAP                                                                  |          |                        |             |                      |                   |
| Enable PEAP<br>Authentication <sup>2</sup>                            | V        |                        |             |                      |                   |
| EAP TLS                                                               |          |                        |             |                      |                   |

#### Figure 14 Enabling PEAP and EAP TLS on AP Local Authentication under FlexConnect Group

#### **Certificate Files on AP**

Four files are downloaded to the AP, when EAP-TLS is enabled.

- eapdev.pem.ca This is the CA (root) certificate.
- eapdev.pem.crt –This is the public certificate of the device.
- eapdev.pem.prv This is the RSA private key of the device.
- eapdevpwd This is the password file to protect the private key.

#### Figure 15 Files Stored in the Flash on AP

| 2  | -rwx | 65056 | Feb | 28 | 2013 | 15:48:41 | +88:08 | event.log      |
|----|------|-------|-----|----|------|----------|--------|----------------|
| 3  | drwx | 64    | Feb | 26 | 2013 | 04:04:36 | +00:00 | configs        |
| 7  | -rwx | 1513  | Feb | 28 | 2013 | 18:37:11 | +00:00 | eapdev.pem.ca  |
| 54 | -rwx | 1704  | Feb | 28 | 2013 | 18:37:11 | +00:00 | eapdev.pem.crt |
| 56 | -rwx | 963   | Feb | 28 | 2013 | 18:37:11 | +00:00 | eapdev.pem.prv |
| 61 | -rwx |       | Feb | 28 | 2013 | 18:37:11 | +88:88 | eapdevpwd      |

#### **Client Configuration**

ſ

Configure the wireless profile for EAP-TLS by selecting EAP Type **EAP-TLS** and specifying the Trusted Root certificate Authorities and the client certificate.

#### Figure 16 Wireless Profile for EAP-TLS

| WPA/WPA2/CCKM                 | WPA/WPA2/CCKM EAP Type:       | EAP-TLS        | ~     |
|-------------------------------|-------------------------------|----------------|-------|
| O WPA/WPA2 Passphrase         |                               |                |       |
| O 802.1x                      | 802.1x EAP Type:              | EAP-TLS        | 15    |
| O Pre-Shared Key (Static WEP) |                               |                |       |
| O None                        |                               |                |       |
| Configure                     | Allow Association to Mixed Co | ela            |       |
|                               | Limit Time for Finding Domain | Controller To: | o sec |
|                               |                               |                |       |
| Group Policy Delay            | 60 🗢 sec                      |                |       |

I

Figure 17 Validate Server Identity

| Configure EAP-TLS                                                                                                    | ? 🛛       |
|----------------------------------------------------------------------------------------------------|-----------|
| Use Machine Information for Domain Logon                                                                                                    |           |
| Validate Server Identity<br>Trusted Root Certification Authorities<br>sskcert<br>Select a Certificate<br>Administrator [Issued by: sskcert 11/22/2012] | ~         |
| Server/Domain Name                                                                                                    |           |
| Always Do User Authentication                                                                                                    | OK Cancel |

Once the client is connected, Server Based Authentication will reflect EAP-TLS.

| on Options  | Help                 |                 |                              |
|-------------|----------------------|-----------------|------------------------------|
|             | Profile Management   | Diagnostics     |                              |
| CISCO SYSTE |                      |                 |                              |
| ահրուսի     | Profile Name:        | ciscowlc-eaptls |                              |
|             | Link Status:         | Authenticated   | Network Type: Infrastructure |
|             | Wireless Mode:       | 5 GHz 54 Mbps   | Current Channel: 48          |
| Server      | Based Authentication | EAP-TLS         | Data Encryption: AES         |
| _           | IP Address:          | 9.5.56.102      |                              |
|             | Signal Strength:     |                 | Excellent                    |
|             |                      |                 | Advanced                     |

#### Figure 18 Client Authentication using EAP-TLS

#### **Client Certificates**

Γ

I

The Trusted Root and Client Certificates can be viewed as follows (These are the certificates as generated earlier)

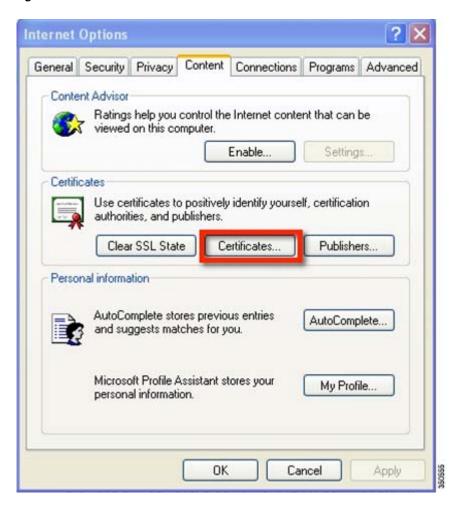

Figure 19 Certificates on Client

| Issued To                 | Issued By            | Expiratio | Friendly Name     | ^   |
|---------------------------|----------------------|-----------|-------------------|-----|
| SecureSign RootCA1        | SecureSign RootCA1   | 9/15/2020 | Japan Certificati | 17  |
| SecureSign RootCA2        |                      | 9/15/2020 | Japan Certificati |     |
| SecureSign RootCA3        | SecureSign RootCA3   | 9/15/2020 | Japan Certificati |     |
| SERVICIOS DE CER          | SERVICIOS DE CERTI   | 3/10/2009 | SERVICIOS DE C    |     |
| SIA Secure Client CA      | SIA Secure Client CA | 7/9/2019  | Societa Interban  |     |
| STA Secure Server CA      | STA Secure Server CA | 7/9/2019  | Societa Interhan  | 12  |
| Esskcert                  | sskcert              | 4/5/2017  | <none></none>     |     |
| Swisskey Root CA          |                      | 1/1/2016  | Swisskey Root CA  | 1.  |
| TC TrustCenter Cla        | TC TrustCenter Class | 1/1/2011  | TC TrustCenter    | ~   |
|                           |                      |           |                   |     |
| Export                    | Remove               |           | Advanc            | ced |
| stificate intended summer |                      |           |                   |     |
| tificate intended purpose | 5                    |           |                   |     |

#### Figure 20 Trusted Root (CA) Certificate on Client

I

Γ

| ided purpose:     | <all></all> |                   |                  | _      | 1994)           | -        |
|-------------------|-------------|-------------------|------------------|--------|-----------------|----------|
| sonal Other Pe    | ople Interr | mediate Certifica | tion Authorities | Truste | ed Root Certifi | cation 4 |
| Issued To         |             | sued By           | Expiratio        | D      | Friendly Name   | -        |
| Administrator     | ssi         | cert              | 11/22/20         | 013 -  | <none></none>   |          |
|                   |             |                   |                  |        |                 |          |
|                   |             |                   |                  |        |                 |          |
|                   |             |                   |                  |        |                 |          |
|                   |             |                   |                  |        |                 |          |
|                   |             |                   |                  |        |                 |          |
|                   |             |                   |                  |        |                 |          |
| nport E           | xport]      | Remove            | ]                |        | A               | dvanced. |
| nport E           |             | Remove            | ]                |        | A               | dvanced. |
| tificate intended | purposes    | Remove            | )<br>hentication |        | A               | dvanced. |

#### Figure 21 Trusted Client Certificate

#### **Show Commands**

The EAP type of the client will be reflected on the WLC and can be seen in the output of **show client detail** 

| IPv6 ACL Name                            | none             |
|------------------------------------------|------------------|
| IPv6 ACL Applied Status                  | Unavailable      |
| Layer2 ACL Name                          |                  |
| Layer2 ACL Applied Status. The           | Unavailable      |
| Client Type                              |                  |
| mDNS Status                              | Disabled         |
| mDNS Profile Name                        | none             |
| No. of mDNS Services Advertised          | Θ                |
| Policy Type                              | WPA2 6 Downloads |
| Authentication Key Management            | 802.1x           |
| Encryption Cipher                        | CCMP (AES)       |
| Protected Management Frame               |                  |
| Management Frame Protection              | No               |
| ЕАР Туре                                 | EAP-TLS          |
| r Lexconnect Data Switching              |                  |
| FlexConnect Dhcp Status                  |                  |
| FlexConnect Vlan Based Central Switching |                  |
| FlexConnect Authentication               |                  |
| Quarantine VLAN                          | 0<br>56          |
| Access VLAN                              | 56               |

Figure 22 EAP Type for Client Authenticated using EAP-TLS

## **EAP-PEAP**

PEAP (EAP-MSCHAPv2 and EAP-GTC) EAP Type is supported with release 7.5 and Users need to be added on the WLC as shown below. A maximum of 100 users can be added per FlexConnect group.

## **User Creation**

ſ

| eral Loc    | al Authentication | Image Upgrade | ACL Mapping | Central DHCP                 | WLAN VLAN mapping |     |        |
|-------------|-------------------|---------------|-------------|------------------------------|-------------------|-----|--------|
| cal Users   | Protocols         |               |             |                              |                   |     |        |
| No of Users | 1                 |               |             | Add User                     |                   |     |        |
| ser Name    |                   |               |             | Upload CSV file              |                   |     |        |
|             |                   |               |             | File Name                    |                   |     | Browse |
|             |                   |               |             | UserName                     |                   |     |        |
|             |                   |               |             | Password<br>Confirm Password | d                 | _   |        |
|             |                   |               |             |                              |                   | Add |        |
|             |                   |               |             |                              |                   |     |        |
|             |                   |               |             |                              |                   |     |        |
| Remove /    | All Users         |               |             |                              |                   |     |        |

Figure 23 User Addition for Local Authentication

## **Client Configuration**

Selecting EAP Type EAP-MSCHAPv2 or GTC can configure the wireless profile for EAP-PEAP.

1

| eral Security Advanced               |                                                                                  |                      | -   |
|--------------------------------------|----------------------------------------------------------------------------------|----------------------|-----|
| ⊙ WPA/WPA2/CCKM                      | WPA/WPA2/CCKM EAP Type                                                           | PEAP (EAP-MSCHAP V2) | ~   |
| WPA/WPA2 Passphrase     802.1x       | 802 1x EAP Type:                                                                 | PEAP (EAP MSCHAP V2) | 141 |
| Pre-Shared Key (Static WEP)     None |                                                                                  |                      |     |
| Configue                             | Allow Association to Moved Co<br>Profile Locked<br>Limit Time for Finding Domain | -                    | 1   |
| Group Policy Delay:                  | 60 🗢 sec                                                                         |                      |     |

Figure 24 Wireless Profile for EAP-PEAP (EAP-MSCHAPv2)

Users created on the controller need to be configured on the client.

| ifigure PEAP (EAP-MSCI                             |                                                                                                    |
|----------------------------------------------------|----------------------------------------------------------------------------------------------------|
| Use Machine Information fo                         | r Domain Logon                                                                                                    |
| Validate Server Identity                           |                                                                                                    |
| rusted Floot Certification Auth                    | orities                                                                                                    |
| (Any>                                              |                                                                                                    |
| When connecting, use:                              |                                                                                                    |
| O Certificate                                      |                                                                                                    |
| User Name and Password                             | <b>—</b>                                                                                                    |
| Use Windows User Name User Information for PEAP (I | and Password<br>EAP-MSCHAP V2) Authentication                                                                                                    |
| User Name:                                         | Approxition of the second second seco |
| Password:                                          | ••••••                                                                                                    |
| Confirm Password:                                  | ••••••                                                                                                    |
| Ad                                                 | vanced OK Cancel                                                                                                    |

### Figure 25 User Name and Password for PEAP

Γ

| Options Help                              |                         |            |                |
|-------------------------------------------|-------------------------|------------|----------------|
| ent Status Profile Manageme               | ent Diagnostics         |            |                |
| aitel                                     |                         | <u>^</u> ( | New            |
| spittunnel<br>blizzard                    |                         | (          | Modify         |
| eniov                                     |                         |            | Remove         |
| ciscowlc-peap<br>ciscowlc-eaptls          |                         | ~ (        | Activate       |
| etals                                     |                         |            |                |
| Network Type:                             | Infrastructure          | (          | Import         |
| Security Mode:<br>Network Name 1 (SSID1): | Disabled<br>splittunnel | (          | Export         |
| Network Name 2 (SSID2)                    | <empty></empty>         | i i        | Scan           |
| Network Name 3 (SSID3):                   | <empty></empty>         |            |                |
| Auto Select Profiles                      |                         |            | Order Profiles |

#### Figure 26 Cisco Aironet Desktop Utility Profile Management

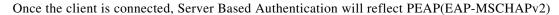

1

### Figure 27 Client Authentication using PEAP(EAP-MSCHAPv2)

|            | Profile Management    | Diagnostics          |                              |
|------------|-----------------------|----------------------|------------------------------|
| ISCO SYSTE |                       | ciscowlc-peap        |                              |
|            | Link Status:          | Authenticated        | Network Type: Infrastructure |
|            | Wireless Mode:        | 5 GHz 54 Mbps        | Current Channel: 48          |
| Server     | Based Authentication: | PEAP (EAP-MSCHAP V2) | Data Encryption: AES         |
| _          | IP Address:           | 9.5.56.102           |                              |
|            | Signal Strength:      |                      | Excellent                    |

Once the client is authenticated, the EAP Type can be seen under the Client Detail page.

| cisco                                                                 |                                                                                                    | s CONTROLLER                                                                 | WIRELESS      | SECURITY | MANAGEMENT | COMMANDS | HELP | FEEDBACK |
|-----------------------------------------------------------------------|----------------------------------------------------------------------------------------------------|------------------------------------------------------------------------------|---------------|----------|------------|----------|------|----------|
| Summary<br>Access Points<br>Cisco CleanAir<br>Statistics              | Clients > Detai                                                                                                    | C Statistics                                                                 |               |          |            |          |      |          |
|                                                                       | Security Infor                                                                                                    | mation                                                                       |               |          |            |          |      |          |
| CDP Rogues Redundancy Clients Sleeping Clients Multicast Applications | Security Policy<br>Completed<br>Policy Type<br>Auth Key Mgmt<br>Encryption Cipl<br>EAP Type<br>SNMP NAC Stat<br>Radius NAC Stat<br>Radius NAC Stat<br>CTS Security G<br>AAA Override A<br>Acoverride Status | er CCMP (A<br>PEAP<br>e Access<br>te RUN<br>oup Tag Not Appl<br>CL Name none | ES)<br>icable |          |            |          |      |          |
|                                                                       | Applied Status<br>AAA Override F                                                                                                    | ex ACL none                                                                  |               |          |            |          |      |          |
|                                                                       | AAA Override F<br>Applied Status                                                                                                    | ex ACL Unavaila                                                              | ble           |          |            |          |      |          |
|                                                                       | Redirect URL                                                                                                    | none                                                                         |               |          |            |          |      |          |

#### Figure 28 Web GUI Client Details

## **Show Commands**

ſ

The EAP type of the client will be reflected on the WLC and can be seen in the output of **show client detail** 

| IPv6 ACL Applied Status.                 | Unavailable |
|------------------------------------------|-------------|
| ayer2 ACL Name                           |             |
| ayer2 ACL Applied Status                 |             |
| Client Type                              |             |
| nDNS Status                              | Disabled    |
| nDNS Profile Name                        |             |
| No. of mDNS Services Advertised          |             |
| Policy Type                              | WPA2        |
| Authentication Key Management            | 802.1x      |
| Encryption Cipher                        |             |
| Protected Management Frame               | No          |
| Management Frame Protection              | No          |
| EAP Type                                 | PEAP        |
| rexconnect bata switching                |             |
| FlexConnect Dhcp Status                  |             |
| FlexConnect Vlan Based Central Switching |             |
| ElexConnect Authentication               | Local       |
| Quarantine VLAN                          | Θ           |
| ccess VLAN                               | 56          |

#### Figure 29 EAP Type of Client Authenticated using PEAP

# **CLI Support for PEAP and EAP-TLS on FlexConnect APs**

Two new CLIs have been added to configure PEAP and EAP-TLS from the controller.

| config flexconnect | group | <groupname></groupname> | radius | ap | peap    | <enable th=""  <=""><th>disable&gt;</th></enable> | disable> |
|--------------------|-------|-------------------------|--------|----|---------|---------------------------------------------------|----------|
| config flexconnect | group | <groupname></groupname> | radius | ap | eap-tls | <enable td=""  <=""><td>disable&gt;</td></enable> | disable> |

A CLI for certificate download has been added as well.

config flexconnect group <groupName> radius ap eap-cert download

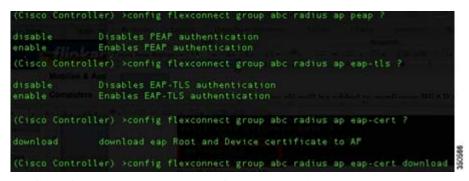

Configurations at the AP can be seen from the console.

#### Figure 30 CLI Commands on AP Console

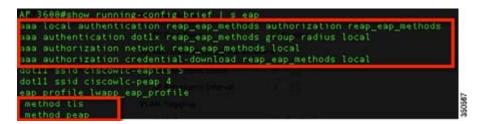

The following commands can be used to troubleshoot this feature:

```
debug eap all
debug aaa authentication
debug dot11 aaa authenticator all
debug aaa api
debug aaa subsys
debug dot11 aaa dispatcher
debug aaa protocol local
debug radius
debug aaa dead-criteria transaction
```

## Guidelines

- FlexConnect AP should be in standalone mode or configured for Local authentication.
- Certificates must be present on the AP for EAP-TLS to work.

# WLAN-VLAN mapping at FlexConnect Group Level

Prior to release 7.5, WLAN to VLAN mapping was done on a per AP basis.

With increasing number of APs in a deployment, there is a need to provide the capability of adding WLAN to VLAN maps from the FlexConnect group. This will be supported in release 7.5.

This will push the WLAN to VLAN mapping to all the APs present in the FlexConnect group. The FlexConnect level configuration will have a higher precedence compared to the WLAN-VLAN mapping configured on the WLAN.

## **WLAN-VLAN Mapping Inheritance**

- WLAN level WLAN-VLAN mapping has the lowest precedence.
- Higher precedence mapping will override the mapping of lower precedence
- AP level WLAN-VLAN mapping has the highest precedence
- On deletion of a higher precedence mapping, the next highest precedence mapping will take effect.

The following figure depicts the order of precedence as it refers to WLAN-VLAN mapping at the WLAN, FlexConnect group and at the AP.

Figure 31 Flow of Inheritance

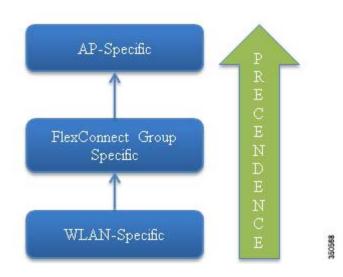

## **GUI** Configuration

ſ

1. Create WLAN for Local Switching

#### Figure 32 WLAN for Local Switching

| uluilu<br>cisco<br>VLANs | MONITOR WLANs  | WLANS O | ONTROLLER WIRELESS | SECURITY MANAGEMENT CC | MMANDS HELP  | FEEDBACK             |   |
|--------------------------|----------------|---------|--------------------|------------------------|--------------|----------------------|---|
| WLANS WLANS              | Current Filter | n None  | (Change Filter) (C | sar.Filter]            |              | Create New Co        |   |
| Advanced                 | WLAN ID        | Туре    | Profile Name       | WLAN SSID              | Admin Status | Security Policies    |   |
|                          | 0.4            | WLAN    | enjoy              | enjoy                  | Enabled      | [WPA2][Auth(802.1X)] | 0 |
|                          | 01             | WLAN    | ciscowic-peap      | ciscowic-peap          | Enabled      | [WPA2][Auth(802.1X)] |   |
|                          | 0 5            | WLAN    | ciscowic-eaptis    | ciscowic-eaptls        | Enabled      | [WPA2][Auth(802.1X)] |   |
|                          |                |         |                    |                        |              |                      |   |
|                          |                |         |                    |                        |              |                      |   |

1

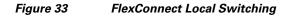

| General Security                | QoS Policy-Mapping | Advanced | Passive Citeric                |         |
|---------------------------------|--------------------|----------|--------------------------------|---------|
| Off Channel Scanning Defer      |                    |          | Passive Client                 | 0       |
| Scan Defer Priority             | 01234567           |          | Voice                          | _       |
|                                 |                    |          | Media Session Snooping         | Enabled |
| Scan Defer Time(msecs)          | 100                |          | Re-anchor Roamed Voice Clients | Enabled |
| lexConnect                      |                    |          | KTS based CAC Policy           | Enabled |
| FlexConnect Local               | Enabled            |          | Radius Client Profiling        |         |
| Switching 2                     |                    |          | DHCP Profiling                 |         |
| FlexConnect Local Auth          | Enabled            |          | HTTP Profiling                 |         |
| Learn Client IP Address         | Enabled            |          | Local Client Profiling         |         |
| Vian based Central<br>Switching | Enabled            |          | DHCP Profiling                 |         |
| Central DHCP Processing         | Enabled            |          | HTTP Profiling                 |         |
| Override DNS                    | Enabled            |          | PMIP                           |         |
| NAT-PAT                         | Enabled            |          | PMIP Mobility Type             | None    |
| 1011-1111                       |                    |          | PMIP Profile                   | None 🔹  |

The WLAN is mapped to the management VLAN 56.

| eneral               | Security         | QoS                                                                                                    | Policy-Mapping  | Advanced |  |  |  |
|----------------------|------------------|----------------------------------------------------------------------------------------------------|-----------------|----------|--|--|--|
| Profile Na           | ame              | enjoy                                                                                                   |                 |          |  |  |  |
| Туре                 |                  | WLAN                                                                                                    |                 |          |  |  |  |
| SSID                 |                  | enjoy                                                                                                   |                 |          |  |  |  |
| Status               |                  | 🗹 Enat                                                                                                  | bled            |          |  |  |  |
| Security Policies    |                  | [WPA2][Auth(802.1X)]<br>(Modifications done under security tab will appear after applying the changes.) |                 |          |  |  |  |
| Radio Po             | licy             | All                                                                                                    | :               |          |  |  |  |
| Interface<br>Group(G | e/Interface<br>) | manag                                                                                                   | ement 🔹         |          |  |  |  |
| Multicast            | Vian Feature     | Enabled                                                                                                 |                 |          |  |  |  |
| Broadcas             | st SSID          | Senabled                                                                                                |                 |          |  |  |  |
| NAS-ID               |                  | Aparajit                                                                                                | ta_Primary_5500 |          |  |  |  |

Figure 34 WLAN Mapped to VLAN 56 Management Interface

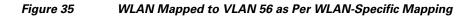

| P Name          | AP_3600           |            |         |                             |
|-----------------|-------------------|------------|---------|-----------------------------|
| ase Radio MAC   | 34:a8:4e:e7:5b:c0 |            |         |                             |
| Make AP Specifi | c 🗘 Go            |            |         |                             |
| WLAN<br>Id SSID |                   | VLAN<br>ID |         | Inheritance                 |
|                 |                   |            |         | Inheritance<br>Wlan-specifi |
| Id SSID         |                   | ID         | NAT-PAT |                             |

When a client connects to this WLAN, it will get an IP in VLAN 56.

ſ

Figure 36

| Cisco Aironet Desktop Utility     | y - Current Profile: enjoy |                              | ? 🗙 |
|-----------------------------------|----------------------------|------------------------------|-----|
| Action Options Help               |                            |                              |     |
| Current Status Profile Management | Diagnostics                |                              |     |
| CISCO SYSTEMS                     |                            |                              |     |
| Profile Name:                     | enjoy                      |                              |     |
| Link Status:                      | Authenticated              | Network Type: Infrastructure |     |
| Wireless Mode:                    | 5 GHz 54 Mbps              | Current Channel: 108         |     |
| Server Based Authentication:      | LEAP                       | Data Encryption: AES         |     |
| IP Address:                       | 9.5.56.102                 |                              |     |
| Signal Strength:                  |                            | Excellent                    |     |
|                                   |                            | Advanced                     |     |
|                                   |                            |                              |     |

**Client in VLAN 56** 

**2.** Create WLAN-VLAN mapping under FlexConnect Groups. This capability is the new feature in release 7.5.

1

#### Figure 37 WLAN Mapped to VLAN 57 under FlexConnect Group

|         | Local Authentication | n Image Upgrade | ACL Mapping Central DHC | P WLAN VLAN mapping |
|---------|----------------------|-----------------|-------------------------|---------------------|
|         | AN Mapping           |                 |                         |                     |
| WLAN Id |                      |                 |                         |                     |
| Vlan Id | 1<br>Add             |                 |                         |                     |
|         |                      |                 |                         |                     |
| LAN Id  | WLAN Profile Name    | Vian<br>57      | 1.                      |                     |
|         |                      |                 |                         |                     |
| -       |                      |                 |                         |                     |
|         |                      |                 |                         |                     |

WLAN-VLAN mappings can be viewed per AP from the VLAN Mappings page

| eneral Credential                                                         | s Interfa     | ices | High Availability | Inventory | FlexConnect | Advanced |
|---------------------------------------------------------------------------|---------------|------|-------------------|-----------|-------------|----------|
| VLAN Support                                                              |               | Ø    |                   |           |             |          |
| Native VLAN ID                                                            | 56            |      | VLAN Mappings     |           |             |          |
| FlexConnect Group Name                                                    | 2             | abc  |                   |           |             |          |
| eAuthentication Access                                                    | Control Lists |      |                   |           |             |          |
| External WebAuthentication<br>Local Solit ACLs<br>Central DHCP Processing |               |      |                   |           |             |          |
| External WebAuthentication                                                |               | -    |                   |           |             |          |
| External WebAuthentication                                                |               |      |                   |           |             |          |

Figure 38 VLAN Mappings at AP

In this example, the WLAN is mapped to VLAN 57 on the FlexConnect Group, since the Group-specific mappings take precedence over WLAN-specific mappings.

### Figure 39 WLAN 1 Mapped to VLAN 57 as Per Group-Specific Configuration Inheritance

| P Nam              | 8                   | AP_3600           |            |         |                            |
|--------------------|---------------------|-------------------|------------|---------|----------------------------|
| Base Ra            | dio MAC             | 34:a8:4e:e7:5b:c0 |            |         |                            |
| C                  |                     |                   |            |         |                            |
| Make<br>WLAN<br>Id | AP Specific<br>SSID | Go                | VLAN<br>ID | NAT-PAT | Inheritance                |
| WLAN               | I                   | Go                |            | NAT-PAT | Inheritance<br>Group-speci |
| WLAN               | SSID                |                   | ID         |         |                            |

The client is assigned an IP address in VLAN 57.

ſ

Figure 40

| Cisco Airone   | et Desktop Utility   | y - Current Profile: enjoy | ? 🛛                          |
|----------------|----------------------|----------------------------|------------------------------|
| Action Options | Help                 |                            |                              |
| Current Status | Profile Management   | Diagnostics                |                              |
| CISCO SYSTEM   |                      |                            |                              |
| ահրուսիր       | Profile Name:        | enjoy                      |                              |
|                | Link Status:         | Authenticated              | Network Type: Infrastructure |
|                | Wireless Mode:       | 5 GHz 54 Mbps              | Current Channel: 108         |
| Server B.      | ased Authentication: | LEAP<br>9.5.57.100         | Data Encryption: AES         |
|                | Signal Strength:     |                            |                              |
|                |                      |                            | Advanced                     |

**Client in VLAN 57** 

3. To create a WLAN-VLAN mapping at the AP, select Make AP Specific under VLAN Mappings.

1

Once this is done, the WLAN is mapped to VLAN 58 since AP-specific mappings take precedence over Group-specific and WLAN-specific mappings.

#### Figure 41 WLAN Mapped to VLAN 58 as Per AP-Specific Mapping Inheritance

| AP | Name                 |             | AP_3600           |            |         |                            |
|----|----------------------|-------------|-------------------|------------|---------|----------------------------|
| Ba | se Radi              | io MAC      | 34:a8:4e:e7:5b:c0 |            |         |                            |
| ľ  | Make A               | AP Specific | Go                |            |         |                            |
|    | Make A<br>WLAN<br>Id | AP Specific | Go                | VLAN<br>ID | NAT-PAT | Inheritance                |
|    | WLAN                 |             | Go                |            | NAT-PAT | Inheritance<br>AP-specific |
|    | WLAN<br>Id           | SSID        |                   | ID         |         |                            |

The client is assigned an IP address in VLAN 58.

| tion Options Help                             |                              |
|-----------------------------------------------|------------------------------|
| Current Status Profile Management Diagnostics |                              |
| CISCO SYSTEMS<br>AUDITUM Profile Name: enjoy  |                              |
| Link Status: Authenticated                    | Network Type: Infrastructure |
| Wireless Mode: 5 GHz 54 Mbps                  | Current Channel: 108         |
| Server Based Authentication: LEAP             | Data Encryption: AES         |
| Signal Strength:                              |                              |

#### Figure 42 Client in VLAN 58

## **CLI Configuration**

I

The following CLIs have been added as part of this feature:

- config flexconnect group <group> wlan-vlan wlan <wlan-id> add vlan <vlan-id>
- config flexconnect group <group> wlan-vlan wlan <wlan-id> delete
- config ap flexconnect vlan remove wlan <wlan\_id> <ap\_name>

Figure 43 WLAN-VLAN Configuration at FlexConnect Group from CLI

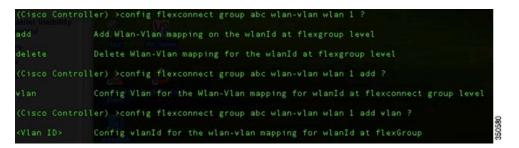

The command **show flexconnect group detail** can be used to see the WLAN-VLAN mapping for the FlexConnect group

| (Cisco Control                                                                | ler)⇒show flexco                                  | nnect grou             | p detail ab | c        |          |         |  |
|-------------------------------------------------------------------------------|---------------------------------------------------|------------------------|-------------|----------|----------|---------|--|
| Number of AP's                                                                | in Group: 1                                       |                        |             |          |          |         |  |
| fc:99:47:60:f9                                                                | 1:9f AP_3600                                      | Joined                 |             |          |          |         |  |
| Efficient AP I                                                                | mage Upgrade                                      | Disabled               |             |          |          |         |  |
| Master-AP-Mac                                                                 | Master-AP-Name                                    |                        |             | Model    | Manual   |         |  |
| Group Radius S<br>Type                                                        | Servers Settings:<br>Server Address               | Port                   |             |          |          |         |  |
| Primary<br>Secondary                                                          | Unconfigured<br>Unconfigured                      | Unconfig<br>Unconfig   |             |          |          |         |  |
| LEAP Auth<br>EAP-TLS Auth<br>EAP-TLS CERT D<br>PEAP Auth                      |                                                   | abled<br>abled         |             |          |          |         |  |
| Server Key<br>Authority ID<br>Authority Info<br>PAC Timeout<br>Multicast on 0 | o Generated No<br>430<br>Ci<br>Overridden interfa | 6973636f00<br>sco A_ID |             | 00000000 | 90       |         |  |
|                                                                               | 's in Group: 1<br>apsond<br>: FlexConnect Wlan    | -Vlan Mapp             | ing:        |          |          |         |  |
| VLAN ID VI                                                                    | an ID                                             |                        |             |          |          |         |  |
| WLAN ID 🔤 SSID                                                                |                                                   |                        | Central-Dh  | ncp Dns  | Override | Nat-Pat |  |

1

Figure 44 show flexconnect group detail Output

The command **show ap config general <AP name>** can be used to view the WLAN-VLAN mappings per AP.

### Figure 45 show ap config general Output

| FlexConn<br>FlexConn<br>Group VL<br>AP-Speci<br>L2Acl Co |                        | 57 (Group-Speci<br>56 (Wlan-Specif<br>56 (Wlan-Specif<br>56 (Wlan-Specif | ic)<br>ic) |
|----------------------------------------------------------|------------------------|--------------------------------------------------------------------------|------------|
| WLAN ID                                                  | ect Local-Split ACLs : | <pre>interference.com/or completities</pre>                              | TYPE       |
|                                                          | PROFILE NAME           | ACL                                                                      |            |

The following commands can be used to troubleshoot this feature:

On WLC:

• debug flexconnect wlan-vlan <enable | disable>

On AP:

• debug capwap flexconnect wlan-vlan

## Guidelines

- The WLAN should be locally switched.
- The configuration will be pushed to the AP only if the WLAN is broadcasted on that AP.

# **Client ACL Support**

Prior to release 7.5, we support FlexConnect ACLs on the VLAN. We also support AAA override of VLANs. If a client gets an AAA override of VLAN, it is placed on the overridden VLAN and the ACL on the VLAN applies for the client. If an ACL is received from the AAA for locally switched clients, we ignore the same. With release 7.5, we address this limitation and provide support for client based ACLs for locally switched WLANs.

## **Client ACL Overview**

- a. This feature allows application of Per-Client ACL for locally switching WLANs.
- **b.** Client ACL is returned from the AAA server on successful Client L2 Authentication/Web Auth as part of Airespace Radius Attributes.
- **c.** The controller will be used to pre-create the ACLs at the AP. When the AP receives the ACL configuration, it will create the corresponding IOS ACL. Once, AAA server provides the ACL, the client structure will be updated with this information.
- **d.** There will be configuration per FlexConnect group as well as per AP. A maximum of 16 ACLs can be created for a FlexConnect group and a maximum of 16 ACLs can be configured per-AP.
- e. In order to support fast roaming (CCKM/PMK) for the AAA overridden clients, the controller will maintain these ACL in the cache and push them to all APs which are part of the FlexConnect group.
- f. In the case of central authentication, when the controller receives the ACL from the AAA server, it will send the ACL name to the AP for the client. For locally authenticated clients, the ACL will be sent from the AP to the controller as part of CCKM/PMK cache, which will then be distributed to all APs belonging to the FlexConnect-group.
- g. Maximum of 16 Client ACLs per FlexConnect group, maximum of 16 Client ACLs per-AP
- **h.** Total of 96 ACLs can be configured on the AP (32 VLAN-ACL, 16 WLAN-ACL, 16 Split tunnel, 16 FlexConnect Client ACL, 16 AP Client ACL), each ACL with 64 rules.
- i. The ACL will be applied on the dot11 side for the client in question. This ACL will be applied in addition to the VLAN ACL, which is applied on the VLAN of the Ethernet interface of the AP.
- Client ACL applied in addition to VLAN-ACL, both can exist simultaneously and are applied serially.

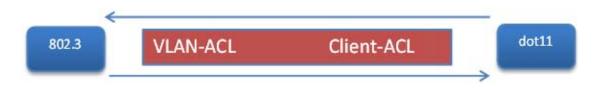

# **Steps to Configure Client ACL**

1. Create a Local Switching WLAN, which is either centrally switched or locally switched.

1

Figure 46

| 6 Create Local Switcl | ning WLAN |
|-----------------------|-----------|
|-----------------------|-----------|

|    | WLAN ID | Туре | Profile Name    | WLAN SSID       | Admin Status | Security Policies    |  |
|----|---------|------|-----------------|-----------------|--------------|----------------------|--|
| Э. | 1       | WLAN | enjoy           | enjoy           | Enabled      | [WPA2][Auth(802.1X)] |  |
| D. | 2       | WLAN | ciscowlc        | ciscowic        | Enabled      | [WPA2][Auth(802.1X)] |  |
| 3  | 4       | WLAN | ciscowlc-peap   | ciscowlc-peap   | Enabled      | [WPA2][Auth(802.1X)] |  |
| Э. | s       | WLAN | ciscowlc-eaptls | ciscowlc-eaptls | Enabled      | [WPA2][Auth(802.1X)] |  |

2. Turn on AAA override for the WLAN

Enable AAA override

| WLANs > Edit 'ciscowl                   | c'                                 |                                    |
|-----------------------------------------|------------------------------------|------------------------------------|
| General Security                        | QoS Policy-Mapping Advanced        |                                    |
| Allow AAA Override                      | Enabled                            | DHCP                               |
| Coverage Hole Detection                 | Enabled                            | DHCP Server Override               |
| Enable Session Timeout                  | 1800<br>Session Timeout (secs)     | DHCP Addr. Assignment 🛛 🖂 Required |
| Aironet IE                              | Enabled                            | OEAP                               |
| Diagnostic Channel                      | Enabled                            | Split Tunnel Enabled               |
| Override Interface ACL                  | IPv4 None IPv6 None IPv6           |                                    |
| P2P Blocking Action                     | Disabled                           | Management Frame Protection (MFP)  |
| Client Exclusion 2                      | Enabled 60<br>Timeout Value (secs) | MFP Client Protection 1 Optional   |
| Maximum Allowed Clients                 | 0                                  | DTIM Period (in beacon intervals)  |
| Static IP Tunneling                     | Enabled                            | 802.11a/n (1 - 255) 1              |
| Wi-Fi Direct Clients Policy             | Disabled 🔹                         | 802.11b/g/n (1 - 255) 1            |
| Maximum Allowed Clients<br>Per AP Radio | 200                                | NAC State None C                   |
| Clear HotSpot                           | Enabled                            | Load Balancino and Band Select     |

**3**. Create a FlexConnect ACL

FlexConnect ACL can be configured from the Security page as well as from the Wireless page.

#### ululu cisco MONITOR WLANS CONTROLLER WIRELESS SECURITY MANAGEMENT COMMANOS HELP EEEDBACK Wireless FlexConnect Access Control Lists Access Points All APs Radios Acl Name 802.11a/n/ac 802.11b/g/n Dual-Band Radio **Global Configuration** Advanced Mesh **RF** Profiles Fle 802.11a/n/ac ¥. 802.11b/g/n Media Stream 350587 Application Visibility And Control k

#### Figure 47 Configure FlexConnect ACL

4. Assign the FlexConnect ACL to the FlexConnect group or to the AP

Figure 48 ACL Mapping on FlexConnect Group

Γ

| Xoonno   | ct Groups > Edit    | 'abc'               |             |              |                   |  |
|----------|---------------------|---------------------|-------------|--------------|-------------------|--|
| ieneral  | Local Authentica    | ation Image Upgrade | ACL Mapping | Central DHCP | WLAN VLAN mapping |  |
| AAA VLA  | N-ACL mapping       | WLAN-ACL mapping    | Policies    |              |                   |  |
|          |                     |                     |             |              |                   |  |
| Policies |                     |                     |             |              |                   |  |
| Policy / | ACL ad              |                     |             |              |                   |  |
|          | Add                 |                     |             |              |                   |  |
|          |                     |                     |             |              |                   |  |
| Policy A | ccess Control Lists |                     |             |              |                   |  |
| aci      |                     |                     |             |              |                   |  |
|          |                     |                     |             |              |                   |  |
|          |                     |                     |             |              |                   |  |
|          |                     |                     |             |              |                   |  |
|          |                     |                     |             |              |                   |  |

| AP Name                                  | AP_3600                     |  |
|------------------------------------------|-----------------------------|--|
| Base Radio MAC                           | 34:a8:4e:e7:5b:c0           |  |
| WLAN ACL Map                             | bing                        |  |
| WLAN Id 0                                |                             |  |
| WebAuth ACL                              | d 🔹                         |  |
| 10                                       |                             |  |
| 10                                       | Add                         |  |
| -                                        | ld                          |  |
| -                                        | AN Profile Name WebAuth ACL |  |
| WLAN Id WL                               |                             |  |
| wLAN Id WL<br>Policies                   | AN Profile Name WebAuth ACL |  |
| WLAN Id WL                               | AN Profile Name WebAuth ACL |  |
| WLAN Id WL<br>Policies<br>Policy ACL acl | AN Profile Name WebAuth ACL |  |
| WLAN Id WL<br>Policies<br>Policy ACL acl | AN Profile Name WebAuth ACL |  |

1

Figure 49 ACL Mapping on AP

- **5.** Configure the Airespace attribute on the Radius/Cisco ACS server/ISE.
- Figure 50 Aire-Acl-Name on Cisco ACS Server

| abab                         | User Setup                                                                                                    | × |
|------------------------------|----------------------------------------------------------------------------------------------------|---|
| CISCO                        | o Halp                                                                                                    | - |
| User<br>Setup                | [14179\004] Aire-802.1P-Tag                                                                                                    | _ |
| Group<br>Setup               | O     O     O |   |
| Shared Profile<br>Components | Password Authentication     Group to which the user is assigned                                                                                                    |   |
| Network<br>Configuration     | [14179/006] Aire-Acl-Name     Callback     Client IP Address Assignment                                                                                                    |   |
| Sustem<br>Configuration      | [14179/007] Aire-Data-Bandwidth-Average-     Network Access Restrictions                                                                                                    |   |
| Configuration                | Contract Max Sessions                                                                                                    |   |
| Administration<br>Control    | Contract  Account Disable  Account Disable  Downloadable ACLs                                                                                                    |   |
| Databases                    | 0 Advanced TACACS+ Settings 0 TACACS+ Enable Control                                                                                                    |   |
| Validation                   | [14179\009] Aire-Data-Bandwidth-Burst-Contract     TACACS+ Enable Password     TACACS+ Outbound Password     TACACS+ Outbound Password                                                                                                    |   |
| Network Access<br>Profiles   | U     VACACS+ Shell Command Authorization     (14179\010] Aire-Real-Time-Bandwidth-Burst-     Command Authorization for Network Device Management                                                                                                    |   |
| Reports and<br>Activity      | Contract Applications • TACACS+ Unknown Services                                                                                                    |   |
| Documentation                | ITTE RADIUS Attributes     ITTE RADIUS Attributes     RADIUS Vendor Specific Attributes                                                                                                    |   |
|                              | Time Bound Alternate Group                                                                                                    |   |
|                              | Submit Delete Cancel                                                                                                    | - |

| CISCO Identity Services Engine               |                                                                                       |
|----------------------------------------------|---------------------------------------------------------------------------------------|
| 🛕 Home Operations 🔻 Policy 💌                 | ministration •                                                                        |
| Authentication O Authorization               | 🔇 Profiling 🕐 Posture 👵 Client Provisioning 📄 Security Group Access 🔒 Policy Elements |
| Dictionaries Conditions Results              |                                                                                       |
|                                              | MACSec Policy     NEAT     Web Authentication (Local Web Auth)                        |
| * Authorization                              | ✓ Airespace ACL Name acl                                                              |
| Authorization Profiles     Downloadable ACLs | CT APPLICATION                                                                        |
| Inline Posture Node Profiles                 | <ul> <li>Advanced Attributes Settings</li> </ul>                                      |
| Profiling     Posture                        | Radius:Tunnel-Private-Group-ID 📀 = atish-9 📀 Tog ID 2                                 |
| Client Provisioning                          |                                                                                       |
| <ul> <li>Security Group Access</li> </ul>    | Attributes Details                                                                    |

#### Figure 51 Airespace ACL Name on ISE

**6.** Authenticate the client.

| 🖻 Cisco Aironet Desktop Utilit    | y - Current Profile: ciscowlc |                              | ? 🗙 |
|-----------------------------------|-------------------------------|------------------------------|-----|
| Action Options Help               |                               |                              |     |
| Current Status Profile Management | Diagnostics                   |                              |     |
| CISCO SYSTEMS                     |                               |                              |     |
| ulliuIlliu Profile Name:          | ciscowlc                      |                              |     |
| Link Status:                      | Authenticated                 | Network Type: Infrastructure |     |
| Wireless Mode:                    | 5 GHz 54 Mbps                 | Current Channel: 157         |     |
| Server Based Authentication:      | PEAP (EAP-MSCHAP V2)          | Data Encryption: AES         |     |
| IP Address:                       | 9.5.56.102                    |                              |     |
| Signal Strength:                  |                               | Excellent                    |     |
|                                   |                               | Advanced                     |     |
|                                   |                               |                              |     |

# **CLI** Configuration

ſ

Figure 52

The Client ACL can be seen on the AP using the commands **show access-list** and **show controllers dot11Radio** 

#### AP\_3600#show access-lists Extended IP access list acl 10 deny icmp any any (10 matches) 20 permit ip any any (328 matches) AP\_3600#

show access-lists Output

150583

| Figure 53                                         | Client ACL on AP                                                                                                    |
|---------------------------------------------------|----------------------------------------------------------------------------------------------------|
| Clients 8 AID<br>7cd1.c386.7edc<br>8848.9658.d45e | lers dotl1Radio 1   b -Cli<br>AN Status:S/I/8/A Age TxQ-R(A) Mode Enc Key Rate Mask Tx Rx BVI Split-ACL Client-ACL L2-ACL<br>5 3A 44294 eee IFE 3ee e-e (8) 338e 6ee 1-16 eeFFFFFFF 6217 GeC<br>2 36 44244 eee IFE 3ee e-e (8) 8188 20e e-10 eeFF68086e ee6e 66e<br>1) MaxFri Deffunifri Deffuitfri Wiredfrot |
| 7cd1.c386.7edc                                    | 3                                                                                                    |
| 0040,96b8.d4be                                    | δ (1) 1 (1) (1) (1) (1) (1) (1) (1) (1) (                                                                                                    |
| Åg                                                | xLt PkL MaxL AC counts                                                                                                    |
| 7cd1.c386.7edc 10                                 | 8 65468 8 (8,8) 8 (8,8) 8 (8,8) 8 (8,8) 8 (8,8)                                                                                                    |
| 0040.96b8.d4be 10                                 | = 65468 = 6 (9, 8) = (9, 8) = (9, 8) = (9, 8) = (9, 8)<br>= 9 = 6 (9, 9) = (9, 8) = (9, 8) = (9, 8)<br>kts KBytes Dup Dec Mic T×Pkts KBytes Retry RSSISHR<br>= 25 55 55 55 55 55 55 55 55 55 55 55 55                                                                                                    |
|                                                   | kts KBytes Dup Dec Mic TxPkts KBytes Retry RSSI SNR                                                                                                    |
| 7cd1.c386.7edc                                    | 159 12 28 9 9 64 2 6 38 53                                                                                                    |

http://www.cisco.com/en/US/products/ps11635/products\_tech\_note09186a0080b7f141.shtml

## Guidelines

- Prior to AAA sending the client ACL, the ACL should be pre-created on the group or AP. The ACL will not be dynamically downloaded to the AP at the time of client join.
- A maximum of 96 ACLs can be configured on the AP.
- Each ACL will have a maximum of 64 rules.
- If client is already authenticated, and ACL name is changed on the radius, then client will have to do a full authentication again to get the correct client ACL.
- Since ACL not saved in cache at the controller, if the AP reboots/crashes, its cache will not be updated and the client will have to do full authentication for correct client ACL to be applied.
- If an ACL is returned from the AAA server but the corresponding ACL is not present on the AP, the client will be de-authenticated. A log message will be generated at the AP and WLC console.

#### On AP:

```
*Mar 4 09:20:43.255: %LWAPP-3-CLIENT_ACL_ENTRY_NOT_EXIST: Deleting Mobile for 0040.96b8.d4be: CLIENT ACL not exist on AP
```

#### On WLC:

```
*spamApTask7: Mar 04 14:51:03.989: #HREAP-3-CLIENT_ACL_ENTRY_NOT_EXIST:
spam_lrad.c:36670 The client 00:40:96:b8:d4:be could not join AP : 34:a8:4e:e7:5b:c0 for
slot 1, Reason: acl returned from RADIUS/local policy not present at AP
```

I

The various scenarios are listed in the table below:

| ACL present on AP | ACL returned from AAA | Behavior                                            |
|-------------------|-----------------------|-----------------------------------------------------|
| No                | No                    | N/A                                                 |
| No                | Yes                   | Client will be de-authenticated                     |
| Yes               | No                    | Normal L2 authentication.                           |
|                   |                       | No ACL will be applied.                             |
| Yes               | Yes                   | L2 Authentication with client<br>ACL being applied. |

## VideoStream for FlexConnect Local Switching

## Introduction

Cisco Unified Wireless Network (CUWN) release 8.0 introduces a new feature—VideoStream for Local Switching, for branch office deployments. This feature enables the wireless architecture to deploy multicast video streaming across the branches, just like it is currently possible for enterprise deployments. This feature recompenses the drawbacks that degrade the video delivery as the video streams and clients scale in a branch network. VideoStream makes video multicast to wireless clients more reliable and facilitates better usage of wireless bandwidth in the branch.

### **Components Used**

VideoStream feature for Local Switching is available in CUWN software version 8.0. This feature is supported on all wireless LAN controllers (WLANs) and newer generation indoor access points (APs). This feature is unavailable on autonomous access points.

### Supported Wireless Hardware and Software

VideoStream is supported on all the following Cisco Wireless LAN controllers:

- Cisco 5500 Controller
- Cisco 7510 Controller
- Cisco 8510 Controller
- Cisco WiSM-2 Controller
- Cisco 2504 Controller
- vWLC

IGMPv2 is the supported version on all of the controllers.

VideoStream is supported on 802.11n models of APs consisting of Cisco Aironet 1140, 1250, 1260, 1520, 1530, 1550, 1600, 2600, 3500, 3600 series APs and 802.11ac models 3700 and 2700 series APs.

### Theory of Operation

Before going into details about the VideoStream feature, you should understand some of the shortfalls in Wi-Fi multicast. 802.11n is a prominently discussed wireless technology for indoor wireless deployments. Equally prominent requirement is seen in multimedia service on an enterprise and branch network, in particular, video. Multicast does not provide any MAC layer recovery on multicast and broadcast frames. Multicast and broadcast packets do not have an Acknowledgement (ACK), and all packet delivery is best effort. Multicast over wireless with 802.11a/b/g/n does not provide any mechanism for reliable transmission.

Wireless deployments are prone to interference, high channel utilization, and low SNR at the edge of the cell. There are also many clients sharing the same channel but have different channel conditions, power limitations, and client processing capabilities. Therefore, multicast is not a reliable transmission protocol to all the clients in the same channel because each client has different channel conditions.

Wireless multicast does not prioritize the video traffic even though it is marked as Differentiated Service Code Point (DSCP) by the video server. The application will see a loss of packets with no ACK, and retries to the delivery will be bad. In order to provide reliable transmissions of multicast packet, it is necessary that the network classify queues and provisions using Quality of Service (QoS). This virtually removes the issue of unreliability by eliminating dropped packets and delay of the packets to the host by marking the packets and sorting them to the appropriate queue.

Even though the 802.11n, and now 802.11ac, adaptation has gained momentum both with the network and clients, wireless multicast has not been able to use the 802.11n and 802.11ac data rates. This has also been one of the factors for an alternate mechanism for wireless multicast propagation.

### VideoStream

VideoStream provides efficient bandwidth utilization by removing the need to broadcast multicast packets to all WLANs on the AP regardless if there is a client joined to a multicast group. In order to get around this limitation, the AP has to send multicast traffic to the host using Unicast forwarding, only on the WLAN that the client is joined and at the data rate the client is joined at.

VideoStream can be enabled globally on the controller. The feature can also be enabled at the WLAN level, and provides more control to the administrator to identify specific video streams for Multicast Direct functionality.

### Stream Admission

As mentioned earlier, while video is an efficient, high-impact means of communication, it is also very bandwidth intensive, and as is seen, not all video content is prioritized the same. From earlier discussion it is clear that organizations investing in video cannot afford to have network bandwidth consumed without any prioritization of business-critical media.

### **Multicast to Unicast**

By enabling 802.11n data rates and providing packet error correction, multicast-to-unicast capabilities of Cisco VideoStream enhances reliability of delivering streaming video over Wi-Fi beyond best-effort features of traditional wireless networks.

A wireless client application subscribes to an IP multicast stream by sending an IGMP join message. With reliable multicast, this request is snooped by the infrastructure, which collects data from the IGMP messages. The AP checks the stream subscription and configuration. A response is sent to the wireless client attached to the AP in order to initiate reliable multicast once the stream arrives. When the multicast packet arrives, the AP replicates the multicast frame and converts it to 802.11 unicast frames. Finally, a reliable multicast service delivers the video stream as unicast directly to the client.

### **Higher Video Scaling on Clients**

With Cisco VideoStream technology, all of the replication is done at the edge (on the AP), thus utilizing the overall network efficiently. At any point in time, there is only the configured media stream traversing the network, because the video stream is converted to unicast at the APs based on the IGMP requests initiated by the clients. Some other vendor implementations do a similar conversion of multicast to unicast, but do it inefficiently as evidenced by the load put on the wired network to support the stream.

### Switch Configuration

VideoStream can be deployed on an existing branch wide wired and wireless network. The overall implementation and maintenance costs of a video over wireless network are greatly reduced. The assumption is that the wired network is multicast enabled. In order to verify that the access switch is part

of the layer 3 network, connect a client machine to the switchport and verify if the client machine is able to join a multicast feed.

**show run** | **include multicast** displays if multicast is enabled on the layer 3 switch else if not enabled for multicast, you can enable multicast by executing the following command on the switch:

L3\_Switch#**show run | include multicast** ip multicast-routing distributed

ſ

Depending on the type of Protocol Independent Routing (PIM) configuration on the wired network, the layer 3 switch is configured either in PIM Sparse mode or in PIM dense mode. There is also a hybrid mode, PIM sparse-dense mode which is widely used.

```
interface Vlan56
ip address 9.5.56.1 255.255.2
ip helper-address 9.1.0.100
ip pim sparse-dense-mode
end
```

**show ip igmp interfaces** display the SVI interfaces that are participating in the IGMP membership. This command displays the version of IGMP configured on the switch or the router. The IGMP activity on the interface can also be verified in the form of IGMP join and leave messages by the clients.

```
L3_Switch#show ip igmp interface
Vlan56 is up, line protocol is up
  Internet address is 9.5.56.1/24
  IGMP is enabled on interface
  Current IGMP host version is 2
  Current IGMP router version is 2
  IGMP query interval is 60 seconds
  IGMP configured query interval is 60 seconds
  IGMP querier timeout is 120 seconds
  IGMP configured querier timeout is 120 seconds
  IGMP max query response time is 10 seconds
  Last member query count is 2
  Last member query response interval is 1000 ms
  Inbound IGMP access group is not set
  IGMP activity: 6 joins, 3 leaves
  Multicast routing is enabled on interface
  Multicast TTL threshold is 0
  Multicast designated router (DR) is 9.5.56.1 (this system)
  IGMP querying router is 9.5.56.1 (this system)
  Multicast groups joined by this system (number of users):
      224.0.1.40(1)
```

The above configuration can be verified by running the **show ip mroute** command on the layer 3 switch. The above configuration has certain entries that need to be looked into. The special notation of (Source, Group), pronounced "S, G" where the source "S" is the source IP address of the multicast server and "G" is the Multicast Group Address that a client has requested to join. If the network has many sources, you will see on the routers an (S,G) for each of the source IP address and Multicast Group addresses. This output displayed below also has information of outgoing and incoming interfaces.

#### L3\_Switch#**show ip mroute**

```
IP Multicast Routing Table
Flags: D - Dense, S - Sparse, B - Bidir Group, s - SSM Group, C - Connected,
      L - Local, P - Pruned, R - RP-bit set, F - Register flag,
      T - SPT-bit set, J - Join SPT, M - MSDP created entry, E - Extranet,
      X - Proxy Join Timer Running, A - Candidate for MSDP Advertisement,
      U - URD, I - Received Source Specific Host Report,
       Z - Multicast Tunnel, z - MDT-data group sender,
      Y - Joined MDT-data group, y - Sending to MDT-data group,
      V - RD & Vector, v - Vector
Outgoing interface flags: H - Hardware switched, A - Assert winner
 Timers: Uptime/Expires
 Interface state: Interface, Next-Hop or VCD, State/Mode
(*, 239.255.255.250), 4d20h/00:02:35, RP 0.0.0.0, flags: DC
 Incoming interface: Null, RPF nbr 0.0.0.0
 Outgoing interface list:
   Vlan56, Forward/Sparse-Dense, 4d20h/stopped
(*, 229.77.77.28), 4d15h/00:02:36, RP 0.0.0.0, flags: DC
  Incoming interface: Null, RPF nbr 0.0.0.0
 Outgoing interface list:
   Vlan56, Forward/Sparse-Dense, 00:24:34/stopped
(*, 224.0.1.40), 5d17h/00:02:41, RP 0.0.0.0, flags: DCL
 Incoming interface: Null, RPF nbr 0.0.0.0
 Outgoing interface list:
   Vlan56, Forward/Sparse-Dense, 5d17h/stopped
```

## **Controller Configuration**

Enabling VideoStream—Global

Enable Global Multicast Mode and IGMP snooping on the controller as shown below:

Figure 54 WLC Configuration

| uluili.<br>cisco                   | MONITOR   | <u>W</u> LANs |                   | WIRELESS | <u>S</u> ECURITY | MANAGEMENT |
|------------------------------------|-----------|---------------|-------------------|----------|------------------|------------|
| Controller<br>General<br>Inventory |           | obal Multic   |                   | ۲        |                  |            |
| Interfaces                         |           | MP Snoopi     | -                 | ۲        |                  |            |
| Interface Groups                   | IGMP Tim  | eout (30-7    | 200 seconds)      | 60       |                  |            |
| Multicast                          | IGMP Que  | ery Interval  | (15-2400 seconds  | ) 20     |                  |            |
| Network Routes                     | Enable MI | D Snoopin     | 9                 |          |                  |            |
| Redundancy                         | MLD Time  | out (30-72    | 00 seconds)       | 60       |                  |            |
| Internal DHCP Server               | MLD Que   | y Interval    | (15-2400 seconds) | 20       |                  |            |
| Mobility Management                |           |               |                   |          |                  |            |
| Ports                              |           |               |                   |          |                  |            |
| ▶ NTP                              |           |               |                   |          |                  |            |
| > CDP                              |           |               |                   |          |                  |            |

(Cisco Controller) >config network multicast global enable (Cisco Controller) >config network multicast igmp snooping enable

To enable the VideoStream feature globally on the controller, navigate to **Wireless > Media Stream > General** and check the **Multicast Direct Feature** check box. Enabling the feature here populates some of the configuration parameters on the controller for VideoStream.

| ،،ا،،،ا،،<br>cisco                                                                                    | MONITOR WLANS CONTR                                                                                                | OLLER WIRELESS | SECURITY | MANAGEMENT | COMMANDS | HELP | FEEDBACK |
|----------------------------------------------------------------------------------------------------|----------------------------------------------------------------------------------------------------|----------------|----------|------------|----------|------|----------|
| CISCO Wireless All APs Radios 802.11a/n/a 802.11b/g/n Dual-Band R Global Configura                    | Media Stream >General<br>Multicast Direct feature<br>Session Message Config<br>adios<br>Session announcement State | Enabled        | Secontry |            | COMMANDS | HELP | FEEDBACK |
| <ul> <li>Advanced</li> <li>Mesh</li> <li>RF Profiles</li> <li>Network Lists</li> </ul>                | Session announcement URL<br>Session announcement Email<br>Session announcement Phone<br>Session announcement Note  |                |          | ]          |          |      |          |
| FlexConnect C<br>FlexConnect ACL<br>802.11a/n/ac<br>802.11b/g/n<br>Media Stream<br>General<br>Streams | roups<br>s                                                                                                    |                |          |            |          |      |          |

352803

1

#### Figure 55 Enable VideoStream - Global

```
(Cisco Controller) >config media-stream multicast-direct ?
enable Enable Global Multicast to Unicast Conversion
disable Disable Global Multicast to Unicast Conversion
```

The multicast direct button under WLAN > QoS appears on if the feature is enabled globally.

| ululu<br>cisco ⊯                      | IONITOR WLANS CONT                                                                                                    |           | eless <u>s</u> ecu | RITY MANAGEMENT | COMMANDS | HELP | FEEDBACK |
|---------------------------------------|----------------------------------------------------------------------------------------------------|-----------|--------------------|-----------------|----------|------|----------|
| WLANS V<br>VLANS<br>VLANS<br>Advanced | ONITOR       WEARS       CONTOR         VLANS > Edit       'enjoy'         General       Security         Burst Real-Time Rate       Clear         Override Per-SSID Ban       Average Data Rate         Burst Data Rate       Burst Data Rate         Burst Data Rate       Burst Real-Time Rate         Clear       WMM         WMM       WMM Policy         7920 AP CAC       7920 Client CAC         Multicast Direct       Multicast Direct | QoS Polic | y-Mapping<br>0     | Advanced        |          | HEUP | LEEDBACK |

This provides the flexibility to enable VideoStream feature per SSID and is described later in this document.

ſ

Turn on Local Switching under WLAN > Advanced and ensure that the APs in the setup are in FlexConnect mode.

1

| eneral Security 0         | QoS Policy-Mapping | Advanced |                                |               |
|---------------------------|--------------------|----------|--------------------------------|---------------|
| Scan Defer Priority       | 0 1 2 3 4 5 6 7    |          | Passive Client                 |               |
|                           |                    |          | Passive Client                 |               |
| Scan Defer Time(msecs)    | 100                |          | Voice                          |               |
| lexConnect                |                    |          | Media Session Snooping         | Enabled       |
| FlexConnect Local         | Senabled           |          | Re-anchor Roamed Voice Clients | Enabled       |
| Switching <sup>2</sup>    | C Enabled          |          | KTS based CAC Policy           | Enabled       |
| FlexConnect Local Auth 12 | Enabled            |          | Radius Client Profiling        |               |
| Learn Client IP Address 5 | Enabled            |          | DHCP Profiling                 |               |
| Vian based Central        | Enabled            |          | HTTP Profiling                 |               |
| Switching 13              | _                  |          | Local Client Profiling         |               |
| Central DHCP Processing   | Enabled            |          | DHCP Profiling                 | 2             |
| Override DNS              | Enabled            |          | HTTP Profiling                 |               |
| NAT-PAT                   | Enabled            |          | PMIP                           |               |
| Central Assoc             | Enabled            |          | PMIP Mobility Type             | 0             |
|                           |                    |          | PMIP NAI Type                  | Hexadecimal + |
|                           |                    |          | PMIP Profile                   | None 1        |

Figure 56 Enable Local Switching on WLAN

Figure 57 Change AP Mode to FlexConnect

| eneral    | Credentials     | Interfaces        | High Availability | Inventory       | FlexConnect     | Advanced                |
|-----------|-----------------|-------------------|-------------------|-----------------|-----------------|-------------------------|
| neral     |                 |                   |                   | Versions        |                 | n na sea ann an Arra    |
| AP Name   | 2               | AP_1600           |                   | Primary Softwa  | are Version     | 8.0.72.114              |
| Location  |                 | default location  |                   | Backup Softwa   | re Version      | 0.0.0.0                 |
| AP MAC A  | ddress          | 6c:20:56:13:f6:23 |                   | Predownload S   | tatus           | None                    |
| Base Rad  | io MAC          | 68:86:a7:cb:c0:d0 |                   | Predownloaded   | Version         | None                    |
| Admin St  | atus            | Enable +          |                   | Predownload N   | lext Retry Time | NA                      |
| AP Mode   |                 | FlexConnect       |                   | Predownload R   | etry Count      | NA                      |
| AP Sub M  | ode             | None ÷            | _                 | Boot Version    |                 | 15.2.2.0                |
| Operation | al Status       | REG               |                   | IOS Version     |                 | 15.3(20140203:113124)\$ |
| Port Num  | ber             | 1                 |                   | Mini IOS Versio | on              | 7.4.1.37                |
| Venue Gr  | oup             | Unspecified       | •                 | IP Config       |                 |                         |
| Venue Ty  | pe              | Unspecified +     |                   | IP Address      |                 | 9.5.56.105              |
| Venue Na  | ime             |                   |                   | IPv6 Address    |                 |                         |
| Language  |                 |                   |                   | Static IP       |                 |                         |
| Network S | Spectrum<br>Key | 731759626C780B4   | A4A128E3F1D98F252 | Static IPv6     |                 | 0                       |

## Add Media Stream Configuration

I

ſ

To add a multicast stream to the controller, navigate to **Wireless > Media Stream > Streams** and click **Add New.** 

| uhuhu<br>cisco                                                                                                    | MONITOR WLANS CONTROLLER WIRELESS                                                                                                    | SECURITY MANAGEMENT COMMANDS                                        | HELP FEEDBACK | Saye Configuration Ping Logout Befresh |
|----------------------------------------------------------------------------------------------------|----------------------------------------------------------------------------------------------------|---------------------------------------------------------------------|---------------|----------------------------------------|
| CISCO<br>Wireless<br>* Access Points<br>All APs<br>* Radies<br>802.11a/n/ac<br>802.11b/g/n<br>Dual-Band Radios<br>Global Configuration<br>* Advanced<br>Mesh | Media Stream > New<br>Stream Name<br>Multicast Destination Start IP Address(ipv4/ipv6)<br>Multicast Destination End IP Address(ipv4/ipv6)<br>Maximum Expected Bandwidth(1 to 35000 Kbps)<br>Resource Reservation Control(RRC) Param<br>Select from predefined templates | Media2<br>229,77,77.28<br>229,77,77.28<br>500<br>meters<br>Select = | HELP TEEDBACK | < Back Apply                           |
| RF Profiles<br>Network Lists<br>FlexConnect Groups<br>FlexConnect ACLs<br>802.11a/n/ac<br>802.11b/g/n<br>Media Stream<br>General<br>Streams                  | Average Packet Size (100-1500 bytes)<br>RRC Periodic update<br>RRC Priority (1-8)<br>Traffic Profile Violation                                                                                                    | 1200<br>J<br>best-effort :                                          |               |                                        |

Figure 58 Media Stream Configuration

For configuration using CLI use:

```
configure media-stream add multicast-direct <media-stream-name> <start-IP> <end-IP>
[template | detail <bandwidth> <packet-size> <Re-evaluation> video <priority>
<drop|fallback>]
```

As mentioned it is necessary that the administrator is aware of the video characteristic streaming through a controller. A true balance must be drawn when the streams configuration are added. For example, if the stream bit rate varies between 1200 Kbps and 1500 Kbps the stream must be configured for a bandwidth of 1500 Kbps. If the stream is configured for 3000 Kbps then you will have lesser video client serviced by the AP. Similarly, configuring for 1000 Kbps will cause pixelization, bad audio, and bad user experience.

The multicast destination start IP address and end IP address can be the same address as shown in Figure 58. You can also configure a range of multicast address on the controller. There is a limitation of 100 on the number of multicast addresses entries or the number of stream entries that will be pushed to the APs.

### Enabling VideoStream – WLAN

One or all WLANs/SSIDs configured can be enabled for streaming video with VideoStream. This is another configuration step that can control the enabling of the VideoStream feature. Enabling or disabling the VideoStream feature is non-disruptive. Click WLAN > <WLAN ID> > QoS.

| cisco          |                                          | TROLLER WIRE  | LESS <u>S</u> ECURI       | ITY MANAGEMENT | COMMANDS | HELP | FEEDBACK |
|----------------|------------------------------------------|---------------|---------------------------|----------------|----------|------|----------|
| LANs           | WLANs > Edit 'enjoy'                     | 18            |                           |                |          |      |          |
| WLANS<br>WLANS | General Security<br>Burst Real-Time Rate | QoS Polic     | y-Mapping                 | Advanced       |          |      |          |
| Advanced       | Clear                                    | 0             | 0                         |                |          |      |          |
|                | Override Per-SSID Ba                     | ndwidth Contr | acts (kbps) <sup>10</sup> | ٤              |          |      |          |
|                |                                          | DownStream    | UpStream                  |                |          |      |          |
|                | Average Data Rate                        | 0             | 0                         |                |          |      |          |
|                | Burst Data Rate                          | 0             | 0                         |                |          |      |          |
|                | Average Real-Time Rate                   | 0             | 0                         |                |          |      |          |
|                | Burst Real-Time Rate                     | 0             | 0                         |                |          |      |          |
|                | Clear                                    |               |                           |                |          |      |          |
|                | WMM                                      |               |                           |                |          |      |          |
|                | WMM Policy                               | Allowed :     |                           |                |          |      |          |
|                | 7920 AP CAC                              | Enabled       |                           |                |          |      |          |
|                | 7920 Client CAC                          | Enabled       |                           |                |          |      |          |
|                | Media Stream                             |               |                           |                |          |      |          |
|                | Media Stream                             |               |                           |                |          |      |          |

#### Figure 59 Enable VideoStream – WLAN

Configure the Quality of Service (QoS) to Gold (video) to stream video to wireless client at a QoS value of gold (4). This will only enable video quality of service to wireless clients joined to a configured stream on the controller. The rest of the clients will be enabled for appropriate QoS. To enable Multicast Direct on the WLAN, check the **Multicast Direct** check box as shown in Figure 59. This will enable the WLAN to service wireless clients with the VideoStream feature.

I

```
(Cisco Controller) >config wlan media-stream multicast-direct 1 ?
enable Enables Multicast-direct on the WLAN
disable Disables Multicast-direct on the WLAN.
```

All wireless clients requesting to join a stream will be assigned video QoS priority on admission. Wireless client streaming video prior to enabling the feature on the WLAN will be streaming using normal multicast. Enabling the feature switch the clients to multicast-direct automatically on the next IGMP snooping interval. Legacy multicast can be enabled on the WLAN by not checking the Multicast Direct feature. This will show that wireless clients streaming video are in Normal Multicast mode.

### Verifying VideoStream Functionality

Make sure the wireless clients are associated to the access point(s), and are configured for a correct interface. As seen in the Figure 60, there are three clients associated to one AP. All three clients have an IP address from VLAN 56 (SSID name—enjoy). The associated clients have an IP address and good uplink connectivity to the AP.

| uluilu<br>cisco                                                                           | MONITOR WLANS     | CONTROLLER | WIRELESS       | SECURITY         | MANAGEMENT | COMMANDS     | HELP | FEEDBACK  |           |
|-------------------------------------------------------------------------------------------|-------------------|------------|----------------|------------------|------------|--------------|------|-----------|-----------|
| Monitor                                                                                   | Clients           |            |                |                  |            |              |      |           |           |
| Summary<br>Access Points                                                                  | Current Filter    | None       | [Change Filter | ] [Clear Filter] |            |              |      |           |           |
| Cisco CleanAir                                                                            | Client MAC Addr   | IP Address | AP Name        |                  | I          | WLAN Profile | l v  | VLAN SSID | User Name |
| > Statistics                                                                              | 7c:d1:c3:86:7e:dc | 9.5.56.100 | AP_1600        |                  |            | enjoy        |      | njoy      | Unknown   |
| CDP                                                                                       | 88:cb:87:bd:0ctab | 9.5.56.113 | AP_1600        |                  |            | enjoy        | e    | njoy      | Unknown   |
| Rogues                                                                                    | d8:96:95:02:7e:b4 | 9.5.56.108 | AP_1600        |                  |            | enjoy        | e    | njoy      | Unknown   |
| Redundancy<br>Clients<br>Sleeping Clients<br>Multicast<br>Applications<br>Local Profiling |                   |            |                |                  |            |              |      |           |           |

#### Figure 60 Client Summary

Enable streaming on the wired side by connecting a video server with a configured multicast address 229.77.77.28. Refer the following link to know how to stream from a Video Sever: https://wiki.videolan.org/Documentation:Streaming\_HowTo\_New/#Streaming\_using\_the\_GUI Complete the steps:

**Step 1** Join wireless clients to the multicast streaming video.

```
Note
               Use VLC player to stream and watch video.
Step 2
        Double click on the VLC icon on your desktop. Click Media > Open Network stream. Choose
        Protocol = UDP, Address = 229.77.77.28, Port = 1234 in the format udp://@229.77.77.28:1234
Step 3
        Click Play.
           L3_Switch#show ip mroute
           IP Multicast Routing Table
           Flags: D - Dense, S - Sparse, B - Bidir Group, s - SSM Group, C - Connected,
                   L - Local, P - Pruned, R - RP-bit set, F - Register flag,
                   T - SPT-bit set, J - Join SPT, M - MSDP created entry, E - Extranet,
                   X - Proxy Join Timer Running, A - Candidate for MSDP Advertisement,
                   U - URD, I - Received Source Specific Host Report,
                   Z - Multicast Tunnel, z - MDT-data group sender,
                   Y - Joined MDT-data group, y - Sending to MDT-data group,
                   V - RD & Vector, v - Vector
           Outgoing interface flags: H - Hardware switched, A - Assert winner
            Timers: Uptime/Expires
            Interface state: Interface, Next-Hop or VCD, State/Mode
            (*, 239.255.255.250), 4d20h/00:02:47, RP 0.0.0.0, flags: DC
              Incoming interface: Null, RPF nbr 0.0.0.0
              Outgoing interface list:
                Vlan56, Forward/Sparse-Dense, 4d19h/stopped
            (*, 229.77.77.28), 4d15h/00:02:44, RP 0.0.0.0, flags: DC
              Incoming interface: Null, RPF nbr 0.0.0.0
              Outgoing interface list:
                Vlan56, Forward/Sparse-Dense, 00:17:24/stopped
            (*, 224.0.1.40), 5d17h/00:02:53, RP 0.0.0.0, flags: DCL
              Incoming interface: Null, RPF nbr 0.0.0.0
              Outgoing interface list:
                Vlan56, Forward/Sparse-Dense, 5d17h/stopped
```

It is observed that the MAC address of the wireless clients is in a Multicast-Direct Allowed State.

Figure 61 FlexConnect VideoStream Clients

| ဂါကျက<br>င၊sco                                                  | MONITOR WLANS                                                            | CONTROLLER                     | WIRELESS                     | SECURITY | MANAGEMENT | C <u>O</u> MMANDS | HELP FEEDB     |
|-----------------------------------------------------------------|--------------------------------------------------------------------------|--------------------------------|------------------------------|----------|------------|-------------------|----------------|
| Monitor                                                         | Multicast Group                                                          | S                              |                              |          |            |                   |                |
| Summary<br>Access Points<br>Cisco CleanAir<br>Statistics<br>CDP | Layer3 MGID(Mu<br>Group address Via<br>Layer2 MGID(Mu<br>InterfaceName v | In MGID IGMP                   | MLD                          | 0        |            |                   |                |
| Rogues                                                          |                                                                          |                                | 12                           |          |            |                   |                |
| Redundancy                                                      |                                                                          |                                | 13                           |          |            |                   |                |
| Clients                                                         | management 5                                                             | 6                              | 0                            | -        |            |                   |                |
| Sleeping Clients<br>Multicast                                   | FlexConnect Mult                                                         | ticast Media St<br>Stream-Name | ream Clients<br>Multicast-Ip |          | me Vlan    | ту                | pe             |
| Applications                                                    | 7c:d1:c3:86:7e:dc                                                        | Media2                         | 229.77.77.28                 | AP_160   | 0 0        | Mu                | lticast Direct |
| Local Profiling                                                 | 88:cb:87:bd:0c:ab                                                        | Media2                         | 229.77.77.28                 | AP_160   | 0 0        | Mu                | Iticast Direct |
|                                                                 | d8:96:95:02:7e:b4                                                        | Media2                         | 229.77.77.28                 | AP_160   | 0 0        | Mu                | lticast Direct |

The Wireshark capture on the client shows the Multicast to Unicast Video Stream. The Ethernet header contains the MAC address of the client as the Destination MAC address, for example, 7c:d1:c3:86:7e:dc.

#### Figure 62 Wireshark Capture Depicting mc2uc

I

| No.         Time         Source         Destination           1109 12:11418000         128 kb/s         44,1 KHz           1109 12:1144292000         9.5.56.115         229,77.77.28           1110 12:114459000         9.5.56.115         229,77.77.28           1111 12:114489000         9.5.56.115         229,77.77.28           1111 12:11489000         9.5.56.115         229,77.77.28           1113 12:115024000         075 86542.67000000         PT5 66542.79000000           1114 12:115024000         075 86542.67000000         PT5 66542.79000000           1115 12:11688000         075 86542.710000000         PT5 86542.750000000           1116 12:118882000         075 86542.710000000         PT5 86542.750000000           1116 12:118882000         9.5.56.115         229,77.77.28           1116 12:119882000         075 86542.710000000         PT5 86542.750000000           1117 12:118882000         9.5.56.115         229,77.77.28           1118 12:119843000         9.5.56.115         229,77.77.28           1118 12:119843000         9.5.56.115         229,77.77.28 | Protocol I<br>MPEG TS<br>MPEG TS<br>MPEG TS<br>MPEG TS<br>MPEG TS<br>MPEG TS<br>MPEG TS<br>MPEG TS | 1358 A<br>1358 S<br>1358 S<br>1358 S<br>1358 S<br>1358 V<br>1358 S | adio Cayer<br>Source port<br>Source port<br>Source port<br>Source port<br>rideo-strea | : apc-2160<br>: apc-2160<br>: apc-2160<br>: apc-2160 | Destination p       | port: search-agen<br>port: search-agen<br>port: search-agen<br>port: search-agen | t<br>t |
|----------------------------------------------------------------------------------------------------|----------------------------------------------------------------------------------------------------|--------------------------------------------------------------------|---------------------------------------------------------------------------------------|------------------------------------------------------|---------------------|----------------------------------------------------------------------------------|--------|
| 1109         12.114292000         9.5.56.115         229.77.77.28           1110         12.114450000         9.5.56.115         229.77.77.28           1111         12.114450000         9.5.56.115         229.77.77.28           1111         12.114450000         9.5.56.115         229.77.77.28           1111         12.114646000         9.5.56.115         229.77.77.28           1113         12.115020000         9.5.56.115         229.77.77.28           1113         12.115220000         9.5.56.115         229.77.77.28           1115         12.118880000         128 kb/s         44.1 kHz           1116         12.118880000         175 86542.710000000         PTS 86542.750000000           1117         12.118880000         175 86542.710000000         PTS 86542.750000000           1116         12.118980000         128 kb/s         44.1 kHz           1116         12.118980000         128 kb/s         44.1 kHz                                                                                                    | MPEG TS<br>MPEG TS<br>MPEG TS<br>MPEG TS<br>MPEG TS<br>MPEG TS<br>MPEG TS                          | 1358 S<br>1358 S<br>1358 S<br>1358 S<br>1358 V<br>1358 S           | Source port<br>Source port<br>Source port<br>Source port                              | : apc-2160<br>: apc-2160<br>: apc-2160<br>: apc-2160 | Destination p       | port: search-agen                                                                | t<br>t |
| 1110         12.114450000         9.5.56.115         229.77.77.28           1111         12.114630000         9.5.56.115         229.77.77.28           1112         11.114630000         9.5.56.115         229.77.77.28           1113         12.115024000         075.86542.670000000         PTS.86542.790000000           1114         12.115024000         9.5.56.115         229.77.77.28           1115         12.118880000         128.kb/s         44.1 kHz           1116         12.118880000         075.86542.710000000         PTS.86542.750000000           1117         12.118883000         9.5.56.115         229.77.72.8           1116         12.119400000         128.kb/s         44.1 kHz           1116         12.119400000         128.kb/s         44.1 kHz                                                                                                    | MPEG TS<br>MPEG TS<br>MPEG TS<br>MPEG TS<br>MPEG TS<br>MPEG TS                                     | 1358 S<br>1358 S<br>1358 V<br>1358 S                               | iource port<br>iource port<br>iource port<br>ideo-strea                               | : apc-2160<br>: apc-2160<br>: apc-2160               | Destination p       | port: search-agen                                                                | t<br>t |
| 1111         12:114636000         9:5:56:115         229:77:77:28           1112         12:114636000         9:5:56:115         229:77:77:28           1113         12:115024000         9:5:56:115         229:77:77:28           1114         12:115024000         9:5:56:115         229:77:77:28           1115         11:52:2000         9:5:56:115         229:77:77:28           1115         12:116880000         128 kb/s         44.1 kHz           1116         12:118883000         9:5:56:115         229:77:77:28           1117         12:118883000         9:5:56:115         229:77:77:28           1118         12:119460000         128 kb/s         44.1 kHz                                                                                                    | MPEG TS<br>MPEG TS<br>MPEG TS<br>MPEG TS<br>MPEG TS                                                | 1358 S<br>1358 S<br>1358 v<br>1358 S                               | ource port<br>ource port<br>ideo-strea                                                | : apc-2100<br>: apc-2160                             | Destination p       | port: search-agen                                                                | t      |
| 1112         12.114836000         9.5.56.115         229.77.77.28           1113         12.115024000         DTS 86542.670000000         PTS 86542.79000000           1114         12.115220000         9.5.56.115         229.77.77.28           1115         12.118880000         128 kb/s         44.1 kHz           1116         12.118882000         DTS 86542.71000000         PTS 86542.75000000           1117         12.118882000         DTS 86542.71000000         PTS 86542.750000000           1117         12.118882000         9.5.56.115         229.77.72.8           1118         12.119460000         128 kb/s         44.1 kHz                                                                                                    | MPEG TS<br>MPEG TS<br>MPEG TS<br>MPEG TS                                                           | 1358 S<br>1358 v<br>1358 S                                         | Source port                                                                           | : apc-2160                                           |                     |                                                                                  |        |
| 1113         12.115024000         DTS         86542.670000000         PTS         86542.790000000           1114         12.115220000         9.5,56.115         229.77.77.28           1115         12.118880000         128         kb/s         44.1         kHz           1116         12.118882000         05         86542.710000000         PTS         86542.750000000           1117         12.118882000         9.5,56.115         229.77.77.28         1118         12.119460000         128         kb/s         44.1         kHz                                                                                                    | MPEG TS<br>MPEG TS<br>MPEG TS                                                                      | 1358 v<br>1358 s                                                   | ideo-strea                                                                            |                                                      | sessential caloring | car so wear privadant                                                            | £1.    |
| 1114         12.115220000         9.5,56.115         229.77.77.28           1115         12.118880000         128 kb/s         44.1 kHz           1116         12.118880000         D5 86542.710000000         PTS 86542.750000000           1117         12.118883000         9.5,56.115         229.77.77.28           1118         12.119460000         128 kb/s         44.1 kHz                                                                                                    | MPEG TS<br>MPEG TS                                                                                 | 1358 S                                                             |                                                                                       |                                                      |                     |                                                                                  | 15     |
| 1115         12.116880000         128 kb/s         44.1 kHz           1116         12.119882000         DTS 86542,710000000         PTS 86542,750000000           1117         12.119882000         9.5,56.115         229.77.728           1118         12.119460000         128 kb/s         44.1 kHz                                                                                                    | MPEG TS                                                                                            |                                                                    | ource port                                                                            | : apc-2160                                           | Destination r       | port: search-agen                                                                | 6      |
| 1117 12.118883000 9.5.56.115 229.77.77.28<br>1118 12.119460000 128 kb/s 44.1 kHz                                                                                                    | MPEG TS                                                                                            | A BCEL                                                             | udio Layer                                                                            |                                                      |                     |                                                                                  |        |
| 1118 12.119460000 128 kb/s 44.1 kHz                                                                                                    |                                                                                                    |                                                                    | ideo.strea                                                                            |                                                      |                     |                                                                                  |        |
|                                                                                                    | MPEG TS                                                                                            | 1358 S                                                             | ource port                                                                            | : apc-2160                                           | Destination p       | port: search-agen                                                                | 13     |
| 1119 12.119655000 9.5.56.115 229.77.77.28                                                                                                    | MPEG TS                                                                                            | 1358 A                                                             | udio Layer                                                                            | 2                                                    |                     |                                                                                  |        |
|                                                                                                    | MPEG TS                                                                                            | 1358 5                                                             | ource port                                                                            | : apc-2160                                           | Destination p       | port: search-agen                                                                | ¢      |
| 1120 12.120121000 9.5.56.115 229.77.77.28                                                                                                    | MPEG TS                                                                                            |                                                                    |                                                                                       |                                                      |                     | port: search-agen                                                                |        |
| 1101 10 10648000 9 5 56 115 000 77 77 08                                                                                                    | MDEG TS                                                                                            | 1358 5                                                             | inurce nort                                                                           | + anr-2160                                           | Destination r       | nert search aner                                                                 | F      |
| <pre>rame 1111: 1358 bytes on wire (10864 bits), 1358 bytes captured (10864 bi<br/>thernet II, Src: GoodwayI_5f:6a:49 (00:50:b6:5f:6a:49), Dst: Apple_86:7e:<br/>normet_Drotocol_Vinition_1_Srci 01:50:116 (05:50:116), Ott 2007727<br/>Ser Datagram Protocol, Src Port: apc-2160 (2160), Dst Port: search-agent<br/>S0/IEC 13818-1 PID=0x47 CC=5<br/>wassembled in: 1113<br/>S0/IEC 13818-1 PID=0x47 CC=6</pre>                                                                                                    | dc (7c:d1:c3                                                                                       | 3:86:7e:d                                                          | lc)                                                                                   | -                                                    | _                   |                                                                                  |        |
| 0 7c d1 c3 86 7e dc 00 50 b6 5f 6a 49 08 00 50 6 5~P .jI                                                                                                    |                                                                                                    |                                                                    |                                                                                       |                                                      |                     |                                                                                  |        |

## Limitations

The limitations to this feature scope include:

- **1.** There is no admission control for local switched clients' multicast video requests, which means always admit the configured video stream subscriptions as mc2uc.
- Due to the limit of CAPWAP payload length, only the first 100 media-streams will be pushed from the controller to the AP in this release. For example, config media-stream add multicast-direct stream1 225.0.0.1 225.0.0.10 template coarse, is considered as one entry.
- **3.** Roaming support is limited to adding mobile payload. Whenever the client roams to another AP, the WLC will add the entry for the client in the mc2uc table. This means that roaming in standalone mode of FlexConnect AP will not be supported for this feature.
- 4. Currently this feature only has IPv4 support.

## **Show Commands – Controller**

Some of the show commands are documented earlier in this document. The following section is only for your reference:

| (Cisco Controller     | ) > <b>sh</b> | ow ap summary                   |               |       |          |          |      |
|-----------------------|---------------|---------------------------------|---------------|-------|----------|----------|------|
| Number of APs         |               |                                 | 5             |       |          |          |      |
| Global AP User Na     | me            |                                 | Not Con       | figur | ed       |          |      |
| Global AP Dot1x U     | ser N         | ame                             | Not Con       | figur | ed       |          |      |
|                       |               |                                 |               |       |          |          |      |
| AP Name               | Slots         | AP Model                        | Ethernet MAC  | Lo    | cation   | Cou      | ntry |
| IP Address Clie       | nts           | DSE Location                    |               |       |          |          | -    |
|                       |               |                                 |               |       |          |          |      |
|                       |               |                                 |               |       |          |          |      |
| AP1142                | 2             | AIR-LAP1142N-A-K9               | f0:f7:55:f1:7 | 5:20  | default  | location | IN   |
| 9.5.56.109            |               | [0,0,0]                         |               |       |          |          |      |
| AP_2600<br>9.5.56.110 | 2<br>0        | AIR-CAP2602E-N-K9<br>[0 ,0 ,0 ] | fc:99:47:d9:8 | 6:90  | default  | location | IN   |
| AP3700                | 2             | ATR-CAP3702E-N-K9               | 7c:ad:74:ff:6 | h.16  | dofaul+  | location | TM   |
| 9.5.56.116            | 2 0           | [0,0,0]                         | 7C.au.74.11.0 | D:40  | ueraurc  | IOCALION | 111  |
| AP 3600-2             | 2             | AIR-CAP3602I-N-K9               | a4:4c:11:f0:e | 9:dc  | default  | location | IN   |
| 9.5.56.111            | 0             | [0 ,0 ,0 ]                      |               |       |          |          |      |
| AP_1600               | 2             | AIR-CAP1602I-N-K9               | 6c:20:56:13:f | 6:23  | default  | location | IN   |
| 9.5.56.105            | 2             | [0 ,0 ,0 ]                      |               |       |          |          |      |
|                       |               |                                 |               |       |          |          |      |
| (Cisco Controller     | ) > <b>sh</b> | ow client summary               |               |       |          |          |      |
| Number of Clients     |               |                                 | 2             |       |          |          |      |
| Number of PMIPV6      | Clien         | ts                              | 0             |       |          |          |      |
|                       |               |                                 |               |       |          |          |      |
|                       |               |                                 | GL.           | AN/   |          |          |      |
|                       |               |                                 | RL.           | AN/   |          |          |      |
| MAC Address           | AP Na         | ame Slot S                      | Status WLA    | N Au  | th Proto | col      | Port |
| Wired PMIPV6 Rol      | е             |                                 |               |       |          |          |      |

\_\_\_\_\_ \_\_\_\_ 88:cb:87:bd:0c:ab AP\_1600 1 Associated 1 Yes 802.11a 1 No No Local 1 Associated 1 Yes 802.11a 1 No d8:96:95:02:7e:b4 AP\_1600 Local No (Cisco Controller) >show media-stream multicast-direct state Multicast-direct State..... enable Allowed WLANs..... 1 (Cisco Controller) >show media-stream group summary Stream Name Start IP End IP Operation Status \_\_\_\_\_ \_\_\_\_\_ Media1 239.1.1.1 239.2.2.2 Multicast-direct Media2 229.77.77.28 229.77.77.28 Multicast-direct (Cisco Controller) >show media-stream group detail Media2 Media Stream Name..... Media2 Start IP Address..... 229.77.77.28 RRC Parmmeters Avg Packet Size(Bytes)..... 1200 Expected Bandwidth(Kbps)..... 500 Policy..... Admit RRC re-evaluation..... periodic QoS..... Video Status..... Multicast-direct Usage Priority..... 1 Violation..... fallback (Cisco Controller) >show flexconnect media-stream client summary Client Mac Stream Name Multicast IP AP-Name VLAN Type \_\_\_\_\_ \_\_\_\_\_ -----7c:d1:c3:86:7e:dc Media2 229.77.77.28 AP\_1600 0 Multicast Direct 88:cb:87:bd:0c:ab Media2 229.77.77.28 AP\_1600 0 Multicast Direct d8:96:95:02:7e:b4 Media2 229.77.77.28 AP\_1600 0 Multicast Direct (Cisco Controller) >show flexconnect media-stream client Media2 Media Stream Name..... Media2 IP Multicast Destination Address (start)..... 229.77.77.28

IP Multicast Destination Address (end)..... 229.77.77.28

| Client Mac        | Multicast IP | AP-Name | VLAN | Туре             |
|-------------------|--------------|---------|------|------------------|
|                   |              |         |      |                  |
| 7c:d1:c3:86:7e:dc | 229.77.77.28 | AP_1600 | 0    | Multicast Direct |
| 88:cb:87:bd:0c:ab | 229.77.77.28 | AP_1600 | 0    | Multicast Direct |
| d8:96:95:02:7e:b4 | 229.77.77.28 | AP_1600 | 0    | Multicast Direct |

I

## Show and Debug Commands – AP

- Debug ip igmp snooping group
- Debug capw mcast
- Show capwap mcast flexconnect clients
- Show capwap mcast flexconnect groups

```
AP_1600#show capwap mcast flexconnect clients
=====
Bridge Group: 1
======
Multcast Group Address 229.77.77.28::
MCUC List:
Number of MCUC Client: 3
88cb.87bd.0cab(Bridge Group = 1 Vlan = 0)
7cd1.c386.7edc(Bridge Group = 1 Vlan = 0)
d896.9502.7eb4(Bridge Group = 1 Vlan = 0)
------
MC Only List:
Number of MC Only Client: 0
```

\_\_\_\_\_

```
AP_1600#show capwap mcast flexconnect groups
WLAN mc2uc configuration:
WLAN ID 1 , Enabled State 1
WLAN ID 2 , Enabled State 0
WLAN ID 3 , Enabled State 0
WLAN ID 4 , Enabled State 0
WLAN ID 5 , Enabled State 0
WLAN ID 5 , Enabled State 0
WLAN ID 7 , Enabled State 0
WLAN ID 7 , Enabled State 0
WLAN ID 8 , Enabled State 0
WLAN ID 9 , Enabled State 0
WLAN ID 10, Enabled State 0
WLAN ID 11, Enabled State 0
WLAN ID 11, Enabled State 0
WLAN ID 12, Enabled State 0
```

```
WLAN ID 14, Enabled State 0
WLAN ID 15, Enabled State 0
WLAN ID 16, Enabled State 0
Video Group Configuration:
Group startIp 239.1.1.1 endIp 239.2.2.2
Group startIp 229.77.77.28 endIp 229.77.77.28
```

## **FlexConnect Faster Time to Deploy**

I

The existing system requires an AP reboot when converted from Local mode to FlexConnect mode. Once the AP boots up, it joins back the controller and subsequently all the FlexConnect configuration is pushed down to the AP. This process increases the total time to deploy a FlexConnect solution in a branch. Time to deployment is a critical differentiator for any branch deployment.

This feature in release 8.0 eliminates the need to reboot when the AP is converted to FlexConnect mode. When the controller sends the AP a mode change message, the AP will get converted to FlexConnect mode without requiring a reload. The AP sub mode will also be configured if the AP receives the AP sub mode payload information from the controller. With this approach, the AP entry will be maintained at the controller and there will not be any AP disassociation.

Only Local mode to Flexconnect mode conversion is supported, any other mode change will cause an AP reboot. Similarly, changing of the AP sub mode to WIPS does not need reboot, but the rest of the sub mode configuration requires AP reboot.

|                    | 0.020424180107            |                   |                |                 |                        | < Back Apply |
|--------------------|---------------------------|-------------------|----------------|-----------------|------------------------|--------------|
| General Creder     | tials Interfaces          | High Availability | Inventory      | FlexConnect     | Advanced               |              |
| eneral             |                           |                   | /ersions       |                 |                        |              |
| AP Name            | AP_2600                   |                   | Primary Softw  | are Version E   | 1.0.72.114             |              |
| Location           | default location          |                   | Backup Softw   | are Version 0   | 1.0.0.0                |              |
| AP MAC Address     | fc:99:47:d9:86:90         |                   | Predownload 1  | Status M        | lone                   |              |
| Base Radio MAC     | 54:78:1a:70:04:7          | 2                 | Predownloade   | d Version 1     | lone                   |              |
| Admin Status       | Enable :                  |                   | Predownload I  | Next Retry Time | (A                     |              |
| AP Mode            | FlexConnect               | •                 | Predownload I  | Retry Count     | (A                     |              |
| AP Sub Mode        | local<br>FlexConnect      |                   | Boot Version   |                 | 2.4.25.1               |              |
| Operational Status | monitor                   | -                 | IOS Version    | 1               | 5.3(20140203:113124)\$ |              |
| Port Number        | Rogue Detector<br>Sniffer |                   | Mini IOS Versi | ion (           | 1.0.0.0                |              |
| Venue Group        | Bridge<br>Flex+Bridge     |                   | P Config       |                 |                        |              |
|                    |                           |                   |                |                 |                        |              |

#### Figure 63 Conversion to FlexConnect - No Reboot Required

## FlexConnect Plus Bridge Mode

From release 8.0 onward, FlexConnect + Bridge mode allows the Flexconnect functionality across mesh APs. Flex + Bridge mode is used to enable Flexconnect capabilities on Mesh (Bridge mode) APs. Refer to the Information about FlexConnect plus Bridge Mode section in Cisco Wireless LAN Controller Configuration Guide, Release 8.0 for more details.

## Default FlexConnect Group

## Introduction

During the initial deployment, the customer configures all access points from a staging controller. Prior to 8.3, day 0 configuration for FlexConnect access points is missing. Therefore the user has to create FlexConnect groups, create policies for remote sites and manually place APs under each group. VLAN support and native VLAN setting is disabled by default on a newly created FlexConnect group, which implies that remote client traffic is placed in an AP VLAN and can access internal, secure resources. There is also a limitation on the number of APs supported within a group that prevents the creation of a generic catch all FlexConnect group for initial deployment.

To overcome these challenges and to make the Day 0 branch setup easier and faster, the concept of a Default FlexConnect group has been introduced in release 8.3.

When the controller boots up, the "default-flex-group" is created by default. This group cannot be deleted or added manually. Similarly access points cannot be manually added to or deleted from the default-flex-group.

The group has default configuration for the FlexConnect group parameters upon creation and has no maximum limit on the number of APs that can be part of it. Any change in configuration gets propagated to all the APs that are part of this group and the configuration of the group is retained across resets.

When an AP in FlexConnect mode, which is not part of any admin-configured FlexConnect group, joins the controller, it becomes part of the default-flex-group and gets the configuration from this group.

In controllers such as Cisco Flex 7500 Series Controller, when the autoconvert mode is set to "flexconnect", during AP join, the AP gets converted to flexconnect mode and inherit config from default-flex-group thus supporting zero touch configuration.

Similarly when an admin configured FlexConnect group gets deleted or the AP is manually removed from such a group, the AP becomes part of the default-flex-group and inherits the config from this default group.

1

## Features supported on Default FlexConnect Group

- VLAN support, Native VLAN, WLAN-VLAN mappings
- VLAN ACL mappings
- Webauth, Webpolicy, local split ACL
- Local authentication users
- RADIUS authentication
- Central DHCP/NAT-PAT

- Flex AVC
- VLAN name ID mappings
- Multicast override

### Features Not Supported on Default FlexConnect Group

- Efficient image upgrade
- PMK cache distribution

## **Default FlexConnect Group with PnP**

As a part of the zero-touch deployment, PnP server pushes configuration information to the AP. As of 8.2 the configuration contains WLC IPs, WLC names, AP mode and AP group name. This configuration has been extended to include the FlexConnect Group name starting release 8.3.

The feature is supported on the following APs that have PnP enabled:

AP 700,1600,1700,2600,2700,3600,3700, 1832,1852, 2802,3802,1810

When the AP joins the WLC it presents this FlexConnect group name to the WLC. The WLC then places the AP into an appropriate group after comparing pre-existing configurations and AP count on the FlexConnect Groups. There are various scenarios involved in deciding the FlexConnect group the AP will be placed in. The following specifically refer to scenarios where the AP will be placed as part of the default-flex-group.

### **Day 0 Setup Scenario**

- 1. AP boots up and contacts the PnP server. PnP server does not have FlexConnect group configuration as part of the configured attributes. Also, the AP is not configured as part of any FlexConnect Group on the WLC. In this case, the AP is placed into the default-flex-group.
- 2. AP boots up and contacts the PnP server. PnP server returns a FlexConnect group configuration. The FlexConnect Group exists on the WLC but has reached the maximum capacity in terms of AP count. In this case, the AP is placed into the default-flex-group.

### **Day 1 Join Scenario**

- 1. AP Joins WLC and does not have an AP to FlexConnect Group Mapping on the WLC
- 2. AP Joins WLC. AP has FlexConnect Group configuration present, but the FlexConnect group not configured on the WLC
- **3.** AP has FlexConnect Group configuration present, but FlexConnect group has reached its limit in terms of number of APs

## **Default FlexConnect Group Web UI**

Step 1

1 To view the default FlexConnect Group choose WIRELESS > FlexConnect Groups > default-flex-group

| ISCO MONITOR               | WLANS | CONTROLLER     | WIRELESS | SECURITY | MANAGEMENT | COMMANDS    | HELP | EEEDE |
|----------------------------|-------|----------------|----------|----------|------------|-------------|------|-------|
| Mesh                       | Flex  | Connect Gr     | oups     |          | Entries 1  | - 3 of 3    | N    | lew   |
| RF Profiles                | Grou  | up Name        |          |          |            | Number of / | Ps   |       |
| FlexConnect                | Site  | A              | A 1      |          |            | 0           |      | 5     |
| Groups<br>Hexconnetc Acces | Site  |                |          |          |            | 0           |      |       |
| FlexConnect VLAN           | defa  | ult-flex-group |          |          |            | 1           |      |       |

Step 2 To vie

To view APs that are a part of the default-flex-group click on the FlexConnect AP link in the General tab

FlexConnect Groups > Edit 'default-flex-group' Apply General Local Authentication **Image Upgrade ACL Mapping Central DHCP** WLAN VLAN mapping WLAN AVC mapping default-flex-group **Group Name** VLAN Template Name none Enable AP Local Authentication<sup>2</sup> . FlexConnect AP

**Step 3** APs from default-flex-group can be moved to an admin configured FlexConnect group. Select the Group from "New Group Name" drop down menu and select the AP from the list and then click 'Move'

FlexConnect Group AP List

| Group Name     | default-flex-group |    |
|----------------|--------------------|----|
| New Group Name | None<br>pod1-flex  |    |
| Move           |                    |    |
|                | AP Name Stat       | us |

### Upgrade or Downgrade behavior

Upon downgrading from release 8.3 to a lower version, the controller will retain the default-flex-group configuration. This group will be treated as any other admin-configurable FlexConnect group, i.e deletion and addition is possible, APs can be manually added or deleted from the group and the maximum limit on number of APs is applicable. Since the support for default-flex-group feature does not exist in earlier releases, FlexConnect APs will not join this group by default.

Upon upgrade to release 8.3 any FlexConnect AP that is not part of a FlexConnect group will join the default-flex-group and get the related default configuration. The rules of inheritance will continue to apply and therefore any AP specific FlexConnect Configuration will not be overwrited by the default FlexConnect group config.

## **CLI Commands**

• The existing show command would display the configuration of the default-flex-group and the APs that are part of it.

show flexconnect group detail default-flex-group

• For all the APs that are part of this default group, the "show ap config general <apname>" command would reflect the default FlexConnect Group as shown below

FlexConnect Group..... default-flex-group

• A new cli command as below is introduced to display only the APs that are part of a specific group.

(Cisco Controller) >show flexconnect group detail default-flex-group aps

Number of APs in Group: 1

| AP Ethernet MAC | Name | Status | Mode | Туре | Conflict with PnP |
|-----------------|------|--------|------|------|-------------------|
|                 |      |        |      |      |                   |

7c:0e:ce:f5:b2:a4 AP7c0e.cef5.b2a4 Joined Flexconnect Manual No

• A new cli command as below is introduced to allow copying of configuration from existing flexconnect group during creation of new groups. – VERIFY ?

config flexconnect group newGrpname add copy oldGrpName

• The default-flex-group cannot be created or deleted manually. Similarly APs cannot be added or deleted manually to the default-flex-group. So the following commands will throw an error upon execution:

(Cisco Controller) >config flexconnect group default-flex-group add Group default-flex-group has already been configured (Cisco Controller) >config flexconnect group default-flex-group delete Group default-flex-group cannot be deleted manually (Cisco Controller) >config flexconnect group default-flex-group ap add 23:2f:d2:ff:12:7d AP cannot be manually added to the default-flex-group. (Cisco Controller) >config flexconnect group default-flex-group ap delete 23:2f:d2:ff:12:7d AP cannot be manually deleted from the default-flex-group.

## Application Visibility and Control for FlexConnect rel 8.1-8.8

AVC provides application-aware control on a wireless network and enhances manageability and productivity. AVC is already supported on ASR and ISR G2 and WLC platforms. The support of AVC embedded within the FlexConnect AP extends as this is an end-to-end solution. This gives a complete visibility of applications in the network and allows the administrator to take some action on the application.

AVC has the following components:

- n Next-generation Deep Packet Inspection (DPI) technology, called as Network Based Application Recognition (NBAR2), allows for identification and classification of applications. NBAR is a deep-packet inspection technology available on Cisco IOS based platforms, which supports stateful L4 - L7 classification. NBAR2 is based on NBAR and has extra requirements such as having a common flow table for all IOS features that use NBAR. NBAR2 recognizes application and passes this information to other features such as Quality of Service (QoS), and Access Control List (ACL), which can take action based on this classification.
- n Ability to Apply Mark using QoS, Drop and Rate-limit applications.

The key use cases for NBAR AVC are capacity planning, network usage base lining, and better understanding of the applications that are consuming bandwidth. Trending of application usage helps the network administrator to plan for network infrastructure upgrade, improve quality of experience by protecting key applications from bandwidth-hungry applications when there is congestion on the network, capability to prioritize or de-prioritize, and drop certain application traffic.

AVC is supported on the 5520, 8540, 2500, 5508, 7500, 8500, and WiSM2 controllers on Local and FlexConnect modes (for WLANs configured for central switching only) since release 7.4. Release 8.1 introduces support for Application Visibility and Control for locally switched WLANs on FlexConnect APs on 5508, 7500, 75100, WiSM2, and vWLC.

- n In release 8.3 the Protocol Pack and the NBAR engine got upgraded for Flex Connect Applications and now supports Protocol Pack 14 and NBAR engine 23 with a total support of the 1327 applications.
- n In release 8.8 the Protocol Pack and the NBAR engine got upgraded for Flex Connect Applications and now supports Protocol Pack 37 and NBAR engine 31 with a total support of the 1408 applications.

Begin with release 8.6 AVC is supported on 3504, 5520 and 8540 series controllers and vWLC also supports AVC for FC mode only.

**Note:** For AVC Phase -6 release 8.8 The latest NBAR2 and Protocol Packs are supported on the 3504, 5520 and 8540 series controllers and vWLC supports AVC for Flex Connect APs only. The PP in rel 8.8 only supports Wave-2 COS based APs.

### AVC Facts and Limitations

AVC on the FlexConnect AP can classify and take action on 1000+ different applications.

- n The protocol pack running on the FlexConnect APs is different from the one running on the WLC.
- n AVC stats on the GUI are displayed for the top 10 applications by default. This can be changed to top 20 or 30 applications as well.
- n Intra FlexConnect Group roaming support.
- n IPv6 traffic cannot be classified.
- n AAA override of AVC profiles is not supported.

- n Multicast traffic is not supported by AVC application.
- n Netflow export for FlexConnect AVC is not supported

### Configuring Application Visibility

I

To configure the application visibility, perform these steps:

- 1. Open a web browser on the wired laptop, and then enter your WLC IP Address.
- 2. Create an OPEN WLAN with naming convention, for example, "FlexDemo".
- 3. Enable FlexConnect Local Switching on the WLAN and then click Apply.

| cisco                                        | MONITOR WLANS CONTROLLER WIRELESS SECURITY MANAGEMEN                                                                                                    | NT COMMANDS HELP FEEDBACK                                                                                                    |
|----------------------------------------------|----------------------------------------------------------------------------------------------------|----------------------------------------------------------------------------------------------------|
| CISCO<br>WLANS<br>WLANS<br>WLANS<br>Advanced | MONITOR       WIANS       CONTROLLER       WIRELESS       SECURITY       MANAGEMEN         WLANS > Edit       'FlexDemo'         General Security QoS Policy-Mapping Advanced         Wi-Fi Direct Clients Policy       Disabled       2         Maximum Allowed Clients Per AP Radio       200       Clear HotSpot Configuration       Enabled         Client user idle timeout(15-100000)       30       Timeout Value (secs)       Client user idle threshold (0-10000000)       Bytes         Radius NAI-Realm       Off Channel Scanning Defer       Scan Defer Priority       0 1 2 3 4 5 6 7       Scan Defer Time(msecs)       100         FlexConnect       FlexConnect Local       Image: Enabled       Enabled       Image: Enabled | NAC     NAC       NAC State     None       Load Balancing and Band Select       Client Load Balancing       Client Band Select       Passive Client       Passive Client       Voice       Media Session Snooping       Enabled       KTS based CAC Policy |
|                                              | FlexConnect Local Auth 12 Enabled<br>Learn Client IP Address 2 Enabled<br>Vian based Central<br>Switching 12 Enabled                                                                                                    | Radius Client Profiling         DHCP Profiling         HTTP Profiling         Local Client Profiling                                                                                                    |
|                                              | (*************************************                                                                                                    | num n (n)                                                                                                    |

4. Make sure that the APs connected to this WLAN are among the list of supported access points for this feature.

5. Convert the AP to FlexConnect mode by selecting FlexConnect in the AP Mode drop-down menu, and then click **Apply.** The mode changes to FlexConnect without a reboot.

1

1

| eneral               | Credenti   | als   | Interfaces    | High Availability | Inventory       | FlexConnect      | Advanced         |           |
|----------------------|------------|-------|---------------|-------------------|-----------------|------------------|------------------|-----------|
| eneral               |            |       |               |                   | Versions        |                  |                  |           |
| AP Name              |            | AP36  | 500           |                   | Primary Softw   | are Version      | 8.1.10.61        |           |
| Location             |            | defa  | ult location  |                   | Backup Softwa   | are Version      | 3.0.51.0         |           |
| AP MAC               | Address    | a4:9  | 3:4c:3e:fb:5a |                   | Predownload S   | Status           | None             |           |
| Base Rad             | lio MAC    | f4:7f | :35:42:cd:70  |                   | Predownloade    | d Version        | None             |           |
| Admin St             | atus       | Enal  | ble ÷         |                   | Predownload N   | Next Retry Time  | NA               |           |
| AP Mode              |            | Flex  | Connect :     |                   | Predownload F   | Retry Count      | NA               |           |
| AP Sub N             | lode       | Non   | e :           |                   | Boot Version    |                  | 12.4.23.0        |           |
| Operatio             | nal Status | REG   |               |                   | IOS Version     |                  | 15.3(20141113:1  | 174201)\$ |
| Port Num             | ber        | 1     |               |                   | Mini IOS Versi  | on               | 0.0.00           |           |
| Venue G              | roup       | Uns   | pecified      | •                 | IP Config       |                  |                  |           |
| Venue Ty             | pe         | Uns   | pecified ÷    |                   | CAPWAP Prefer   | rred Mode        | Ipv4 (Global Con | fig)      |
| Venue N              | ame        |       |               |                   | DHCP Ipv4 Ad    | dress            | 10.10.10.104     |           |
| Language             | 2          | L     |               |                   | Static IP (Ipv4 | /Ipv6)           | 0                |           |
| Network<br>Interface | Spectrum   | 8B70  | 32AFE429B737A | B40B7E24C8FB19    |                 |                  |                  |           |
| SPS Locat            |            |       |               |                   | Time Statistics |                  |                  |           |
|                      |            | 1.00  |               |                   | UP Time         |                  | 0 d, 00 h 05 m 2 | 3 s       |
| GPS Pres             | ent        | No    |               |                   | Controller Ass  | ociated Time     | 0 d, 00 h 00 m 2 | 7 s       |
|                      |            |       |               |                   | Controller Ass  | ociation Latency | 0 d, 00 h 04 m 5 | 5 s       |

6. Create a FlexConnect Group and add the AP to the FlexConnect Group. In the following example, "FlexGroup" is the FlexConnect Group and the access point AP3600 is added to it.

 Applications that can be identified, classified, and controlled are listed under Wireless > Application Visibility and Control > FlexConnect AVC Applications. The access points support Protocol Pack version 8.0 and NBAR engine version 16.

I

ſ

|                                                                                                    | MONITOR WLANS CONTROL  | LLER WIRELESS SECURITY MANAG    | EMENT COMMA       | NDS HE       | LP FEEDBA |
|----------------------------------------------------------------------------------------------------|------------------------|---------------------------------|-------------------|--------------|-----------|
| lireless                                                                                                    | FlexConnect AVC Applic | ations 🔨                        |                   |              |           |
| Access Points<br>All APs<br>Radios                                                                             | Current Filter:        | (Change, filter) (Clear,        | filter)           |              |           |
| B02.11a/n/ac                                                                                                   | Protocol Pack Name:    |                                 |                   |              |           |
| B02.11b/g/n<br>Dual-Band Radios<br>Global Configuration                                                        | Protocol Pack Version: | 8.0 Engine                      | • Version:        | 16           |           |
| Advanced                                                                                                    | Application Name       | Application Group               | Application<br>10 | Engine<br>10 | Selector  |
| Mesh                                                                                                    | 3com-amp3              | other                           | \$38              | 3            | 629       |
| ATF                                                                                                    | 3com-tamux             | other                           | 977               | 3            | 106       |
| RF Profiles                                                                                                    | 385                    | layer3-over-ip                  | 788               | 1            | 34        |
| FlexConnect Groups                                                                                             | 914c/g                 | net-admin                       | 1109              | 3            | 211       |
| FlexConnect ACLs                                                                                               | 9pfs                   | net-admin                       | 479               | 3            | 564       |
| FlexConnect VLAN<br>Templates                                                                                  | CAllic                 | business-and-productivity-tools | 1113              | 3            | 216       |
| OEAP ACLs                                                                                                    | Konspire2b             | file-sharing                    | 1190              | 3            | 6085      |
| Network Lists                                                                                                  | MobilitySrv            | other                           | 1386              | 3            | 6997      |
| 02.11a/n/ac                                                                                                    | acap                   | net-admin                       | 582               | 3            | 674       |
| 02.11b/g/n                                                                                                    | eces                   | other                           | 939               | 3            | 62        |
| edia Stream                                                                                                    | accessbuilder          | other                           | 662               | 3            | 888       |
| All and a second second second second second second second second second second second second second second se | accessnetwork          | other                           | 607               | 3            | 699       |
| Application Visibility<br>And Control                                                                          | 802                    | other                           | 513               | 3            | 599       |
| /C Applications                                                                                                | acrinema               | industrial-protocols            | 975               | 3            | 104       |
| VC Profiles<br>lexConnect AVC                                                                                  | active-directory       | net-admin                       | 1194              | 13           | 473       |
| Applications<br>SexConnect AVC Profiles                                                                        | activesvice            | business-and-productivity-tools | 1419              | 13           | 490       |
| untry                                                                                                    | adobe-connect          | business-and-productivity-tools | 1441              | 13           | 505       |
| imers                                                                                                    | aed-512                | other                           | 963               | 3            | 149       |
| Netflow                                                                                                    | afooyertco             | business-and-productivity-tools | 1327              | 3            | 548       |
|                                                                                                    | strage                 | net-admin                       | 609               | 3            | 705       |
| QoS                                                                                                    | airplax                | voice-and-video                 | 1483              | 13           | 549       |

 Create an AVC profile under Wireless > Application Visibility and Control > FlexConnect AVC Profiles > New with name "Drop\_youtube". And then Click Apply.

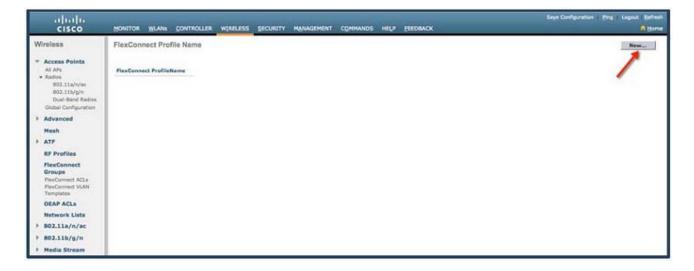

| FlexConnect Profile > New | < Back Apply |
|---------------------------|--------------|
| Profile Name Drop_youtube |              |
|                           |              |
|                           |              |
|                           |              |

1

The AVC profile is created with the new name "Drop\_youtube".

| FlexConnect Profile Name |  |
|--------------------------|--|
| FlexConnect ProfileName  |  |
| Drop_youtube             |  |
|                          |  |
|                          |  |
|                          |  |

9. Click the Profile name and then click Add New Rule. Select the Application Group, Application Name, and Action, and then click Apply.

| pplication Group | voice-and-video | \$ |
|------------------|-----------------|----|
| 58. 88           |                 | -  |
| pplication Name  | youtube         | ÷  |
| ction            | Drop ‡          |    |

| Wireless                                                                                                    | FlexConnect Profile | > Edit 'Drop_youtube'  | 1      |      |           |                                    |   |
|----------------------------------------------------------------------------------------------------|---------------------|------------------------|--------|------|-----------|------------------------------------|---|
| Access Points     All APs     Radios                                                                                                    | Application Name    | Application Group Name | Action | DSCP | Direction | Rate Limit (avg/burst<br>rate)Kbps |   |
| 802.11a/n/ac<br>802.11b/g/n<br>Dual-Band Radios<br>Global Configuration<br>Advanced                                                            | voutube             | voice-and-video        | drop   | NA   | NA        | NA                                 | 0 |
| Mesh                                                                                                    |                     |                        |        |      |           |                                    |   |
| > ATF                                                                                                    |                     |                        |        |      |           |                                    |   |
| RF Profiles<br>FlexConnect<br>Groups<br>FlexConnect ACLs<br>FlexConnect VLAN<br>Templates                                                      |                     |                        |        |      |           |                                    |   |
| OEAP ACLS                                                                                                    |                     |                        |        |      |           |                                    |   |
| Network Lists                                                                                                    |                     |                        |        |      |           |                                    |   |
| ▶ 802.11a/n/ac                                                                                                    |                     |                        |        |      |           |                                    |   |
| ▶ 802.11b/g/n                                                                                                    |                     |                        |        |      |           |                                    |   |
| Media Stream                                                                                                    |                     |                        |        |      |           |                                    |   |
| Application<br>Visibility And<br>Control<br>AVC Applications<br>AVC Profiles<br>FlexConnect AVC<br>Applications<br>FlexConnect AVC<br>Profiles |                     |                        |        |      |           |                                    |   |

10. Verify that the rule is added as shown in the following figure.

The status of the FlexConnect AVC profile at this point is Modified.

ſ

| cisco                                                                                                    | MONITOR                               | WLANS        | CONTROLLER | WIRELESS       | SECURITY        | MANAGEMENT | COMMANDS | HELP | FEEDBAC |
|----------------------------------------------------------------------------------------------------|---------------------------------------|--------------|------------|----------------|-----------------|------------|----------|------|---------|
| Wireless                                                                                                    | FlexConr                              | nect Prof    | ile Name   |                |                 |            |          |      |         |
| Mireless All APs All APs All APs All APs All APs All APs All APs All APs All APs All APs All APs All APs All APs All APs All APs All APs Avanced Mesh ATF RF Profiles FlexConnect ACLs FlexConnect ACLs FlexConnect VLNA Templates OEAP ACLs Network Lists B02.11a/n/ac B02.11a/n/ac B02.11b/g/n Media Stream Application Visibility And Control AVC Applications | FlexConre<br>FlexConne<br>Drog. voulu | ict ProfileN | iame J     | No of Rules Si | atus<br>odified |            |          |      |         |

11. Select the profile and click Apply for the profile to be applied and to take effect.

12. Select the profile and click Apply for the profile to be applied and to take effect.

| FlexConnect Profil | e > Edit 'Drop_yout       | ube'   |      |           |                                    | Apply | < Back | Add New Rule |
|--------------------|---------------------------|--------|------|-----------|------------------------------------|-------|--------|--------------|
| Application Name   | Application Group<br>Name | Action | DSCP | Direction | Rate Limit (avg/burst<br>rate)Kbps |       |        |              |
| 3com-amp3          | other                     | drop   | NA   | NA        | NA                                 |       |        |              |
|                    |                           |        |      |           |                                    |       |        |              |
|                    |                           |        |      |           |                                    |       |        |              |
|                    |                           |        |      |           |                                    |       |        |              |
|                    |                           |        |      |           |                                    |       |        |              |
|                    |                           |        |      |           |                                    |       |        |              |
|                    |                           |        |      |           |                                    |       |        |              |

The status of the FlexConnect AVC profile is changed to Applied.

| FlexConnect ProfileName No of Rules Status |
|--------------------------------------------|
|                                            |
| Drop_youtube 1 Applied                     |

- Enable Application Visibility on the FlexConnect group under Wireless > FlexConnect Group >
   FlexConnect Group name > WLAN AVC Mapping by selecting the WLAN ID and choosing Enable
   from the drop-down menu.
- 14. Apply the FlexConnect AVC profile by selecting the profile created in the previous set from the Flex AVC Profiledrop-down menu. Click **Add** and then click **Apply**.

| uluilu<br>cisco                                                                                                    | HONITOR WLANS CONTROLLER WERKLESS GEOLAITY MANAGEMENT COMMANDS HELP FEEDMACK                                                                                                    | Sage Configuration | Dre Ligist Billed<br>O'Dome |
|----------------------------------------------------------------------------------------------------|----------------------------------------------------------------------------------------------------|--------------------|-----------------------------|
|                                                                                                    | MONITOR WLANE CONTROLLER WIRKLESS GECURITY MANAGEMENT COMMANDS HELP PERDANCY<br>FlexConnect Groups > Edit 'NewFlexGroup'<br>General Local Authentication Image Upgrade ACL Mapping Central DHCP WLAN VLAN mapping WLAN AVC mapping<br>WLAN AVC Mapping<br>WLAN 14 1<br>Application Visibility Enable 3<br>Per AVC Profile Drop, youtho 3<br>MULAN 24 Application Visibility AVC Profile | Sage Configuration |                             |
| Templates<br>OEAP ACLs<br>Network Lists<br>B02.11b/g/n<br>B02.11b/g/n<br>Hedia Stream<br>Application<br>Visibility And<br>Control<br>AVC Applications<br>AVC Profiles<br>Proclamment AVC |                                                                                                    |                    |                             |

15. Once AVC is enabled on the FlexConnect Group, from the associated wireless client, start different types of traffic using the applications (already installed) such as Cisco Jabber/WebEx Connect, Skype, Yahoo Messenger, HTTP, HTTPS/SSL, Microsoft Messenger, Ping, Trace route, and so on.

Once traffic is initiated from the wireless client, visibility of different traffic can be observed on a per FlexConnect Group and per client basis. This provides the administrator a good overview of the network bandwidth utilization and type of traffic in the network per client and per branch site

16. To check the visibility globally for all WLANs on a FlexConnect Group, click **Monitor > Applications** > FlexConnect > FlexConnect Groups and then select the FlexConnect group created earlier.

The following screen is visible which lists aggregate data for the top 10 applications running on that particular FlexConnect group.

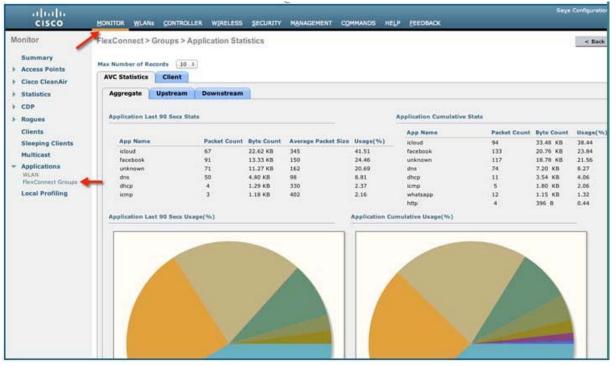

I

This page provides more granular visibility per FlexConnect Group and lists the top 10 applications in the last 90 seconds, as well as cumulative stats for the top 10 applications. You can view upstream and downstream statistics individually per FlexConnect Group from the same page by clicking the Upstream and Downstream tabs.

**Note:** The number of applications that are displayed on this page can be increased to 20 or 30 by modifying the Max Number of Records field on this page. The default value is 10.

17. To have more granular visibility of the top 10 applications per client on a particular locally switched WLAN where AVC visibility is enabled, click Monitor > Applications > FlexConnect Group > FlexConnect Group name > Clients. Then, click any individual client MAC entry listed on that page.

| cisco                                                                                                    | MONITOR Y                             | <u>v</u> LANs         | CONTROLLER                                         | WIRELESS | SECURITY | MANAGEMENT | COMMANDS | HELP | FEEDBACK |              | 54        |
|----------------------------------------------------------------------------------------------------|---------------------------------------|-----------------------|----------------------------------------------------|----------|----------|------------|----------|------|----------|--------------|-----------|
| Monitor<br>Summary<br>Access Points<br>Cisco CleanAir<br>Statistics                                                               | FlexConne<br>Max Number<br>AVC Statis | of Recor              | oups > Appli<br>rds 10 ±<br>Client<br>IP Address(1 |          | istics   | AP Nam     |          |      |          | ILAN Profile | WLAN SSID |
| CDP     Rogues     Clients     Sleeping Clients     Multicast     Applications     WLAN     NexConnect Groups     Local Profiling | d4:14:07.1m                           | and the second second | 10.10.10.109                                       |          |          | AP3600     |          |      |          | lexDemo      | FiexDemo  |

After clicking on an individual client MAC entry, the client details page appears.

| nitor                    | FlexConnect > Groups > C      | lient > Applie                         | cation Stati | stics                  |          |                           |              |            | < Ba     | ick i | Clear AVC Stats |
|--------------------------|-------------------------------|----------------------------------------|--------------|------------------------|----------|---------------------------|--------------|------------|----------|-------|-----------------|
| Summary<br>Access Points | Max Number of Records 10      |                                        |              | _                      |          |                           |              |            |          |       |                 |
| Cisco CleanAir           | Aggregate Upstream            | Downstream                             | m            |                        |          |                           |              |            |          |       |                 |
| Statistics               | Application Name              | Packet Count                           | Byte Count   | Average<br>Packet Size | Usage(%) | Application Name          | Packet Count | Byte Count | Usage(%) |       |                 |
| CDP                      | google-services               | 3866                                   | 3.06 MB      | 836                    | 91.36    | google-services           | 3866         | 3.08 MB    | 89.98    |       |                 |
| to man                   | 0                             | 522                                    | 127.86 KB    | 250                    | 3.70     | 0                         | 593          | 139.13 KB  | 3.96     |       |                 |
| Rogues                   | skype                         | 240                                    | 54.29 KB     | 231                    | 1.57     | skype                     | 240          | 54.29 KB   | 1.55     |       |                 |
| Clients                  | sal                           | 86                                     | 40.47 KB     | 481                    | 1.17     | icloud.                   | 123          | 42.28 KB   | 1.20     |       |                 |
| Sleeping Clients         | voutube                       | 96                                     | 28.99 KB     | 309                    | 0.84     | sal                       | 86           | 40.47 KB   | 1.15     |       |                 |
|                          | Icloud                        | 56                                     | 19.66 KB     | 359                    | 0.57     | youtube                   | 96           | 28.99 KB   | 0.83     |       |                 |
| Multicast                | yaboo-mail                    | 49                                     | 13.75 KB     | 287                    | 0.40     | facebook                  | 116          | 16.60 KB   | 0.47     |       |                 |
| Applications             | dns                           | 66                                     | 7.19 KB      | 111                    | 0.21     | yahoo-mail                | 49           | 13.75 KB   | 0.39     |       |                 |
| WLAN                     | facebook                      | 25                                     | 3.27 KB      | 133                    | 0.09     | dns                       | 116          | 11.99 KB   | 0.34     |       |                 |
| FlexConnect Groups       | icmp                          | 13                                     | 3.25 KB      | 256                    | 0.09     | icmp                      | 16           | 4.43 KB    | 0.13     |       |                 |
| Local Profiling          | emp                           | - 11 - 11 - 11 - 11 - 11 - 11 - 11 - 1 | 3.23 6.0     |                        | 0.03     |                           |              |            |          |       |                 |
|                          | Application Last 90 Secs Usag | e(%)                                   |              |                        | -        | Application Cumulative Us | age(%)       |            |          | 1     |                 |
|                          |                               |                                        |              |                        |          |                           |              |            |          |       |                 |
|                          |                               |                                        |              |                        |          |                           |              |            |          |       |                 |
|                          |                               |                                        |              |                        |          |                           |              |            |          |       |                 |
|                          |                               |                                        |              |                        |          |                           |              |            | 1000     |       |                 |
|                          |                               |                                        |              | 1000                   |          |                           |              |            | 10 M 10  |       |                 |
|                          |                               |                                        |              |                        |          |                           |              |            | 1        |       |                 |
|                          |                               |                                        |              |                        |          |                           |              |            | 11000    |       |                 |
|                          |                               |                                        | 1            | -                      |          |                           |              |            |          |       |                 |
|                          |                               |                                        |              |                        |          |                           |              |            |          |       |                 |
|                          |                               |                                        |              |                        |          |                           |              |            |          |       |                 |

This page provides further granular stats per client associated on locally switched WLANs, where AVC visibility is enabled on the WLAN itself or on the FlexConnect Group as in this example. The page lists the top 10 applications in last the 90 seconds as well as cumulative stats for top 10 applications.

18. You can view upstream and downstream stats individually per client from the same page by clicking the **Upstream** and **Downstream** tabs

.Note: The number of applications that are displayed on this page can be increased to 20 or 30 by modifying the **Max Number of Records Field** on this page. The default value is 10.

19. You can clear the AVC stats for the particular client by clicking the Clear AVC Stats button.

Now, if you open YouTube, from wireless clients, you will observe that client cannot play any YouTube videos. Also, if applicable, open your Facebook account and try to open any YouTube video. You will observe YouTube videos cannot be played. Because YouTube is blocked in the FlexConnect AVC profile, and AVC profile is mapped to WLAN on the FlexConnect Group. You cannot access YouTube videos via browser, or even via YouTube application or from any other website.

.Note: If your browser was already open with YouTube, refresh the browser for the AVC profile to take effect.

## **IPv4 DNS Filtering on Flex Connect APs**

### **Feature Description and Functional Behavior**

It is an 8.7 feature and extends Flex connect ACL to accept internet domain names in addition to existing IP address in its rules. The DNS-based ACLs are used for client devices. One of the use case of the feature is that to correctly configure the CMX Connect Social Login feature, it is necessary to add web sites to the walled garden. Mainly because the authentication is directly performed on the social network website and no password is stored or processed in our controller. Social Login will be configured to use Facebook as the provider.

When using these devices, you can set pre-authentication ACLs on the Cisco WLC to determine where devices have the right to connect. In order to support such use cases, current implementation provides user an option to add URL based rules to the flex connect ACL and specify URL list to be allowed. Hence with this implementation the user has an option of configuring IP based rules as well as URL based rules or either of them.

With DNS-based ACLs, the client when in registration phase, is allowed to connect to the configured URLs only. WLC is configured with the ACL name that is returned by the AAA server for pre-authentication ACL to be applied. If the ACL name is returned by the AAA server, then the ACL is applied to the client for web-redirection. At the client authentication phase, the ISE server returns the pre-authentication ACL (url-redirect-acl).

The DNS snooping is performed on the AP for each client until the registration is complete. When the ACL configured with the URLs is received on the WLC, the CAPWAP payload is pushed to AP and configuration is stored in the database maintained in the COS based AP. When client is associated and ACL is applied, DNS snooping is enabled on the client. With snooping in place, AP learns the IP address of the resolved domain name in the DNS response. If the domain name matches the configured URL, then the DNS response is parsed for the IP address, and the IP address is allowed in the ACL for locally switched traffic.

## **Configuration Steps From GUI**

**Step 1** Configure FC ACL on the WLC

| cisco                                                                                                    | MONITOR    | WLANS    | CONTROLLER    | WIRELESS | SECURITY | MANAGEMENT | COMMANDS | HELP | EEEDBACK |
|----------------------------------------------------------------------------------------------------|------------|----------|---------------|----------|----------|------------|----------|------|----------|
| Security                                                                                                    | FlexCon    | nect Acc | ess Control L | .ists    |          |            |          |      |          |
| General                                                                                                    | Acl Name   |          |               |          |          |            |          |      |          |
| <ul> <li>RADIUS</li> <li>Authentication</li> </ul>                                                                | ACL-REDIR  | ECT      |               |          |          |            |          |      |          |
| Accounting<br>Fallback                                                                                            | acl-test   |          |               |          |          |            |          |      |          |
| DNS                                                                                                    | acl-wit%ur | 1        |               |          |          |            |          |      |          |
| Downloaded AVP<br>TACACS+                                                                                         | hello123   |          |               |          |          |            |          |      |          |
| LDAP                                                                                                    | test tacac |          |               |          |          |            |          |      |          |
| Local Net Users<br>MAC Filtering                                                                                  | trx        |          |               |          |          |            |          |      |          |
| <ul> <li>Disabled Clients</li> <li>User Login Policies</li> <li>AP Policies</li> <li>Password Policies</li> </ul> |            |          |               |          |          |            |          |      |          |
| Local EAP                                                                                                    |            |          |               |          |          |            |          |      |          |
| Advanced EAP                                                                                                    |            |          |               |          |          |            |          |      |          |
| Priority Order                                                                                                    |            |          |               |          |          |            |          |      |          |
| Certificate                                                                                                    |            |          |               |          |          |            |          |      |          |
| Access Control Lists     Access Control Lists     CPU Access Control Lists                                        | _          |          |               |          |          |            |          |      |          |
| FlexConnect ACLs<br>Layer2 ACLs<br>URL ACLs                                                                       |            |          |               |          |          |            |          |      |          |
| Wireless Protection                                                                                               |            |          |               |          |          |            |          |      |          |
|                                                                                                    |            |          |               |          |          |            |          |      |          |

1

|                                                                                               | Bown             | UN MUAN   | GONTROLLER     | WIRELESS SECURITY  | Permanent        | COMMANDS HELP     | TEEDBACK |             |           |      |   |
|-----------------------------------------------------------------------------------------------|------------------|-----------|----------------|--------------------|------------------|-------------------|----------|-------------|-----------|------|---|
| Security                                                                                      | Acce             | ss Contro | Lists > Edit   |                    |                  |                   |          |             |           |      |   |
| General                                                                                       | Gene             | ral       |                |                    |                  |                   |          |             |           |      |   |
| RADIUS     Authentication     Accounting     Fallback     DRS     Downloaded AVP     TACACS+  | Access<br>IP Typ |           |                | CL-REDIRECT<br>Pv4 |                  |                   |          |             |           |      |   |
| LDAP                                                                                          | Seq              | Action    | Source IP/Mask | 0                  | Destination IP/I | Mask              | Protocol | Source Port | Dest Port | DSCP |   |
| Local Net Users<br>MAC Filtering                                                              | 1                | Permit    | 0.0.0.0        | / 0.0.0.0          | 102.102.102.5    | / 255.255.255.255 | Any      | Any         | Any       | Any  | 5 |
| Disabled Clients User Login Policies                                                          | 2                | Permit    | 102.102.102.5  | / 255.255.255.255  | 0.0.0.0          | / 0.0.0.0         | Any      | Any         | Any       | Any  | 5 |
| AP Policies<br>Password Policies                                                              |                  |           |                |                    |                  |                   |          |             |           |      |   |
| Local EAP                                                                                     |                  |           |                |                    |                  |                   |          |             |           |      |   |
| Advanced EAP                                                                                  | URL              | tules     |                |                    |                  |                   |          |             |           |      |   |
| Priority Order                                                                                | Seq              | Action    |                | Destination Url    |                  |                   |          |             |           |      |   |
|                                                                                               | 1                | Permit    |                | www.flipkart.com   |                  |                   |          |             |           |      |   |
|                                                                                               | 2                | Permit    |                | test.com           |                  |                   |          |             |           |      |   |
|                                                                                               | 2                | Permit    |                | amazon.com         |                  |                   |          |             |           |      |   |
| Access Control Lists                                                                          |                  | Permit    |                | www.tttt.com       |                  |                   |          |             |           |      |   |
|                                                                                               | 4                | Permit    |                | www.rmain.com      |                  |                   |          |             |           |      |   |
| Access Control Lists<br>Access Control Lists<br>CI U Access Control Lists<br>FlexConnect ACLs | 4                | Permit.   |                |                    |                  |                   |          |             |           |      |   |
| CPU Access Control Lists                                                                      |                  | Permi     |                |                    |                  |                   |          |             |           |      |   |

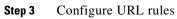

| alialia<br>cisco | MONITOR WLANS CONTROLLER WIRELESS SECURITY MANAGEMENT COMMANDS HELP FEEDBACK                                                                                                    |  |  |  |  |  |  |  |  |  |
|------------------|----------------------------------------------------------------------------------------------------|--|--|--|--|--|--|--|--|--|
| WLANs            | WLANs > Edit '@@redirect'                                                                                                    |  |  |  |  |  |  |  |  |  |
| VLANS            | General Security QoS Policy-Mapping Advanced                                                                                                    |  |  |  |  |  |  |  |  |  |
| Advanced         | Layer 2 Layer 3 AAA Servers                                                                                                    |  |  |  |  |  |  |  |  |  |
|                  | Layer 3 Security Web Policy  Captive Network Assistant Bypass None Authentication Authentication Conditional Web Redirect Splash Page Web Redirect On MAC Filter failure 12 Web policy done locally on Aptwarming |  |  |  |  |  |  |  |  |  |
|                  | Preauthentication ACL IPv4 None  IPv6 None  WebAuth FlexAcl ACL-REDIRECT                                                                                                    |  |  |  |  |  |  |  |  |  |
| )                | Sleeping Client Enable Override Global Config <sup>20</sup> Enable VPN Pass-Through                                                                                                    |  |  |  |  |  |  |  |  |  |
|                  | VPN Gateway Address 0.0.0.0                                                                                                    |  |  |  |  |  |  |  |  |  |
|                  | Foot Notes                                                                                                    |  |  |  |  |  |  |  |  |  |

I

Γ

Step 4 Add ACL policy to the Flex Connect Group in case of Central WebAuth

| CISCO                                                                                                    | MONITOR WLA                                       |                  |               | JRITY M <u>A</u> NAGEMEN | IT COMMANDS  |
|----------------------------------------------------------------------------------------------------|---------------------------------------------------|------------------|---------------|--------------------------|--------------|
| Access Points     All APs     Radios     802.11a/n/ac     802.11b/g/n     Dual-Band Radios     Global Configuration                                                                           |                                                   | I Authentication | Image Upgrade | ACL Mapping Policies     | Central DHCP |
| <ul> <li>Advanced</li> <li>Mesh</li> <li>ATF</li> <li>RF Profiles</li> </ul>                                                                                                    |                                                   | L-REDIRECT       |               | •                        |              |
| FlexConnect Groups<br>FlexConnect ACLs<br>FlexConnect VLAN<br>Templates<br>OEAP ACLS<br>Network Lists<br>802.11a/n/ac<br>802.11b/g/n<br>Media Stream<br>Application Visibility<br>And Control | Policy Access Co<br>acl-wit%url<br>me_cwa_acl_red |                  |               |                          |              |

**Step 5** Configure WLAN with MAC Filtering enabled for CWA and ISE

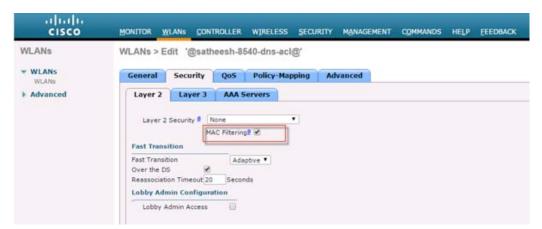

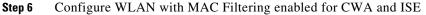

|                  | General Security QoS P                               | olicy-Mapping    | Advanced                   |                    |                         |               |
|------------------|------------------------------------------------------|------------------|----------------------------|--------------------|-------------------------|---------------|
| VLANs<br>dvanced | Allow AAA Override                                   | C Enabled        |                            |                    | DHCP                    |               |
|                  | Coverage Hole Detection                              | Enabled          |                            |                    | DHCP Server             | Override      |
|                  | Enable Session Timeout 🖉 1800                        |                  |                            |                    |                         |               |
|                  | Aironet IE                                           | n Timeout (secs) |                            |                    | DHCP Addr. Assignmen    | it 🔲 Required |
|                  |                                                      |                  |                            |                    | OEAP                    |               |
|                  | Diagnostic Channel 18                                | Enabled          |                            | and a local second | Split Tunnel            | Enabled       |
|                  | Override Interface ACL                               | IPv4 None *      | j                          | IPv6 None •        |                         |               |
|                  | Layer2 Acl                                           | None *           |                            |                    | Management Frame Prot   | ection (MFP)  |
|                  | URL ACL                                              | None •           |                            |                    |                         |               |
|                  | P2P Blocking Action                                  | Disabled         | •                          | 1                  | MFP Client Protection 4 | Optional *    |
|                  | Client Exclusion 2                                   | Enabled          | 180<br>Timeout Value (secs |                    | DTIM Period (in beacon  | intervals)    |
|                  | Maximum Allowed Clients                              | 0                | rimeour value (secs        | 1                  |                         |               |
|                  | Maximum Allowed Clients *                            |                  |                            |                    | 802.11a/n (1 - 255)     | 1             |
|                  |                                                      | Enabled          |                            |                    |                         | 1.            |
|                  | Static IP Tunneling #<br>Wi-Fi Direct Clients Policy | Enabled          | •                          |                    | 802.11b/g/n (1 - 255)   | 1             |

## Following controller CLIs will be used to configure ACLs.

To Create an ACL (existing CLI): config flexconnect acl create <acl-name> Add URL to the ACL: config flexconnect acl url-domain add <acl-name> <index> config flexconnect acl url-domain url <acl-name> <index> <url-name>

This command is used to add a new url domain rule entry for the given index for the given flexconnect acl name. Default values will be added for url name and action.

### **Delete URL from the ACL:**

config flexconnect acl url-domain delete <acl-name> <index>

This command can be used to delete the url domain rule from the given flexconnect acl.

#### **Configure List-Type:**

```
config flexconnect acl url-domain list-type <acl-name>
<whitelist/blacklist>
```

This command is used to set/modify the type of the list for all the URLs configured on a given Flex Connect ACLs. All the URLs in a given acl will have same action. Default list type would be blacklist.

#### To Apply the ACL: (existing CLIs)

config flexconnect group <group-name> policy acl add <acl-name>
config flexconnect acl apply <acl-name>

#### To apply the ACL to the WLAN at web-auth level :

```
config flexconnect group <group-name> web-auth wlan <wlan-id> acl
<acl-name> <enable/disable>
```

#### Show Commands & debugs:

show flexconnect acl summary show flexconnect acl detailed <acl-name> debug flexconnect acl enable debug capwap payload enable

## IPv6 Flex Connect Pre-Auth ACL and DNS Support Rel 8.8

Initially this feature was introduced in the release 8.7 with IPv4 support only. In release 8.8 this feature extends Flex connect IPv6 ACL to accept internet domain names in addition to IPv6 address in its rules.

This feature extends IPv6 Flex Connect ACL to accept internet domain names in addition to existing IPv4 and IPv6 address in its rules. The DNS-based ACLs are used for client devices. One of the use cases of the feature is that to correctly configure the CMX Connect Social Login feature, it is necessary to add websites to the walled garden. Mainly because the authentication is directly performed on the social network website and no password is stored or processed in our controller. Social Login will be configured to use Facebook as the provider.

When using these devices, you can set pre-authentication ACLs on the Cisco WLC to determine where devices have the right to connect. In order to support such use cases, current implementation provides a user an option to add URL based rules to the flex connect ACL and specify URL list to be allowed. Hence with this implementation, the user has an option of configuring IP based rules as well as URL based rules or either of them.

With DNS-based ACLs, the client when in registration phase, is allowed to connect to the configured URLs only. WLC is configured with the ACL name that is returned by the AAA server for pre-authentication ACL to be applied. If the ACL name is returned by the AAA server, then the ACL is applied to the client for web-redirection. At the client authentication phase, the ISE server returns the pre-authentication ACL (url-redirect-acl).

The DNS snooping is performed on the AP for each client until the registration is complete. When the ACL configured with the URLs is received on the WLC, the CAPWAP payload is pushed to AP and configuration is stored in the database maintained in the COS based AP. When a client is associated and ACL is applied, DNS snooping is enabled on the client. With snooping in place, AP learns the IP address of the resolved domain name in the DNS response. If the domain name matches the configured URL, then the DNS response is parsed for the IP address, and the IP address is allowed in the ACL for locally switched traffic.

- 1. The DNS name is communicated to AP data path using CAPWAP protocol
- 2. AP Data path monitors the DNS requests/responses and learns the IP address of the configured DNS names and allow traffic for the learned IP address during pre-auth phase
- 3. Maximum 20 URLs are allowed for the ACL
- 4. When a client moves from one AP to another AP (roaming), AP code will enable controller assisted context transfer
- 5. Transition scenario when the connection is broken between the controller and the AP is supported
- **6.** A sub-string match is supported for the URL configuration. For example: if 'google" is configured as the URL ACL, DNS response for play.google.com, google.com, google.in, abcgoogle.xyz will be matched

Since this feature is for the AP that operates in Flex Connect mode, DNS based ACLs need to take actual effect on the AP. On applying the ACL with URLs, respective configuration information is received on AP from the controller as new CAPWAP payload in the form of a TLV along with the other rules configured as part of ACL. The TLV payload to the AP will have an action per URL.

I

Below are the Scale numbers od supported ACLs and their size:

- 512 IPv6 ACLs for AireOS
- 20 URL Rules per ACL for AireOS & ME
- 32 IPv6 ACLs for ME
- Size of each URL: 255 characters
- 64 max DNS snooped IPs/Client

## Flex Connect IPv6 ACL GUI Configuration Steps

1. Configure IPv6 FC ACL on the WLC.

| cisco                                                                                                    | MONITOR       | WLANS    |            | r wireles     |                | MANAGEMENT COMM | NNDS HELP | FEEDBACK      | Save Configuration | Ping | Logout   <u>R</u> efresh |
|----------------------------------------------------------------------------------------------------|---------------|----------|------------|---------------|----------------|-----------------|-----------|---------------|--------------------|------|--------------------------|
| Security                                                                                                    | FlexCon       | nect ACL | s > IPv6 A | CL > Edit     |                | 22              |           |               |                    |      | Add Rule                 |
| General                                                                                                    | General       |          |            |               |                |                 |           |               |                    |      | IF Role<br>URI, Role     |
| Authentication<br>Accounting<br>Fallback                                                                          | Access List I | Name     |            | Test-IPv6-ACL |                |                 |           |               |                    | -    |                          |
| DNS<br>Downloaded AVP<br>TACACS+                                                                                  | IP Rules      |          |            |               |                |                 |           |               |                    |      |                          |
| LDAP<br>Local Net Users<br>MAC Filtening                                                                          | Seq           |          |            | Action        | Source IP/P    | refix Length    | Dest      | ination IP/Pr | efix length        |      | Protocol P               |
| <ul> <li>Disabled Clients</li> <li>User Login Policies</li> <li>AP Policies</li> <li>Password Policies</li> </ul> | URL Rule      | s        |            |               |                |                 |           |               |                    |      |                          |
| ► Local EAP                                                                                                    | Seq           | Action   |            | D             | estination Url |                 |           |               |                    |      |                          |
| Advanced EAP                                                                                                    |               |          |            |               |                |                 |           |               |                    |      |                          |
| Priority Order                                                                                                    |               |          |            |               |                |                 |           |               |                    |      |                          |
| ▶ Certificate                                                                                                    |               |          |            |               |                |                 |           |               |                    |      |                          |
| <ul> <li>Access Control Lists<br/>Access Control Lists<br/>CPU Access Control</li> </ul>                          |               |          |            |               |                |                 |           |               |                    |      |                          |
| FiexConnect ACLs     IPv4 ACL     IPv6 ACL                                                                        |               |          |            |               |                |                 |           |               |                    |      |                          |
| Layer2 ACLs                                                                                                    |               | ~        | _          |               |                |                 |           |               |                    |      |                          |

**2.** Create and apply IPv6 ACL rule.

Γ

| ဂျီးဂျီး<br>cisco                                                 | MONITOR     | <u>W</u> LANs | CONTROLLER    | WIRELESS   | SECURITY        | MANAGEMENT    | C <u>O</u> MMANDS | HELP | FEEDBACK      |
|-------------------------------------------------------------------|-------------|---------------|---------------|------------|-----------------|---------------|-------------------|------|---------------|
| Security                                                          | FlexCon     | nect ACL      | _s > IPv6 ACL | > IP Rules | > New           |               |                   |      |               |
| ▼ AAA<br>General                                                  | Sequence    |               | 1             |            | IP Addr         | ess           |                   |      | Prefix Length |
| <ul> <li>RADIUS<br/>Authentication<br/>Accounting</li> </ul>      | Source      |               | IP Address    | •          |                 | 9:10:112::/64 |                   |      | 0             |
| Fallback<br>DNS<br>Downloaded AVP                                 | Destination |               | IP Address    | •          | IP Addr<br>::/0 | ess           |                   |      | Prefix Length |
| TACACS+     LDAP                                                  | Protocol    |               | Any           | •          |                 |               |                   |      |               |
| Local Net Users<br>MAC Filtering                                  | DSCP        |               | Any           | •          |                 |               |                   |      |               |
| <ul> <li>Disabled Clients</li> <li>User Login Policies</li> </ul> | Action      |               | Deny          | •          |                 |               |                   |      |               |

3. In the same fashion create and apply URL rules as shown in the example below.

| urity                                                                                                    | FlexC  | onnect ACLs >    | PV6 ACL > E | dit                     |                              |          |             |           |      | 1.5 |
|----------------------------------------------------------------------------------------------------|--------|------------------|-------------|-------------------------|------------------------------|----------|-------------|-----------|------|-----|
| General<br>RADIUS<br>Authentication                                                                                                    | Gener  | al               |             |                         |                              |          |             |           |      |     |
| Accounting<br>Failback<br>DNS<br>Downloaded AVP                                                                                                    | Access | List Name<br>les |             | web-auth                |                              |          |             |           |      |     |
| TACACS+                                                                                                    | Seq    |                  | Action      | Source IP/Prefix Length | Destination IP/Prefix length | Protocol | Source Port | Dest Port | DSCP | 1   |
| Local Net Users<br>MAC Filtering                                                                                                    | 1      |                  | Deny        | 2001:9:10:112::/64      | ::/0                         | Any      | Алу         | Алу       | Алу  |     |
| Disabled Clients                                                                                                    | 2      |                  | Permit      | 11/0                    | 2001:9:10:112::/64           | Any      | Any         | Any       | Any  |     |
| User Login Policies<br>AP Policies<br>Password Policies                                                                                                    |        |                  |             |                         |                              |          |             |           |      |     |
| Local EAP                                                                                                    | URLR   | ules             |             |                         |                              |          |             |           |      |     |
| Advanced EAP                                                                                                    | Seq    | Action           | De          | stination Url           |                              |          |             |           |      |     |
| Priority Order                                                                                                    | 1      | Permit           | cis         | 00.00m                  | 0                            |          |             |           |      |     |
| Certificate                                                                                                    | .2     | Deny             | tes         | t.com                   |                              |          |             |           |      |     |
| Access Control Lists<br>Access Control Lists<br>CPU Access Control<br>Lists<br>(PexConnect ACLs<br>19v4 ACL<br>19v6 ACL<br>Listy CACLs<br>Listy CACLs<br>URL ACLs | 1      | Permit           | we          | bEx.com                 | •                            |          |             |           |      |     |

1

4. Configure Local Web Auth with pre-Auth ACL created above.

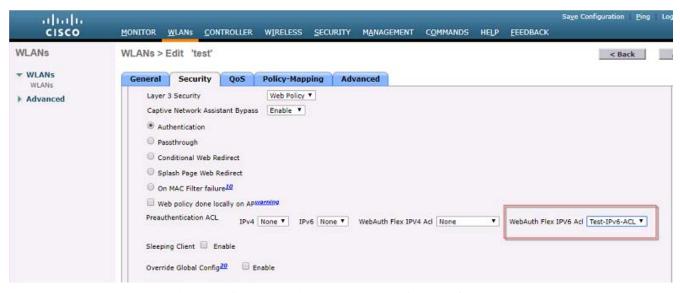

5. Add ACL policy to the Flex Connect Group in case of Central WebAuth.

| ululu<br>cisco                                                                               | MONITOR WLANS CONTROLLER                               | WIRELESS SECURIT   | Y MANAGEMEN             | IT COMMANDS H                                | Saye Ce<br>ELP <u>F</u> EEDBACK | onfiguration <u>P</u> ing Logout |
|----------------------------------------------------------------------------------------------|--------------------------------------------------------|--------------------|-------------------------|----------------------------------------------|---------------------------------|----------------------------------|
| Wireless  Access Points                                                                      |                                                        | afault-flex-group' |                         |                                              |                                 | Apply                            |
| All APs<br>Radios<br>B02.11a/n/ac<br>B02.11b/g/n<br>Dual-Band Radios<br>Global Configuration | General Local Authentication                           | Image Upgrade      | ACL Mapping<br>Policies | Central DHCP                                 | WLAN VLAN mapping               | WLAN AVC mapping                 |
| <ul> <li>Advanced</li> <li>Mesh</li> <li>ATF</li> <li>RF Profiles</li> </ul>                 | IPv4 Policies<br>IPv4 Policy ACL ACL-REDIRECT •<br>Add | ]                  |                         | 6 Policies<br>Pv6 Policy ACL Test-IPv<br>Add | 6-ACL •                         |                                  |
| FlexConnect Groups<br>FlexConnect ACLs<br>FlexConnect VLAN<br>Templates                      | IPv4 Policy Access Control Lists<br>ACL-REDIRECT       |                    |                         | 6 Policy Access Contr                        | ol Lists                        |                                  |

6. Configure WLAN with MAC Filtering enabled for CWA and ISE .

Γ

| ululu<br>cisco | MONITOR WL      | ANs <u>C</u> ON | TROLLER            | WIRELESS   | SECURITY | MANAGEMENT | с <u>о</u> мм |
|----------------|-----------------|-----------------|--------------------|------------|----------|------------|---------------|
| WLANs          | WLANs > Ed      | it 'test'       |                    |            |          |            |               |
| WLANS          | General         | Security        | QoS                | Policy-Map | ping A   | ivanced    |               |
| Advanced       | Layer 2         | Layer 3         | AAA S              | ervers     |          |            |               |
|                | Layer 2 Se      |                 | one<br>C Filtering | 2 🗹        |          |            |               |
|                | Fast Transit    | ion             |                    |            |          |            |               |
|                | Fast Transition |                 |                    | ble 🔻      |          |            |               |
|                | Lobby Adr       | nin Access      |                    |            |          |            |               |

7. Configure WLAN with Advanced Option of the AAA override for CWA and for ISE to push the required policy to the FC AP. ISE NAC state also has to be enabled.

| cisco    | MONITOR WLANS CONTROLLER WIR                      | ELESS SECURITY  | MANAGEMENT COMMAN | ids Help Eeedback                             |
|----------|---------------------------------------------------|-----------------|-------------------|-----------------------------------------------|
| WLANs    | WLANs > Edit '@satheesh-8540-d                    | ns-acl@'        |                   |                                               |
| WLANS    | General Security QoS Pol                          | icy-Mapping Adv | anced             |                                               |
| Advanced | Allow AAA Override                                | Enabled         |                   | DHCP                                          |
|          | Coverage Hole Detection<br>Enable Session Timeout | S Enabled       |                   | DHCP Server 🖾 Override                        |
|          |                                                   | Timeout (secs)  |                   | DHCP Addr. Assignment Required                |
|          | Diagnostic Channel 18                             | Enabled         |                   |                                               |
|          | Override Interface ACL                            | IPv4 None *     | IPv6 None *       | Split Tunnel Enabled                          |
|          | Layer2 Acl                                        | None *          |                   | Management Frame Protection (MFP)             |
|          | URL ACL                                           | None V          |                   |                                               |
|          | P2P Blocking Action                               | Disabled •      | 1                 | MFP Client Protection <sup>d</sup> Optional • |
|          | Client Exclusion 2                                | Enabled Timeout | Value (secs)      | DTIM Period (in beacon intervals)             |
|          | Maximum Allowed Clients                           | 0               |                   | 802.11a/n (1 - 255)                           |
|          | Static IP Tunneling 👭                             | Enabled         |                   | 802.11b/g/n (1 - 255) 1                       |
|          | Wi-Fi Direct Clients Policy                       | Disabled •      |                   | NAC                                           |
|          | Maximum Allowed Clients Per AP Radio              | 200             |                   | NAC State ISE NAC                             |
|          | Clear HotSpot Configuration                       | Enabled         |                   | Load Balancing and Band Select                |

As indicated in the Executive summary, the IPv6 support was added to all IP and DNS ACL rules in release 8.8, not just the Flex Connect ACLs.

1

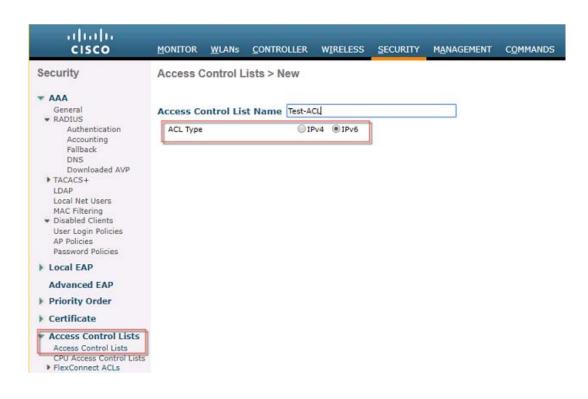

## Flex Connect IPv6 ACL CLI Configuration Commands:

config flexconnect ipv6 acl apply <acl\_name> config flexconnect ipv6 acl create <acl\_name> config flexconnect ipv6 acl delete <acl\_name> config flexconnect ipv6 acl rule action <acl\_name> <index> permit config flexconnect ipv6 acl rule action <acl\_name> <index> deny config flexconnect ipv6 acl rule add <acl\_name> <index> config flexconnect ipv6 acl rule add change index acl\_name <old\_index> <new\_index> config flexconnect ipv6 acl rule delete <acl\_name> <index> config flexconnect ipv6 acl rule source port range <acl\_name> <index> <start\_port> <end\_port> config flexconnect ipv6 acl rule source address <acl\_name> <index> <ipv6\_addr> <prefix\_len> config flexconnect ipv6 acl rule destination port range <acl\_name> <index> <start\_port> <end\_port> config flexconnect ipv6 acl rule destination address <acl\_name> <index> <ipv6\_addr> <prefix\_len> config flexconnect ipv6 acl rule protocol <acl\_name> <index> <protocol> config flexconnect ipv6 acl rule swap index <acl\_name> <index1> <index2> config flexconnect ipv6 acl rule dscp acl\_name index <0-63/any>

### Wlan Mapping

config wlan security web-auth ipv6 flexacl <wlan\_id> <acl\_name>
Show CLI Commands:

show flexconnect ipv6 acl summary
show flexconnect ipv6 acl detailed <acl\_name>

#### Sample Show Output

I

| (Cisco Controller) >show flexcor<br>ACL Name                                                                                                    | Status                                | nary                                                                                     |
|----------------------------------------------------------------------------------------------------|---------------------------------------|------------------------------------------------------------------------------------------|
| ipv6_flex<br>v6acl                                                                                                    | Applied<br>Modified                   |                                                                                          |
| (Cisco Controller)> show flexcor<br>Rule Index<br>IPv6 source prefix<br>IPv6 destination prefix<br>Protocol<br>Source Port Range<br>Destination Port Range           | · · · · · · · · · · · · · · · · · · · | 1<br>fe80::c664:13ff:fe8f:a6a0/128<br>::/0<br>Any<br>0-65535<br>0-65535                  |
| DSCP.<br>Action.<br>Rule Index.<br>IPv6 source prefix.<br>IPv6 destination prefix.<br>Protocol.<br>Source Port Range.<br>Destination Port Range.<br>DSCP.<br>Action. | · · · · · · · · · · · · · · · · · · · | Permit<br>2<br>::/0<br>fe80::c664:13ff:fe8f:a6a1/128<br>Any<br>0-65535<br>0-65535<br>Any |

## **Auto-LAG Feature Overview in Rel 8.8**

The AP Flexconnect mode of operation allows one of two types of data switching models to be associated with a WLAN, central switching or local switching. In the central switching case, client WLAN data is forwarded to the WLC in a CAPWAP tunnel, and the WLC handles switching the data to the correct VLAN. In the local switching case, it's the AP's responsibility switch the client WLAN data to the correct VLAN, bypassing the WLC. The intent of this specification is to support both of these modes along with LAG.

As stated earlier, this mode relies on the WLC to switch the client WLAN data to the correct VLAN. In order for this to occur the AP must have a CAPWAP session established to the WLC. When this session exists, the AP will be in Flexconnect "Connected" mode. When LAG is enabled the client WLAN data will be load balanced between the two AP Ethernet ports in same fashion it is done in the existing LAG implementation.

The Auto-LAG feature allows Cisco Wave-2 Access points to Auto-LAG when in Flex Connect mode with non-layer 4 LB switches. Currently LAG is only supported on 3K and 4K series switches, this new feature breaks that dependency and allows Auto-LAG on the no-layer 4 LB (Load Balanced) switches such as 3650 in FC Centrally and Locally Switched modes.

According with a Miercom report and some internal testing we have done we can achieve at least 1.2 gigabits of throughput with both radios (micro/macro) on 5 Ghz with 80mhz Channel width, this configuration lets us to achieve up to 35-37 Mbps per user with about 30 users per AP.

## **Configurations Steps for Auto LAG feature**

The configuration for the two AP Ethernet ports used for the LAG connection can either be configured as "*switchport mode access*" ports, as in the existing LAG implementation, or they can be configured as "*switchport mode trunk*" ports as per the existing FC implementation.

If the desire is to solely use central switching for the client WLAN, without the possibility of changing the WLAN to local switching, then the two AP Ethernet ports should be configured as "*switchport mode access*" ports, with the native VLAN set to the VLAN ID associated with the WLC VLAN. Thus, the AP will send the client WLAN data to the WLC in the CAPWAP tunnel untagged (e.g., without the 802.1Q VLAN header inserted) and the switch will put them on the same VLAN as the WLC.

If there is a chance the client WLAN will be changed in the future to the local switching mode, then the two AP Ethernet ports should be configured as "*switchport mode trunk*" ports, with the native VLAN set to the VLAN ID associated with the WLC VLAN and VLAN IDs should be added for each supported client WLAN. Although defined as a trunk port, operation will be same as for the "switchport mode access", with the AP will sending untagged CAPWAP to the WLC.

Prior to release 8.8, LAG implementation only "*switchport mode access*" ports were allowed to be configured.

Now, in rel 8.8, with the addition of the FC/LAG functionality, "switchport mode trunk" ports are also allowed to be configured and used. The choice depends on the Flexconnect switching mode associated with the client WLAN, with local switching requiring "*switchport mode trunk*" ports, while central switching can use either mode as described in the section above.

The configuration for the feature will use the existing methods for configuring LAG and Flex Connect.

### WLC Configuration

```
config lag enable
config ap lag-mode support enable <ap-name>
```

| cisco                                       | <u>M</u> ONITOR <u>W</u> LANS <u>C</u> ONTRO | DLLER WIRELESS SECURITY MANAGEMENT                        |
|---------------------------------------------|----------------------------------------------|-----------------------------------------------------------|
| Controller                                  | General                                      |                                                           |
| General<br>Icons                            | Name<br>802.3x Flow Control Mode             | C5520-MA18                                                |
| Inventory                                   | LAG Mode on next reboot                      | Enabled V                                                 |
| Interfaces<br>Interface Groups<br>Multicast | Broadcast Forwarding<br>AP Multicast Mode 1  | Disabled<br>Enabled<br>Multicast V 239.255.1.57 Multicast |
| Network Routes     Eabric Configuration     | AP IPv6 Multicast Mode 1<br>AP Fallback      | Multicast V ::<br>Enabled V                               |

#### Switch Ports Configuration Example for Locally Switched AP Mode

```
! interface Port-channel12
switchport trunk native vlan 110
switchport trunk allowed vlan 110-120
switchport mode trunk
spanning-tree portfast trunk
interface TenGigabitEthernet1/0/7
switchport trunk native vlan 110
switchport trunk allowed vlan 110-120
switchport mode trunk
channel-group 12 mode active
```

## Managing 8.8 Auto LAG Feature

The following command is used to shows most of the configuration programmed to NSS, with the LAG related info highlighted.

ap#show controllers nss status Sample Output:

NSS state is enable

Wired0 Configuration:

|ID:0|TYPE:0|STATE:1| |OPT:0x000003F|MTU:1500|TPID:0x8100|NVLAN:0|POL:0| Wired1 Configuration:

|ID:1|TYPE:0|STATE:1| |OPT:0x000003F|MTU:1500|TPID:0x8100|NVLAN:0|POL:0| QoS Configuration:

Policy Name: Background Direction: Ingress Default Priority: 2, Type: L2\_L3 L2 to Priority Mapping: PCP | 0 1 2 3 4 5 6 7 Priority | 0 1 2 3 4 5 6 7 L3 to Priority Mapping:

| Priority | 0 | 1 | 2  | 3  | 4  | 5  | 6  | 7  | 8 | 9 | 10 | 11 | 12 | 13 | 14 | 15 |
|----------|---|---|----|----|----|----|----|----|---|---|----|----|----|----|----|----|
| UP       | 0 | 1 | 2  | 3  | 4  | 5  | 6  | 7  | 0 | 0 | 0  | 0  | 0  | 0  | 0  | 0  |
| DSCP     | 0 | 2 | 10 | 18 | 26 | 34 | 46 | 48 | 0 | 0 | 0  | 0  | 0  | 0  | 0  | 0  |
| PCP      | 0 | 1 | 2  | 3  | 4  | 5  | 6  | 7  | 0 | 0 | 0  | 0  | 0  | 0  | 0  | 0  |

LAG Configuration:

|ID:33|TYPE:1|STATE:1| |LINKS:0x0000003|HASHPROF:1| Hash Profile Configuration:

|ID:1|TCP-UDP:0x00000F00|IP:0x00001300|NON-IP:0x000000FC| |KNEE0:0x80000000|KNEE1:0xFFFFFFF|KNEE2:0x000000000|

#### **CAPWAP** Configuration:

```
|ID:34|TYPE:3|STATE:1|

|GATEWAY-MAC:F8:72:EA:67:7C:4D|AP-MAC:58:AC:78:DC:B2:50|

|RADIO-BASE-MAC:58:AC:78:DF:74:B0|PMTU:576|

|WLC-IP:1.4.8.2|AP-IP:1.4.8.236|WLC-PORT:5247|AP-PORT:5256|

|DEST-PORT:33|PROTO:0|TTL:250|FLBL:0|DTLS-ID:65535|

|VLAN-ID:0|OPT:0x000000C|UQOSP:0|MQOSP:0|CSUM:1|

|L4RXBITS: 3|L4TXBITS: 3|L4HASHPROF: 1|
```

#### Client Configuration: Current Count: 4

```
      |MAC
      | OPAQUE | PRI POL | VLAN | BR | TN | QCF | BSS | RADID | MYMAC | | 58:AC:78:DC:B2:50 | 00000000 |

      3|
      0|
      1
      1
      0|
      2|
      3|
      1|
      158:AC:78:DC:B2:51 | 00000000 |
      3|
      0|
      1|
      10|
      2|

      3|
      1
      100:71:C0:A8:01:0C | B10B7BB4 |
      3|
      0|
      1|
      10|
      0|
      1|
      0|
      2|

      3|
      0|
      1
      10|
      0|
      1|
      0|
      0|
      1|
      0|
      2|

      3|
      0|
      1
      11|
      0|
      0|
      1|
      0|
      2|

      3|
      0|
      1
      1|
      0|
      0|
      1|
      0|
      2|

      3|
      0|
      1
      1|
      0|
      0|
      1|
      0|
      2|

      100:71:C0:A8:01:0D | B10B7BB4|
      3|
      0|
      1|
      1|
      0|
      0|
      1|
      0|

      The following command can be used to display the cumulative and five second statistics and exception
      11
      10
      1
      10
```

counters of NSS with the LAG related info highlighted.

ap#show controllers nss stats

#### Sample Output:

NSS Statistics (Cumulative Total/Last 5 Seconds) Wired0 Port Statistics:

| ID         | :          | 0          | TYPE      | : | 0                 |
|------------|------------|------------|-----------|---|-------------------|
| RX PKTS    | :          | 616/13     | TX PKTS   | : | 67115/66964       |
| RX OCTETS  | :          | 97862/1280 | TX OCTETS | : | 26832505/26785264 |
| RX ERR     | :          | 0/0        | TX ERR    | : | 0/0               |
| Wired1 Por | t Statisti | cs:        |           |   |                   |
| ID         | :          | 1          | TYPE      | : | 0                 |
| RX PKTS    | :          | 179/8      | TX PKTS   | : | 44643/44629       |
| RX OCTETS  | :          | 18004/512  | TX OCTETS | : | 17853919/17851328 |
| DV DDD     |            | 0 / 0      |           |   | 0.40              |
| RX ERR     | :          | 0/0        | TX ERR    | : | 0/0               |

### **CAPWAP Port Statistics:**

| ID         | :           | 34         | TYPE      | : | 3                 |
|------------|-------------|------------|-----------|---|-------------------|
| RX PKTS    | :           | 3/0        | TX PKTS   | : | 148850/148800     |
| RX OCTETS  | :           | 345/0      | TX OCTETS | : | 81851372/81840000 |
| RX ERR     | :           | 0/0        | TX ERR    | : | 0/0               |
| LAG Port S | tatistics:  |            |           |   |                   |
| ID         | :           | 33         | TYPE      | : | 1                 |
| RX PKTS    | :           | 448/22     | TX PKTS   | : | 111634/111609     |
| RX OCTETS  | :           | 55786/1856 | TX OCTETS | : | 44650157/44643600 |
| RX ERR     | :           | 0/0        | TX ERR    | : | 0/0               |
| Wired0 Exc | eption Stat | istics:    |           |   |                   |

| UNKNOWN                   | : | 0/0 |
|---------------------------|---|-----|
| OUTER_MACSEC_MISSING      | : | 0/0 |
| OUTER_MACSEC_BAD_SA       | : | 0/0 |
| OUTER_MACSEC_FAILED       | : | 0/0 |
| OUTER_VLAN_TAG_MISSING    | : | 0/0 |
| OUTER_VLAN_PORT_BLOCK     | : | 0/0 |
| OUTER_VLAN_ANY_BLOCK      | : | 0/0 |
| OUTER_SANITY_FAILED       | : | 0/0 |
| OUTER_DTLS_MISSING        | : | 0/0 |
| OUTER_DTLS_UNEXPECTED     | : | 0/0 |
| OUTER_DTLS_FAILED         | : | 0/0 |
| INNER_SANITY_FAILED       | : | 0/0 |
| OUTER_UCAST_DST_UKNOWN    | : | 0/0 |
| OUTER_UCAST_BRIDGE_BLOCK  | : | 0/0 |
| OUTER_UCAST_VLAN_BLOCK    | : | 0/0 |
| OUTER_MCAST_TYPE_BLOCK    | : | 0/0 |
| INNER_UCAST_DST_UKNOWN    | : | 0/0 |
| INNER_UCAST_BLOCK         | : | 0/0 |
| INNER_MGID_UNKNOWN        | : | 0/0 |
| INNER_CAPWAP_ERROR        | : | 0/0 |
| INNER_VLAN_TAG_BLOCK      | : | 0/0 |
| INNER_UCAST_SRC_UNKNOWN   | : | 0/0 |
| INNER_CAPWAP_REASM_FAILED | : | 0/0 |
|                           |   |     |

### Wired1 Exception Statistics:

L

Γ

| UNKNOWN                       | :             | 0/0                    |
|-------------------------------|---------------|------------------------|
| OUTER_MACSEC_MISSING          | :             | 0/0                    |
| OUTER_MACSEC_BAD_SA           | :             | 0/0                    |
| OUTER_MACSEC_FAILED           | :             | 0/0                    |
| OUTER_VLAN_TAG_MISSING        | :             | 0/0                    |
| OUTER_VLAN_PORT_BLOCK         | :             | 0/0                    |
| OUTER_VLAN_ANY_BLOCK          | :             | 0/0                    |
| OUTER_SANITY_FAILED           | :             | 0/0                    |
| OUTER_DTLS_MISSING            | :             | 0/0                    |
| OUTER_DTLS_UNEXPECTED         | :             | 0/0                    |
| OUTER_DTLS_FAILED             | :             | 0/0                    |
| INNER_SANITY_FAILED           | :             | 0/0                    |
| OUTER_UCAST_DST_UKNOWN        | :             | 0/0                    |
| OUTER_UCAST_BRIDGE_BLOCK      | :             | 0/0                    |
| OUTER_UCAST_VLAN_BLOCK        | :             | 0/0                    |
| OUTER_MCAST_TYPE_BLOCK        | :             | 0 / 0                  |
| INNER_UCAST_DST_UKNOWN        | :             | 0 / 0                  |
| INNER_UCAST_BLOCK             | :             | 0 / 0                  |
| INNER_MGID_UNKNOWN            | :             | 0 / 0                  |
| INNER_CAPWAP_ERROR            | :             | 0 / 0                  |
| INNER_VLAN_TAG_BLOCK          | :             | 0 / 0                  |
| INNER_UCAST_SRC_UNKNOWN       | :             | 0 / 0                  |
| INNER_CAPWAP_REASM_FAILED     | :             | 0 / 0                  |
| Decap Statistics:             |               |                        |
| UC MGMT KEEPALIVE MC MC_OTHER | FWD0 FWD1 FWD | FAIL FALL THROUGH DROP |
| 0 1 2 0 0                     | 611 179 0     |                        |
| Encap Statistics:             |               |                        |
| -                             |               |                        |
| DATA MGMT KEEPALIVE FWD0 FWD1 |               |                        |
| 39993 5 2 125 1               | 1 0           |                        |

## **SNMP**

The existing tables cLReapGroupConfigTable and cLReapGroupApConfigTable in CISCO-LWAPP-REAP\_MIB would return the configuration of the default-flex-group and the joined APs respectively

# **Web Links**

- Cisco WLAN Controller Information: http://www.cisco.com/c/en/us/products/wireless/4400-series-wireless-lan-controllers/index.html http://www.cisco.com/c/en/us/products/wireless/2000-series-wireless-lan-controllers/index.html
- Cisco NCS Management Software Information: http://www.cisco.com/c/en/us/products/wireless/prime-network-control-system-series-appliances/i ndex.html

- Cisco MSE Information: http://www.cisco.com/c/en/us/products/wireless/mobility-services-engine/index.html
- Cisco LAP Documentation: http://www.cisco.com/c/en/us/products/wireless/aironet-3500-series/index.html

# Terminology

- APM—AP Manager Interface
- Dyn—Dynamic Interface
- Management—Management Interface
- Port—Physical Gbps port
- WiSM-2—Wireless Service Module
- AP—Access Point
- LAG—Link Aggregation
- SPAN—Switch Port Analyzer
- RSPAN—Remote SPAN
- VACL—VLAN Access Control List
- DEC—Distributed Etherchannel
- DFC—Distributed Forwarding Card
- OIR—Online Insertion and Removal
- VSL—Virtual Switch Link
- ISSU—In Service Software Upgrade
- MEC—Multichassis Ether Channel
- VSS—Virtual Switch System
- WCS—Wireless Control System
- NAM—Network Analysis Module

- IDSM—Intrusion Detection Service Module
- FWSM—Firewall Service Module
- STP—Spanning Tree Protocol
- VLAN—Virtual LAN
- SSO—Stateful Switchover
- WCP—Wireless Control Protocol
- WiSM-2—Wireless Service Module-2

# FAQ

**Q.** If I configure LAPs at a remote location as FlexConnect, can I give those LAPs a primary and secondary controller?

Example: There is a primary controller at site A and a secondary controller at site B. If the controller at site A fails, the LAP does failover to the controller at site B. If both controllers are unavailable does the LAP fall into FlexConnect standalone mode?

- **A.** Yes. First the LAP fails over to its secondary. All WLANs that are locally switched have no changes, and all that are centrally switched just have the traffic go to the new controller. And, if the secondary fails, all WLANs that are marked for local switching (and open/pre-shared key authentication/you are doing AP authenticator) remain up.
- **Q.** How do access points configured in Local mode deal with WLANs configured with FlexConnect Local Switching?
- **A.** Local mode access points treat these WLANs as normal WLANs. Authentication and data traffic are tunneled back to the WLC. During a WAN link failure this WLAN is completely down and no clients are active on this WLAN until the connection to the WLC is restored.
- **Q.** Can I do web authentication with Local switching?
- **A.** Yes, you can have an SSID with web-authentication enabled and drop the traffic locally after web-authentication. Web-authentication with Local switching works fine.
- **Q.** Can I use my Guest-Portal on the Controller for an SSID, which is handled locally by the H REAP? If yes, what happens if I lose connectivity to the controller? Do current clients drop immediately?
- **A.** Yes. Since this WLAN is locally switched, the WLAN is available but no new clients are able to authenticate as the web page is not available. But, the existing clients are not dropped off.
- **Q.** Can FlexConnect certify PCI compliance?
- **A.** Yes. FlexConnect solution supports rogue detection to satisfy PCI compliance.

# **Cisco Support Community - Featured Conversations**

Cisco Support Community is a forum for you to ask and answer questions, share suggestions, and collaborate with your peers. Below are just some of the most recent and relevant conversations happening right now.

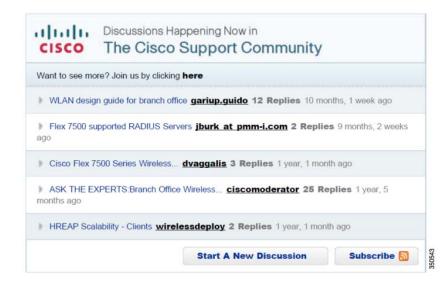

# **Related Information**

- HREAP Design and Deployment Guide
- Cisco 4400 Series Wireless LAN Controllers
- Cisco 2000 Series Wireless LAN Controllers
- Cisco Wireless Control System
- Cisco 3300 Series Mobility Services Engine
- Cisco Aironet 3500 Series
- Cisco Secure Access Control System
- Technical Support & Documentation Cisco Systems

I